# 01.トップページ

#### 目次

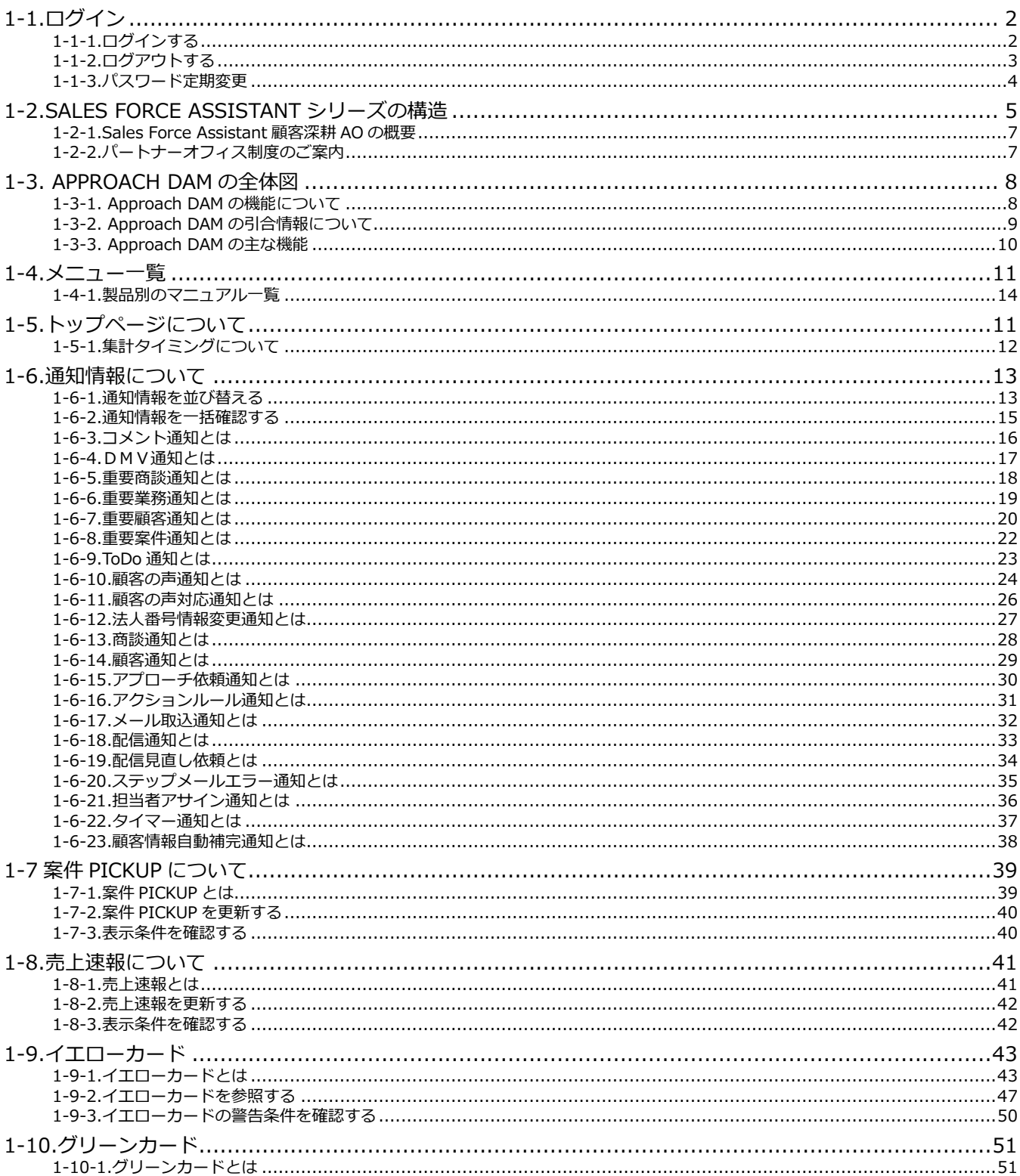

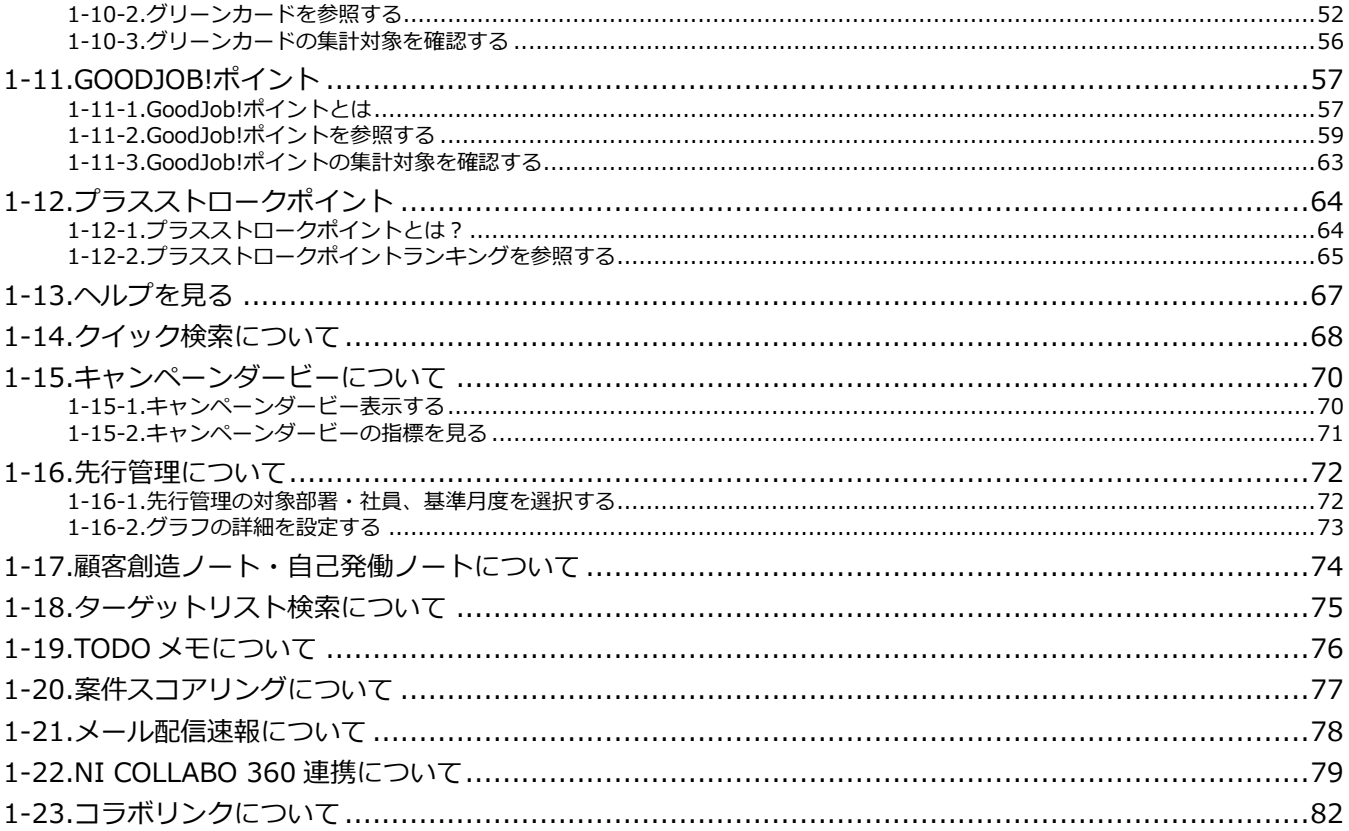

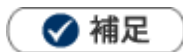

本マニュアルについて ä, 顧客深耕 AO の「コンタクト情報」を「商談情報」と記載しております。

> **NI** Consulting<sup>2</sup> Copyright (C) NI Consulting Co., Ltd. All rights reserved.

# <span id="page-2-0"></span>1-1.ログイン

#### <span id="page-2-1"></span>1-1-1.ログインする

Sales Force Assistant シリーズ・Approach DAM にログインします。 初めてのご利用の場合、ブラウザの設定をご確認ください。 クライアント PC [の推奨設定について](http://ni-consul.jp/support/info/other/client_pc.html)

**1.** ご利用のブラウザを起動して、下記の URL を入力します。 ログイン画面が表示されます。

**顧客創造:http://(サーバーに設定しているホスト名、または IP アドレス)/ni/nisfa/ 顧客深耕:http://(サーバーに設定しているホスト名、または IP アドレス)/ni/nicrm/ ABM:http://(サーバーに設定しているホスト名、または IP アドレス)/ni/nisfa/main/ 顧客深耕 AO:http://(サーバーに設定しているホスト名、または IP アドレス)/ni/nisfa/main/ Approach DAM:http://(サーバーに設定しているホスト名、または IP アドレス)/ni/nisfa/** ※SSL 接続環境の場合には、「http://~」を「https://~」に変えて接続してください。

2. ログイン ID、パスワードを入力して NATA TA ボタンをクリックします。

ログイン

パスワードは、"●"表示となります。

入力情報が正しければトップページ画面が表示されます。

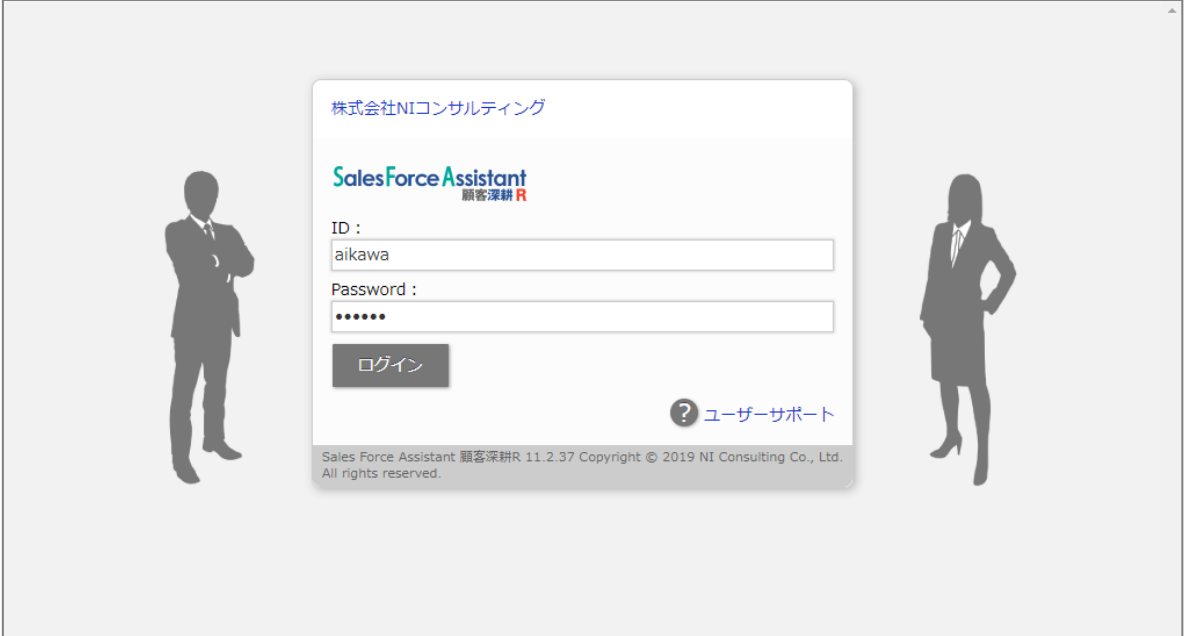

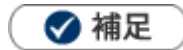

- ログイン ID、パスワードが不明な場合は、自社のシステム管理者にご確認ください。
- ログイン ID は、システム設定画面でのみ変更することができます。自社のシステム管理者にご確認ください。  $\mathbf{r}$
- パスワード入力を複数回まちがえると、ログインできなくなる場合があります。 自社のシステム管理者にご確認ください。
- パスワードを変更できます。 [参照]:「オプション設定」-「パスワード変更」

### <span id="page-3-0"></span>1-1-2.ログアウトする

ログアウトします。

**1.** 左メニューから「**ログアウト**」をクリックします。

ログイン画面が表示されます。

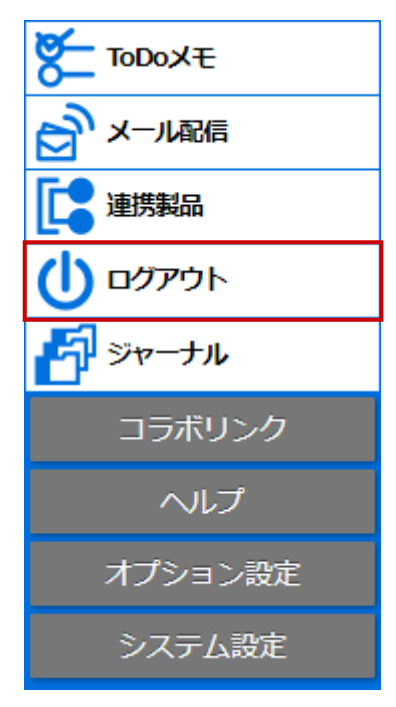

#### <span id="page-4-0"></span>1-1-3.パスワード定期変更

パスワード定期変更とは、設定された期間以降にログインすると強制的にパスワード変更を促すセキュリティ 機能です。システム設定側でパスワード定期変更の設定がある場合のみ表示されます。変更間隔/入力条件に ついては、自社のシステム管理者へご確認ください。

1. ログイン画面からログイン ID、パスワードを入力し、 ログイン 木タンをクリックします。

ログイン

「パスワード変更要求」画面が表示されます。

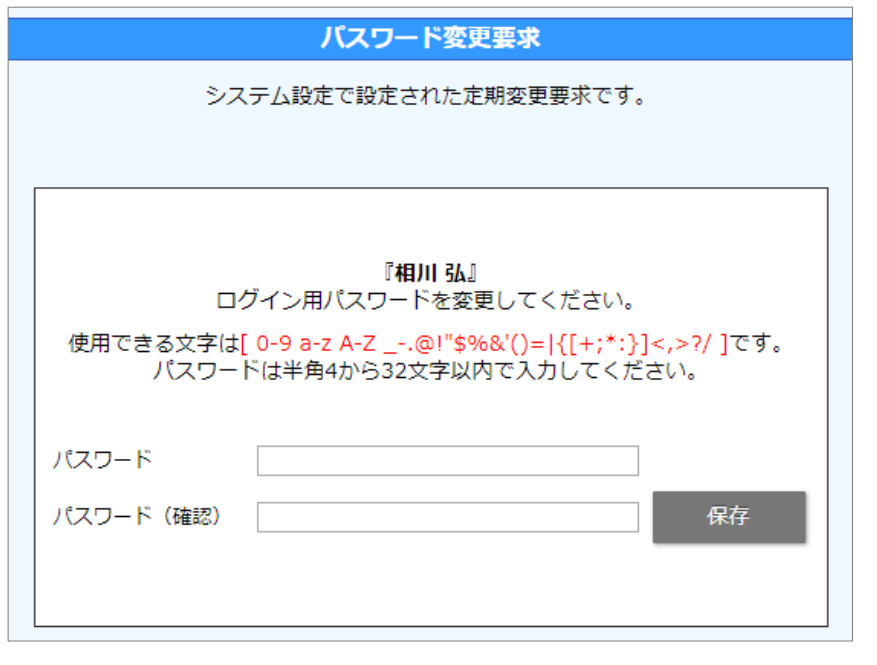

2. 新しいパスワード、パスワード (確認) を入力して **KRASKASK ボタンをクリックします。** ※過去に利用したパスワードが利用できない場合があります。 ※パスワードは、"●"表示となります。 保存

# <span id="page-5-0"></span>1-2.Sales Force Assistant シリーズの構造

Sales Force Assistant シリーズは「商談情報」(訪問履歴)や「担当者情報」、「案件情報」など各種情報が登録 されています。それらの情報は以下のとおり顧客情報を軸に関連付いています。

Sales Force Assistant シリーズでは、毎日営業活動の内容を登録するだけでこれだけの情報が蓄積され、情報共 有を図れます。

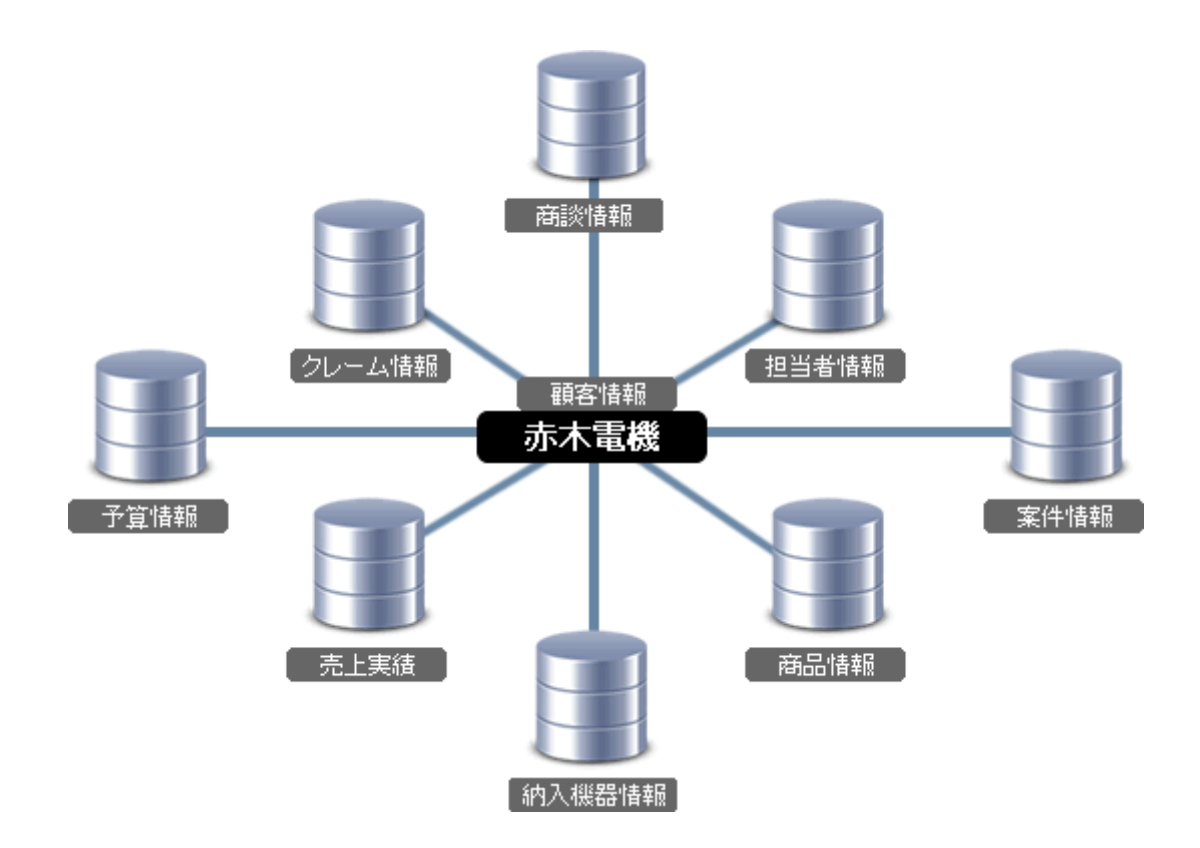

例えば、訪問履歴(商談情報)は以下のような情報を登録します。「顧客名」「面談者(担当者)」「案件名」を登 録しますが、これらの項目は既に登録された情報から呼び出してセットします。情報を登録すると、各情報が紐 づきます。項目はリンク化されますので、クリックして詳細を閲覧できます。

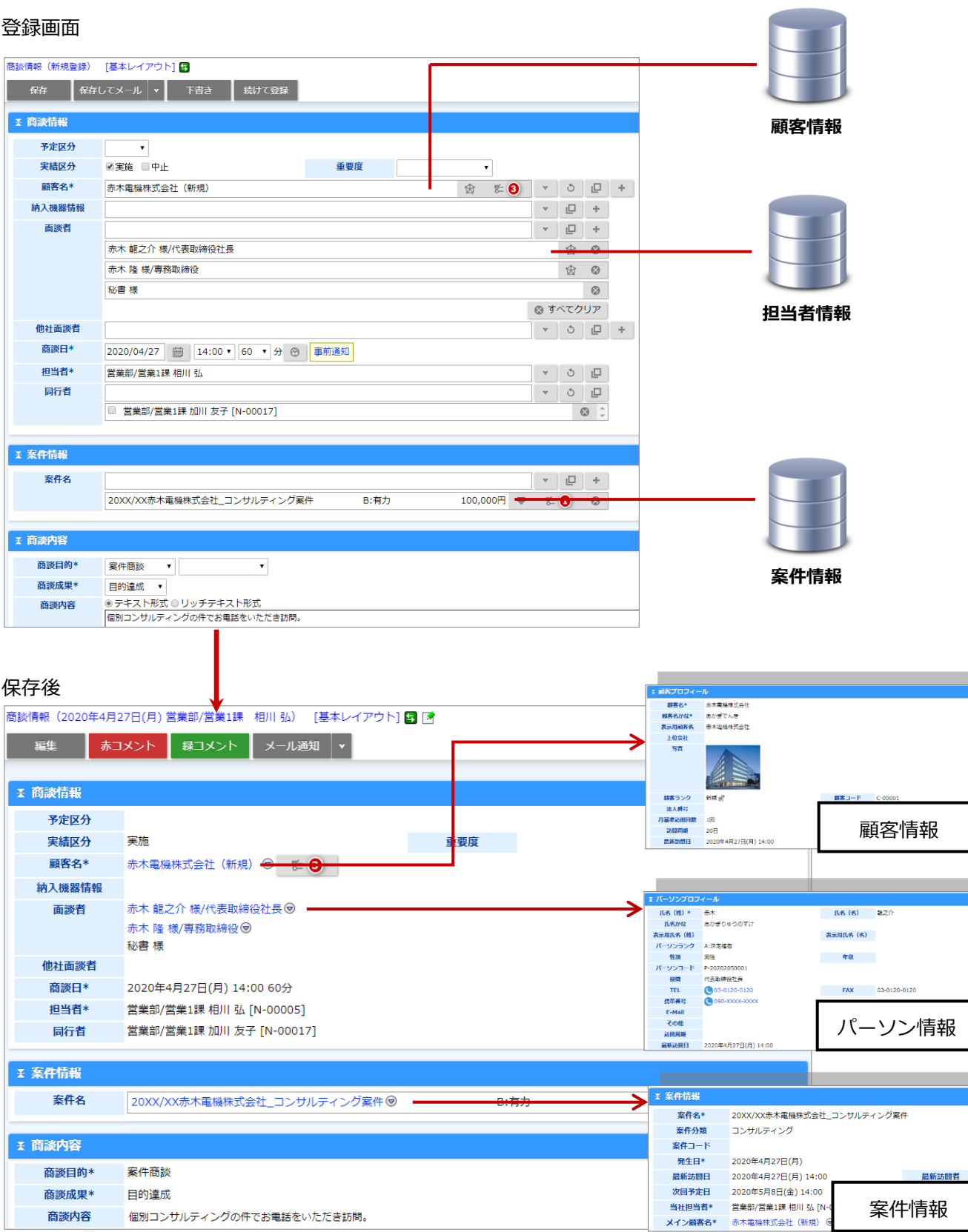

#### <span id="page-7-0"></span>1-2-1.Sales Force Assistant 顧客深耕 AO の概要

「Sales Force Assistant 顧客深耕 AO」は、担当者任せになりがちな会計事務所の顧客(顧問先)管理や決算な どの業務管理を事務所内で共有し、顧客に対するサービスレベルを向上させることを狙いとしています。税理士 法の改正によって、これまで規制されていた税理士の広告が解禁されるなど、競争激化が進む会計事務所におい て、業務品質の向上と顧客へのサービスレベル向上は急務となっていますが、各担当者の業務内容を共有し、確 定申告や決算などの業務進捗度を把握する会計事務所業界特化型システムです。

またグループウェア「NI Collabo 360」と連携することにより、会計事務所内のメール交換やスケジュール管理、 文書共有やプロジェクト管理なども実現できるようになっています。携帯電話のインターネット接続機能を利用 したアクセスも可能であり、業務効率を上げられます。

本システム稼動を機に「価格競争の激化・顧客満足第一」、「顧客とのより密接な関係の構築」の構造改革にお役 立ていただけますことを願っております。

#### <span id="page-7-1"></span>1-2-2.パートナーオフィス制度のご案内

私共NIコンサルティングは、日本全国の中堅・中小企業における経営の改善、ITの活用、企業活性化を目指 しております。

しかしながら、私共一社では全国の中小企業までフォローできません。中小企業の経営の細部まで目を配り、適 時適切なアドバイスをすることが可能なのは、税務・会計をご指導されている会計事務所様に他なりません。 是非、貴事務所の顧問先企業様に、業績向上、営業改革のご提案をいただき、顧問先と共に貴事務所の発展進化

にお取り組みください。

私共は、ご一緒に顧問先指導にお取り組みいただけるパートナーを探しております。まずは貴事務所におきまし て、私共が税理士先生ならびに会計事務所職員と共同で開発いたしました会計事務所向け顧客情報管理・業務履 歴管理システム「Sales Force Assistant 顧客深耕 AO」をご運用していただきたく、ご案内申し上げる次第であ ります。

7

# <span id="page-8-0"></span>1-3. Approach DAM の全体図

❶ 重要

**本機能は、Approach DAM を導入しているユーザー様のみ利用できます。** 

### <span id="page-8-1"></span>1-3-1. Approach DAM の機能について

Approach DAM で利用される機能について説明します。

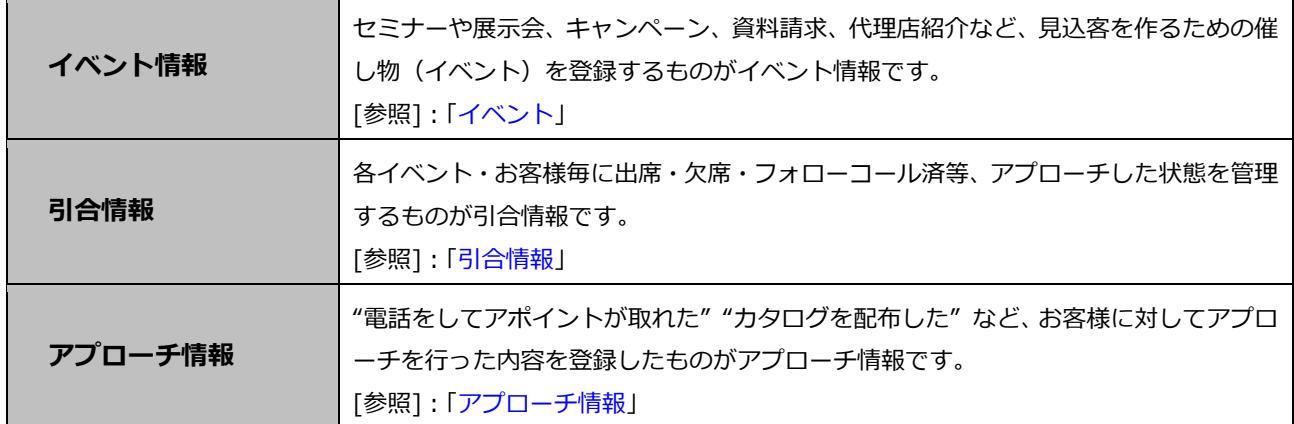

#### <span id="page-9-0"></span>1-3-2. Approach DAM の引合情報について

Approach DAM では、イベントごとの進捗を管理することができます。それが引合情報です。 引合情報の生成とその構図は以下の通りです。

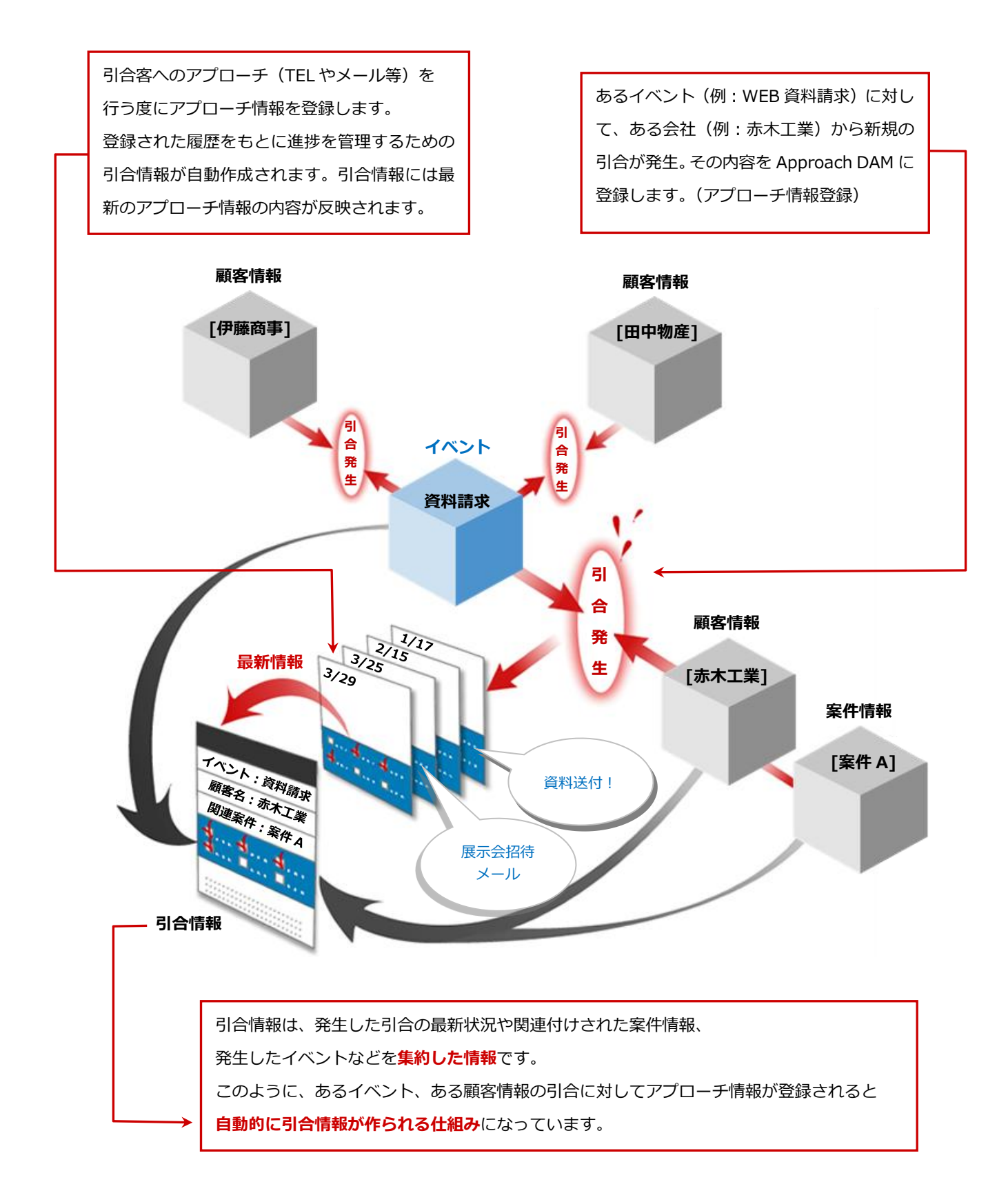

<span id="page-10-0"></span>1-3-3. Approach DAM の主な機能

Approach DAM の主な機能は以下の通りです。

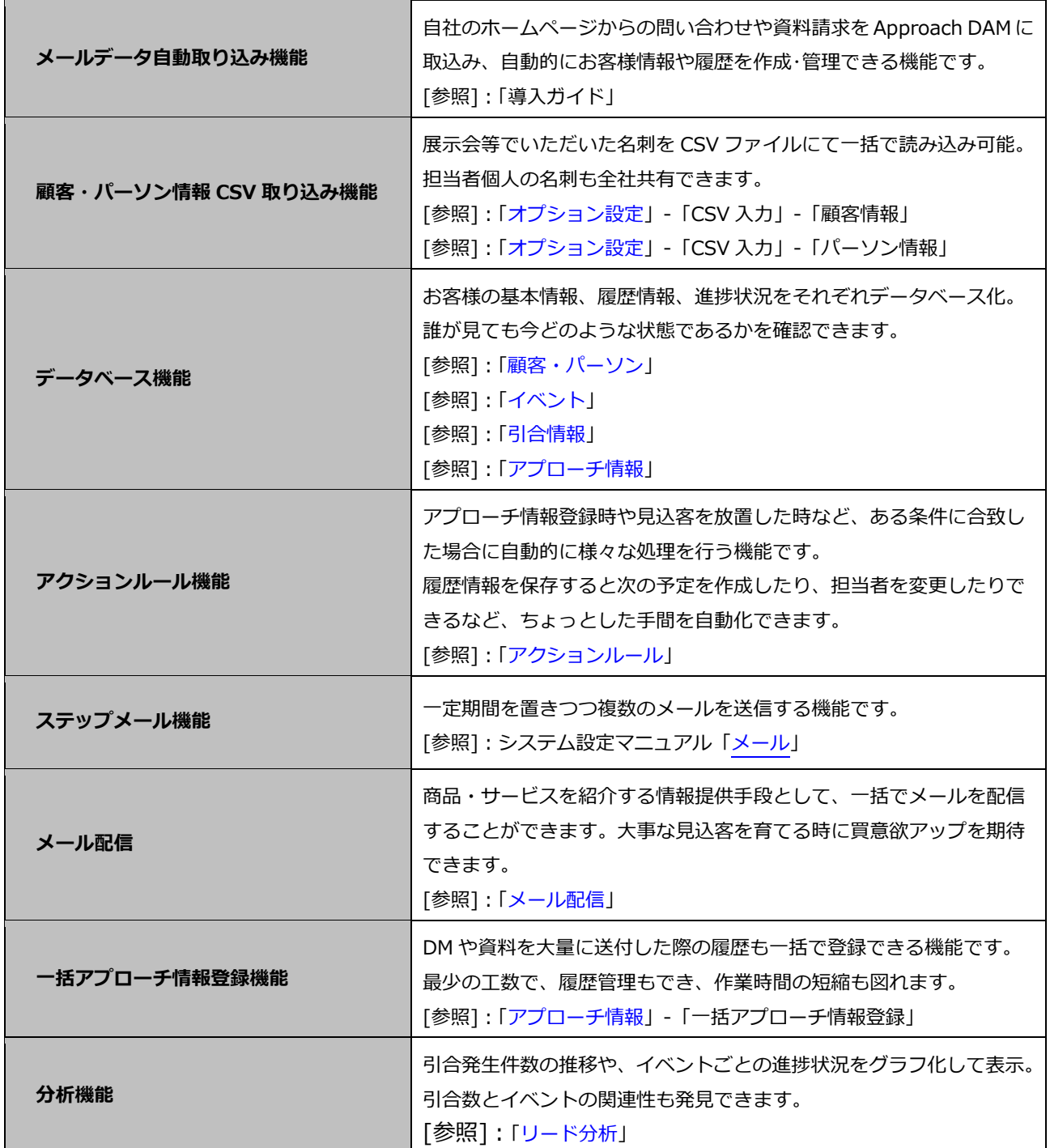

# <span id="page-11-0"></span>1-4.メニュー一覧

Sales Force Assistant シリーズにログインすると、左側にメニューが表示されます。メニューとその機能概要は 以下のとおりです。

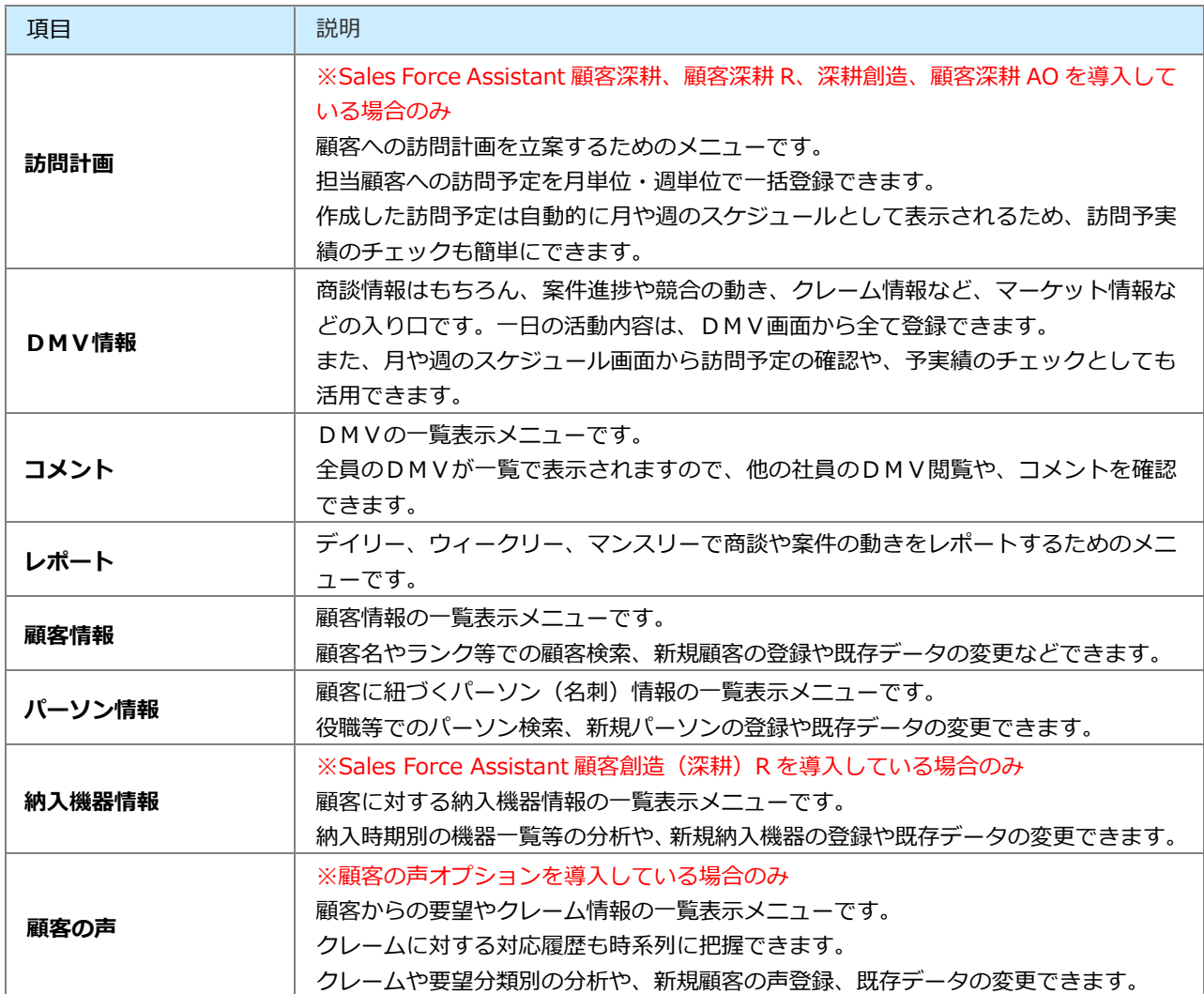

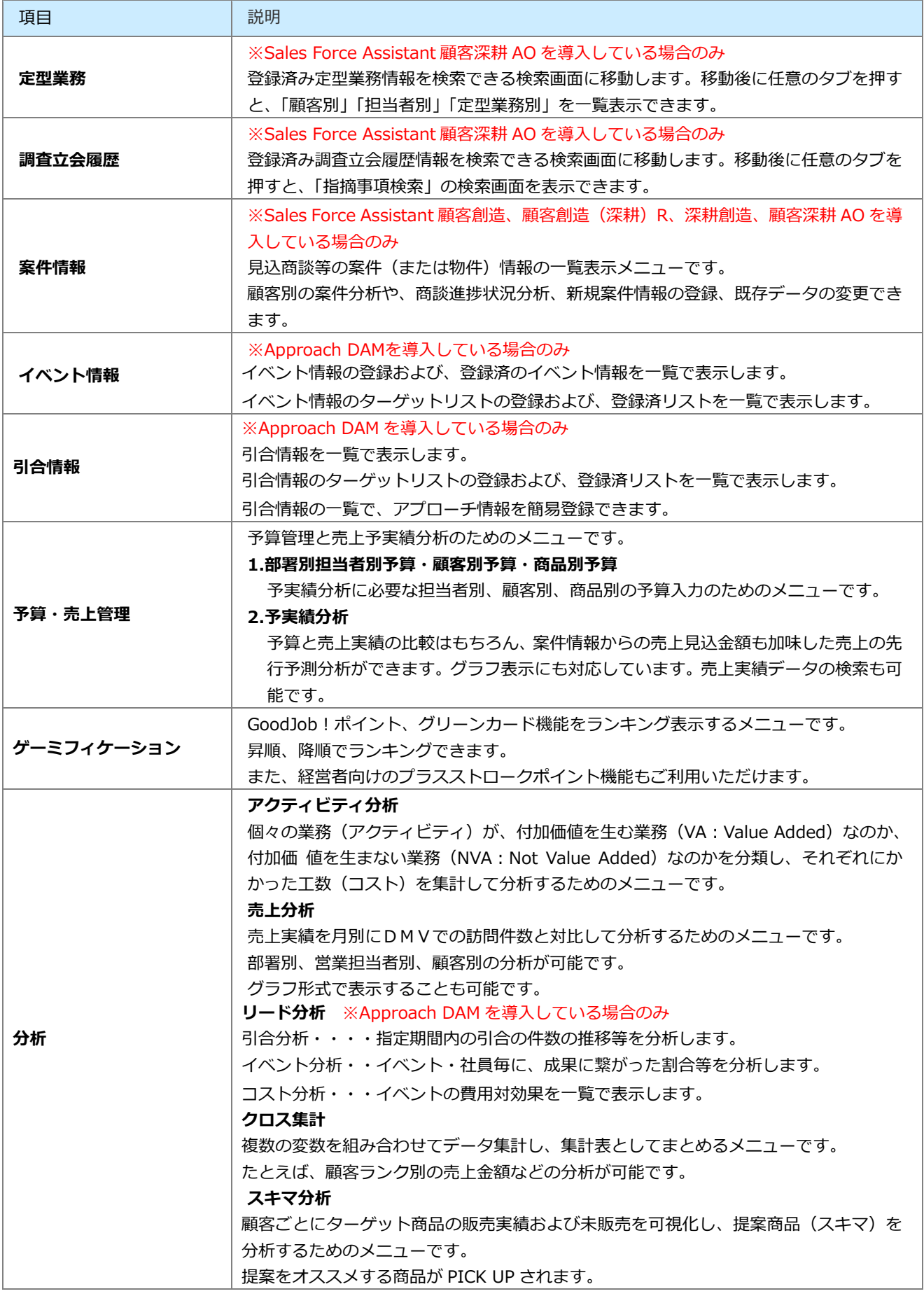

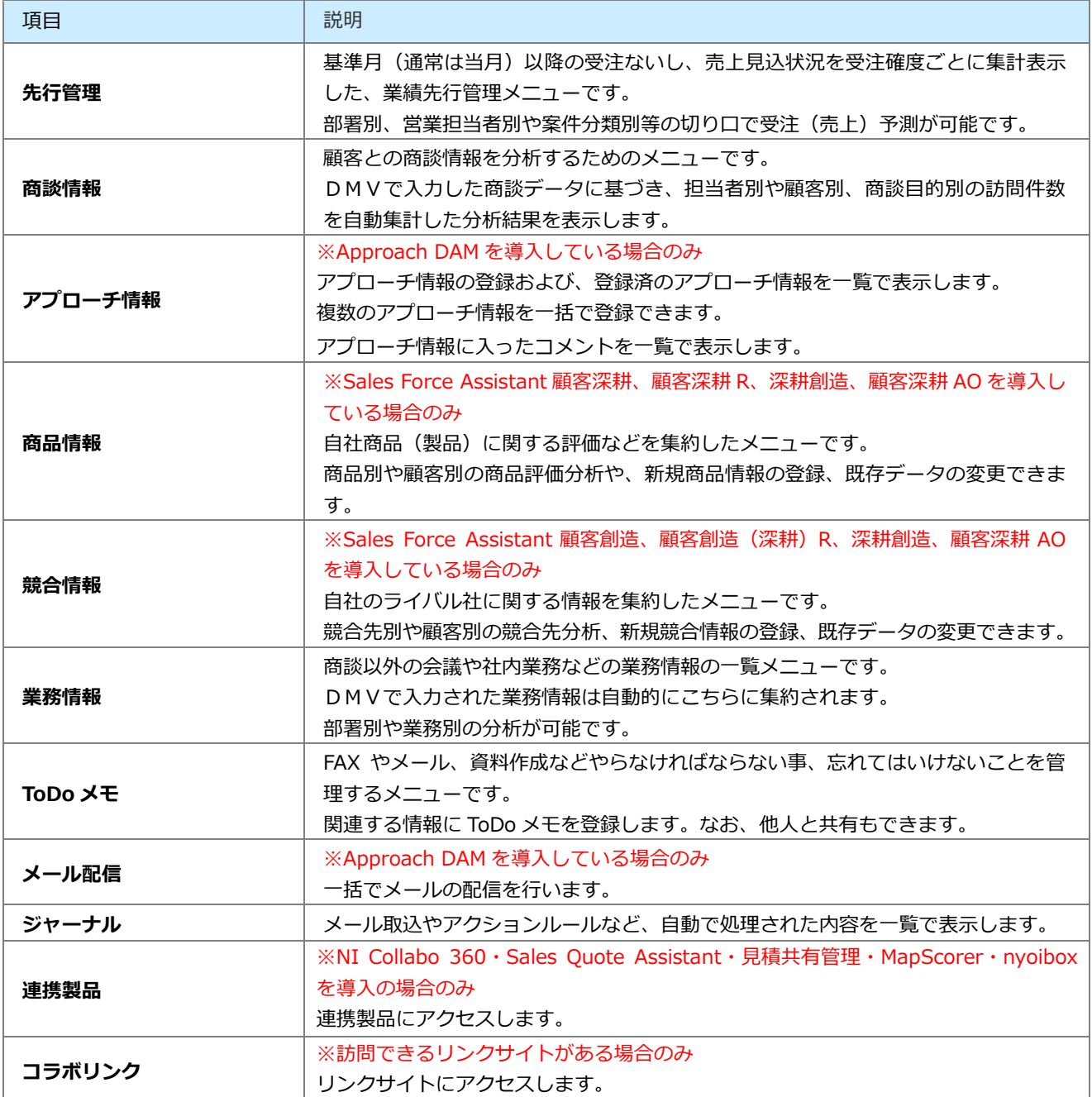

### <span id="page-14-0"></span>1-4-1.製品別のマニュアル一覧

製品別のマニュアルは以下の表を参考にしてください。

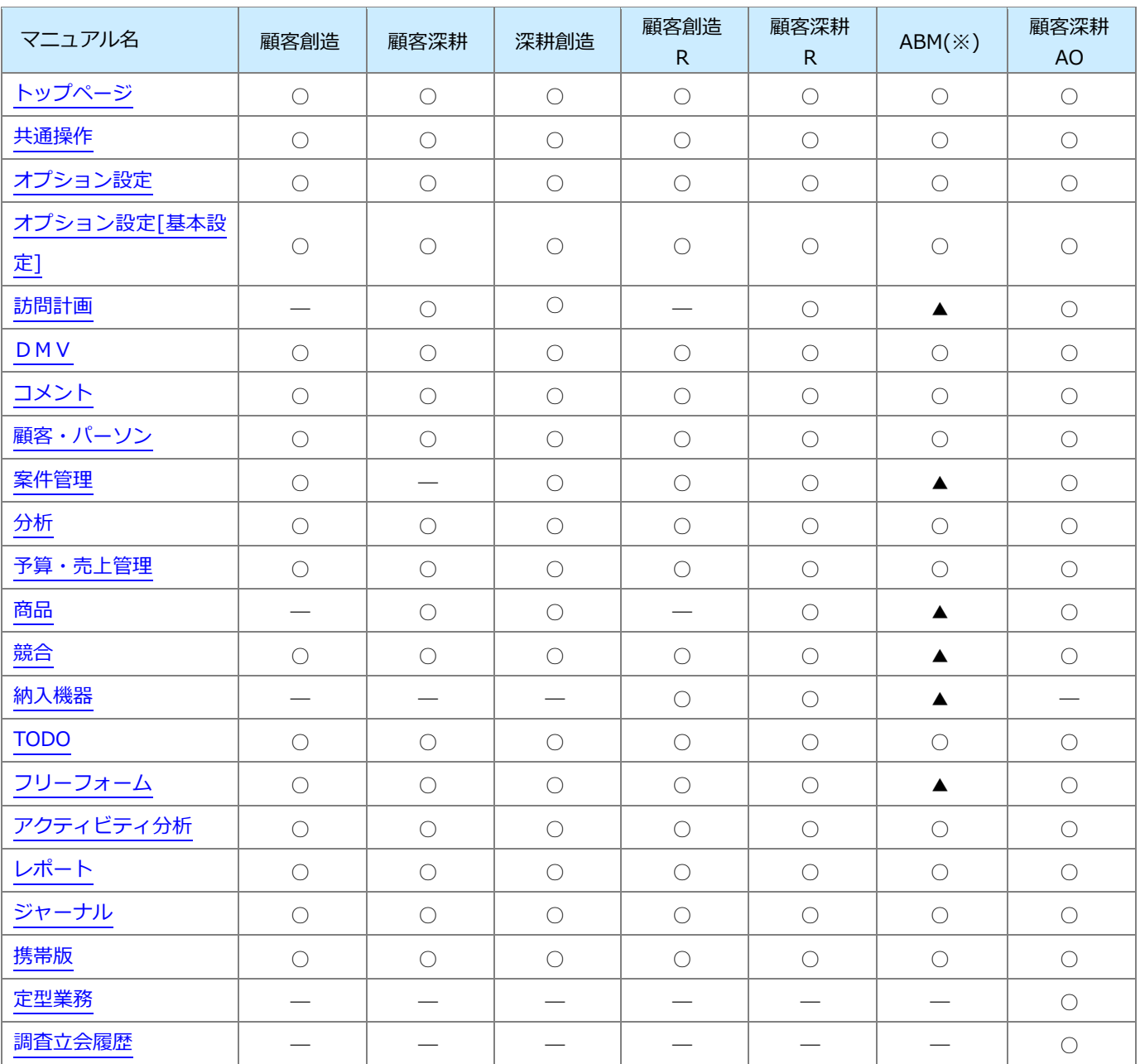

※▲:顧客創造または顧客深耕を導入している環境の場合、ABM のみユーザー様も参照できます。

参照内容は各機能別のマニュアルもあわせて参照してください。

※『顧客の声』『アシスタント』をご利用の場合は、以下のマニュアルもあわせて参照してください。

・顧客の声:[「顧客の声」](http://ni-consul.jp/ni_us/manual/ge/nisfa/user_nisfx_08.pdf)

・アシスタント:[「アシスタント」](http://ni-consul.jp/ni_us/manual/ge/nisfa/user_nisfx_17.pdf)[「ボトルネックサーチ」](http://ni-consul.jp/ni_us/manual/ge/nisfa/user_nisfx_18.pdf)[「キャンペーンダービー」](http://ni-consul.jp/ni_us/manual/ge/nisfa/user_nisfx_19.pdf)[「BINGO!」](http://ni-consul.jp/ni_us/manual/ge/nisfa/user_nisfx_20.pdf)「CTI [連携」](http://ni-consul.jp/ni_us/manual/ge/nisfa/user_nisfx_22.pdf)

# <span id="page-15-0"></span>1-5.トップページについて

Sales Force Assistant シリーズ・Approach DAM にログインすると、トップページが表示されます。

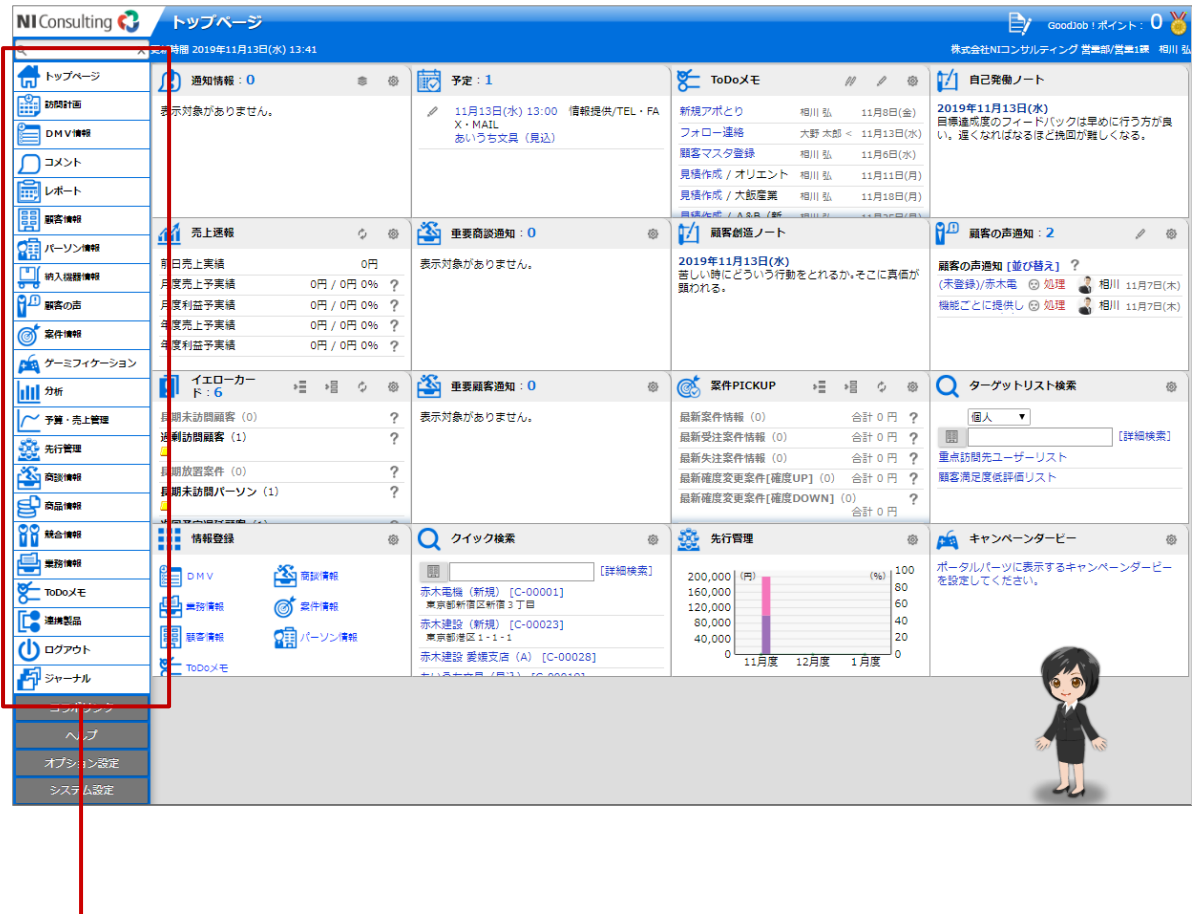

**Sales Force Assistan** シリーズ・Approach DAM のメニュー一覧です。メニューの上にポインタを合わせ ると、白地に青文字のサブメニューが表示されます。

#### <span id="page-16-0"></span>1-5-1.集計タイミングについて

売上速報・イエローカード・案件 PICKUP・グリーンカードの情報の集計・更新は、システム設定の「定期実行管理」 にて設定された時間に実行されます。

<具体例 売上速報(売上実績/利益)>

前日売上実績:正午 12:00 に定期実行を設定し、それまでに登録された前日分の売上実績を集計して表示します。 更新以降に登録された前日分(※1)は、翌日の更新タイミング時に「月度(及び年度)売上予実績」に反映されます。

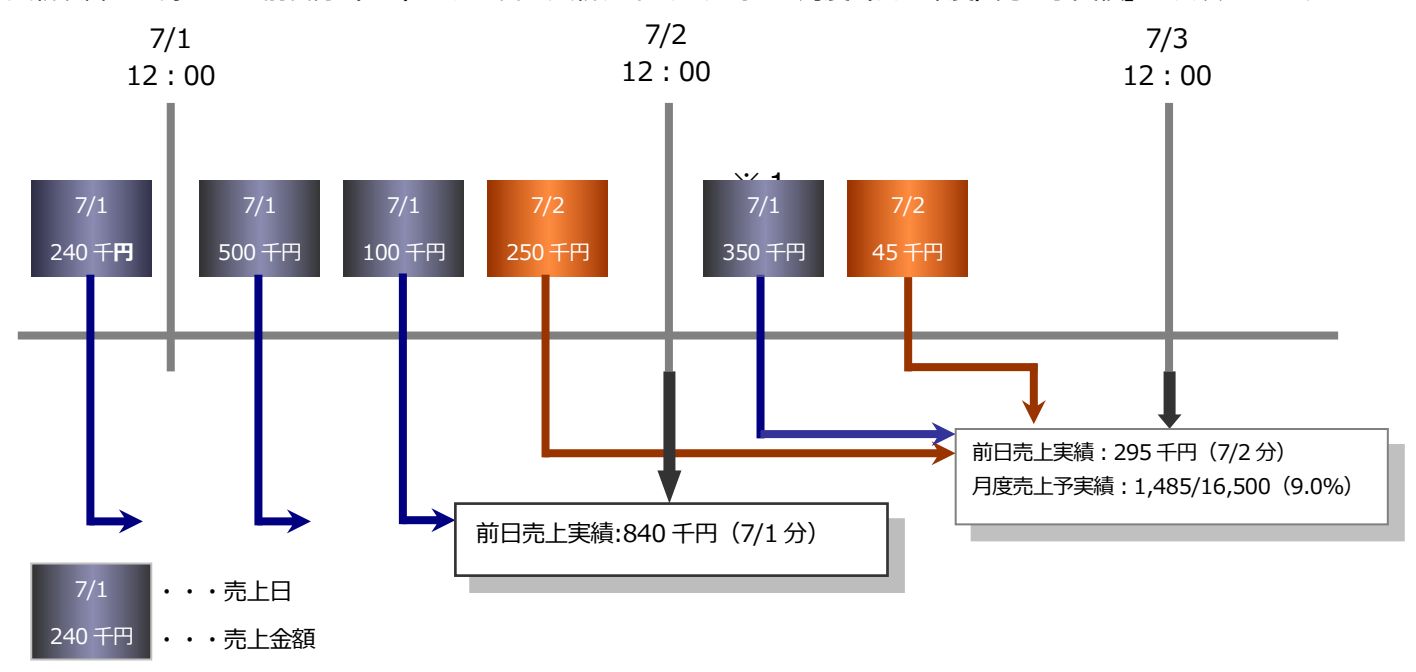

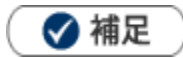

・定期実行更新時間は「システム設定」の「定期実行管理」で任意の時間に変更できます。

# <span id="page-17-0"></span>1-6.通知情報について

「通知情報」とは、他の社員が登録した情報に対して通知する必要がある情報をトップページにて表示させる機能です。 内容は通知情報一覧から開くことができますので、すぐにその情報を確認できます。

※NI Collabo 360 や Sales Quote Assistant を導入している場合は、こちらのポータル画面にもパーツを配置して 表示できます。具体的な操作方法は、各製品の操作マニュアルを参照してください。

### <span id="page-17-1"></span>1-6-1.通知情報を並び替える

通知情報を並び替えられます。

**レガシーの場合**

**1.** トップページの「通知情報」一覧から、対象の通知情報をクリックします。

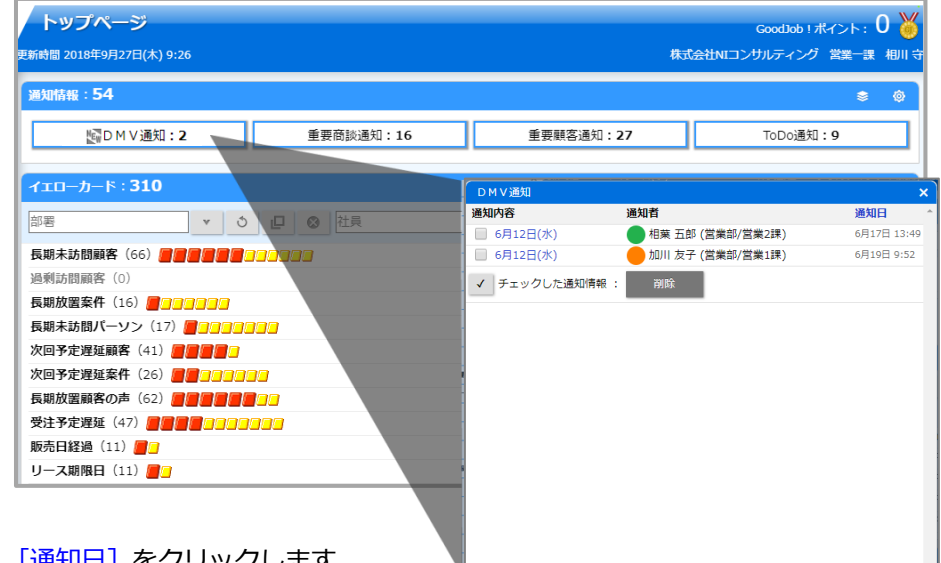

2. [通知日] をクリックします。

通知情報の表示順序が並び替わります。

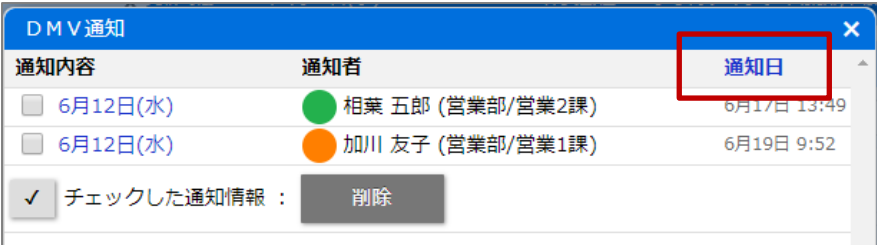

※DMV通知の場合、営業日または通知日の降順・昇順を指定して並び替えられます。

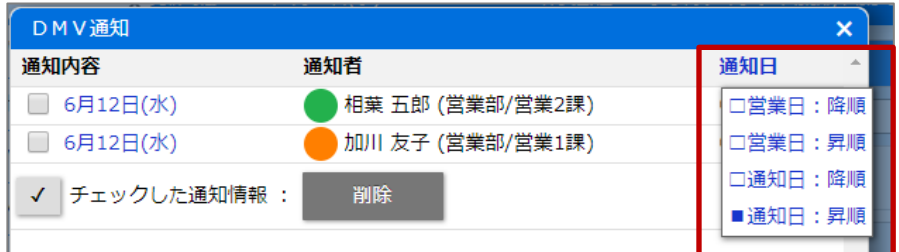

**レガシー以外の場合**

1. トップページの「通知情報」一覧から、並び替える通知情報の「並び替え]をクリックします。

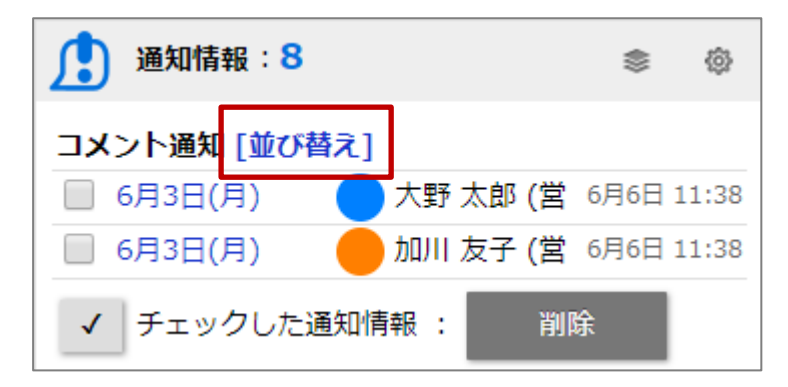

※DMV通知の場合、営業日または通知日の降順・昇順を指定して並び替えられます。

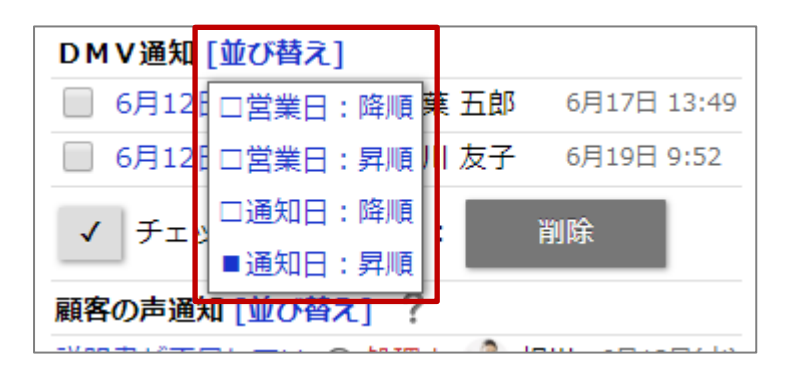

#### <span id="page-19-0"></span>1-6-2.通知情報を一括確認する

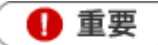

• システム設定画面から、一括確認操作を制限されている場合があります。

**1.** トップページの「通知情報」一覧から、対象の通知情報をクリックします。

通知対象が表示されます。

2. 確認済みにしたい通知情報をチェックして、 <sup>- 一括確認 | ボタンをクリックします。</sup>

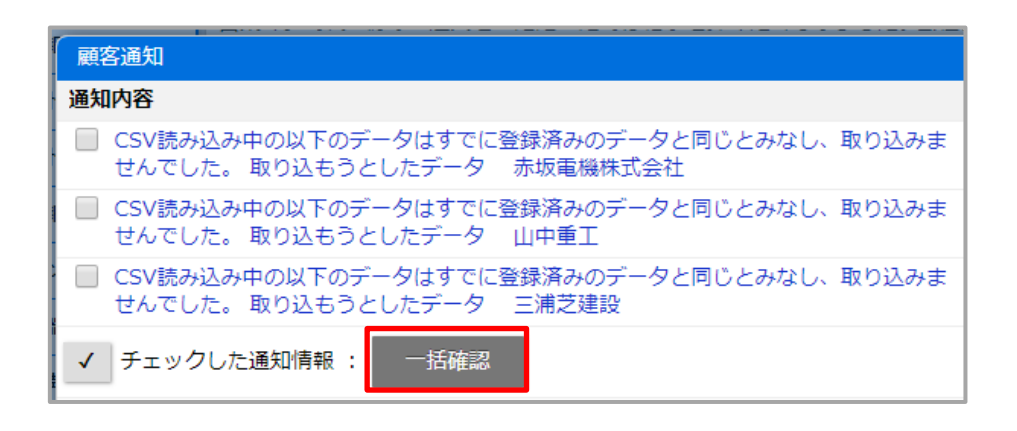

#### <span id="page-20-0"></span>1-6-3.コメント通知とは

コメント通知とは、自分が登録したDMVやコメントなどに対して、他の社員が赤コメント/緑コメントを入力した内 容を通知する機能です。

コメントの詳細は、[「コメント」](http://ni-consul.jp/ni_us/manual/ge/nisfa/user_nisfx_06.pdf)を参照してください。

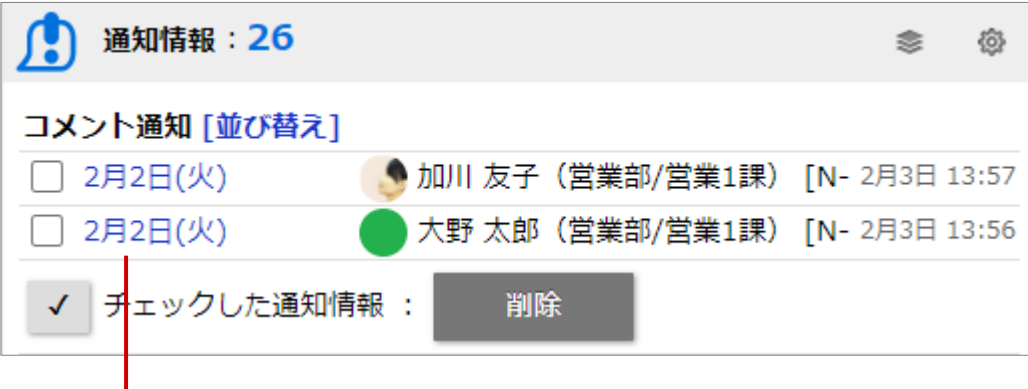

ボタンをクリックすると、

1

対象の DMV、商談情報、アプローチ情報などが表示されます。

◆補足

- 通知されている情報を閲覧すると、通知情報から消去されます。
- 携帯版を利用している場合、「コメント通知」として通知されます。

#### <span id="page-21-0"></span>1-6-4.DMV通知とは

DMV通知とは、自分宛に確認要求のあるDMVが通知される機能です。

DMVを登録して、最後に「通知保存」ボタンをクリックすると、あらかじめDMV通知設定で通知対象に登録された 社員に通知されます。

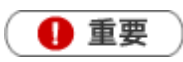

DMV通知機能を利用するためには、オプション設定 > 通知> DMV通知 よりDMV通知先を設定し てください。(DMV通知を行う社員が設定します。)

[参照]:[「オプション設定」](http://ni-consul.jp/ni_us/manual/ge/nisfa/user_nisfx_03.pdf)

なお、システム設定画面からは通知先を一括登録できます。

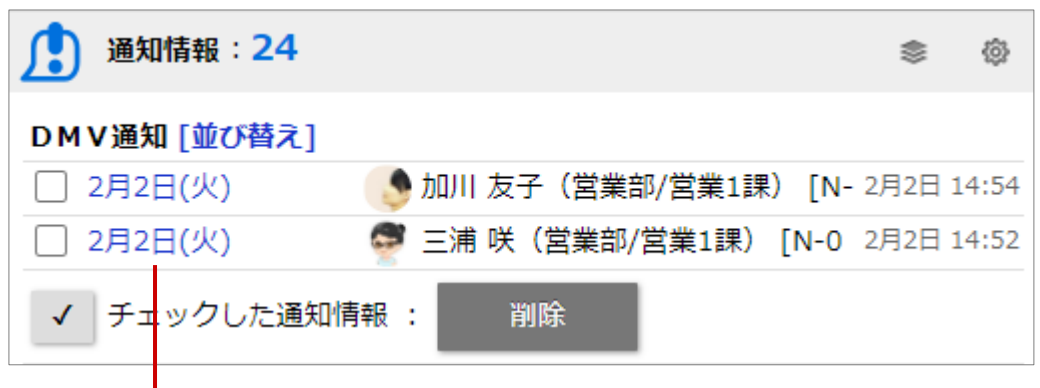

クリックすると、対象の DMV が表示されます。

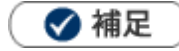

- 通知されている情報を閲覧すると通知一覧から消えます。
- 携帯版を利用している場合、「DMV通知」として通知されます。

#### <span id="page-22-0"></span>1-6-5.重要商談通知とは

重要商談通知とは、重要な商談のみ絞り込んで通知することのできる機能です。商談情報の「重要度」項目を更新する と選択された重要度に合わせて通知されます。

「重要ランクA:役員以上、ランクB:部長以上、ランクC:営業全員 に通知」などキーワード毎に通知先と色を 設定でき、膨大なDMV情報の中から特に重要な情報を漏れなく把握できます。

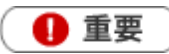

重要商談通知機能を利用するためには、システム設定画面よりあらかじめ通知先を設定してください。

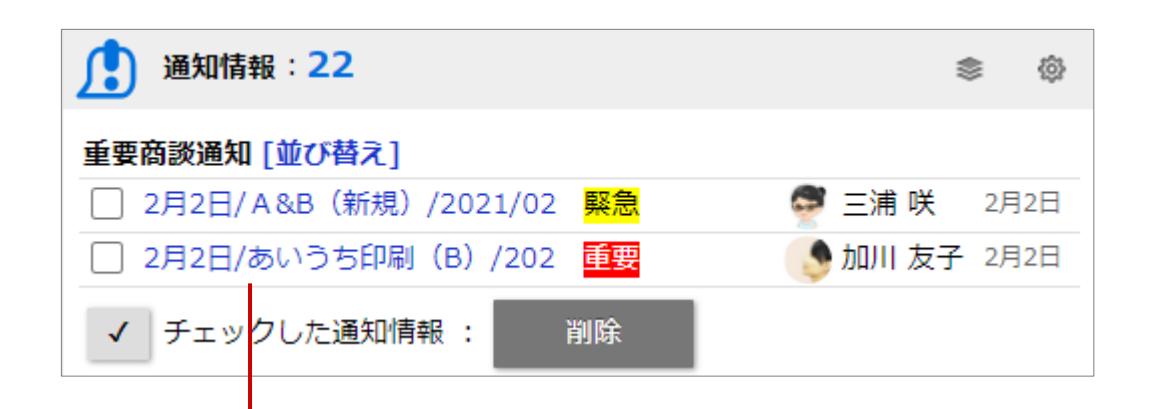

クリックすると、対象の商談情報が表示されます。

#### ◆ 補足

- 通知されている情報を閲覧すると通知一覧から消えます。  $\mathbf{u}$  .
- 自分が登録した情報は通知対象外です。
- 携帯版を利用している場合、「重要商談通知」として通知されます。
- 一括更新によって重要度を登録した場合、通知対象外となります。  $\mathbf{r}$

#### <span id="page-23-0"></span>1-6-6.重要業務通知とは

重要業務通知とは、重要な業務のみ絞り込んで通知できる機能です。業務情報の「重要度」項目で選択された重要度に 合わせて通知されます。

「重要ランクA:役員以上、ランクB:部長以上、ランク C:営業全員 に通知」などキーワードごとに通知先と色を 設定でき、重要な情報を漏れなく把握できます。

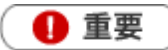

重要業務通知機能を利用するためには、システム設定画面よりあらかじめ通知先を設定する必要がありま す。詳しくは、システム管理者にご確認ください。

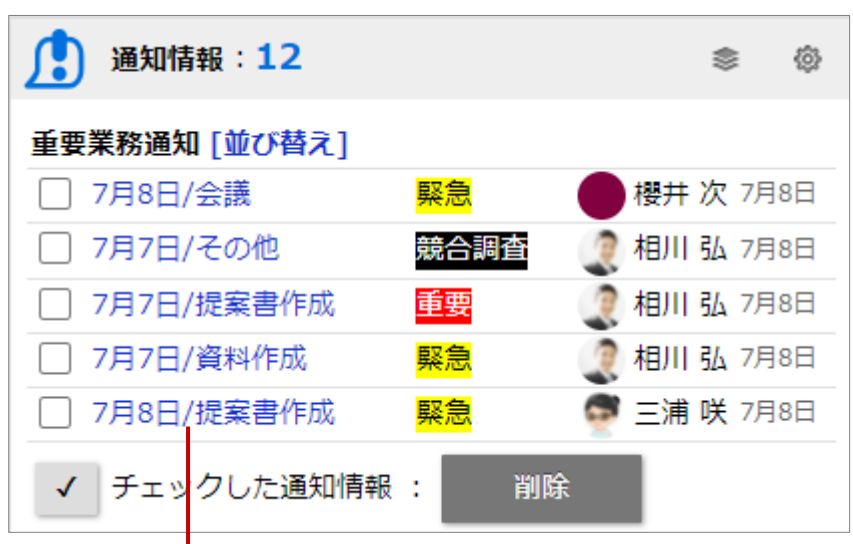

クリックすると、対象の業務情報が表示されます。

◆補足

- 通知されている情報を閲覧すると通知一覧から消えます。
- 自分が登録した情報は通知対象外です。
- 一括更新によって重要度を登録した場合、通知対象外となります。

#### <span id="page-24-0"></span>1-6-7.重要顧客通知とは

重要顧客通知とは、状況を常に把握したい顧客に対して自分以外の担当者がアプローチした情報や、対応した内容を 自動的に通知する機能です。重要な顧客の情報を漏れなくキャッチできます。 具体的には、その顧客に対して他の社員が商談情報を入力すると通知されます。

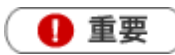

重要顧客通知機能を利用するためには、あらかじめ通知先を設定してください。 「参照]:[「通知先を設定する」](#page-25-0)

なお、オプション設定またはシステム設定画面より CSV ファイルを利用して通知先を一括登録できます。 オプション設定 または システム設定 > CSV 入力 > 重要顧客通知 から登録できます。

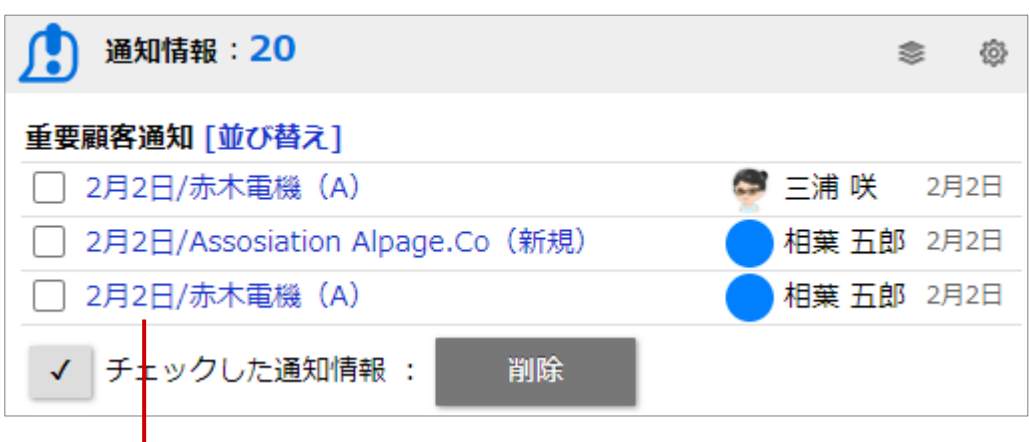

クリックすると、対象の商談情報が表示されます。

◎ 補足

- 通知されている情報を閲覧すると通知一覧から消えます。  $\sim$
- 自分が登録した情報は通知対象外です。  $\blacksquare$
- 携帯版を利用している場合、「重要顧客通知」として通知されます。
- 商談情報の一括更新、商談情報の一括登録分は通知対象外となります。  $\sim$
- 表示される対象の商談情報は、区分が「実績」のみです。「予定」「中止」分は対象外です。  $\blacksquare$

#### <span id="page-25-0"></span>**通知先を設定する**

対象顧客または案件の通知先を設定します。

こちらでは顧客情報または案件情報の編集画面を表示して、通知先を設定する方法を説明します。

**1.** 通知先を設定する情報の検索画面を表示します。

※各検索画面の詳細は、[「共通操作」](http://ni-consul.jp/ni_us/manual/ge/nisfa/user_nisfx_02.pdf)-「検索する」を参照してください。

- **2.** 検索条件を入力し、通知先を設定する対象を絞り込みます。
- **3.** 検索結果から顧客名または案件名をクリックし、参照画面を表示します。
- 4. 編集 ボタンをクリックし、編集画面を表示します。 編集
- **5.** 入力候補または選択ボタンから通知先を選択します。

※社員選択の詳細は、[「共通操作」](http://ni-consul.jp/ni_us/manual/ge/nisfa/user_nisfx_02.pdf)-「情報を選択する」を参照してください。

※自分を通知先に選択する場合は、 道加:自分 |をクリックすると簡単に通知先に追加できます。 追加:自分

**6.** 最後に、 **KRAの ポタンをクリックして内容を保存します。** 保存

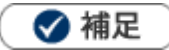

システム設定またはオプション設定画面から、CSVデータ読み込みによる一括登録も可能です。 オプション設定 または システム設定 > CSV 入力 > 重要顧客通知 から登録できます。 [参照]:[「オプション設定」](http://ni-consul.jp/ni_us/manual/ge/nisfa/user_nisfx_03.pdf)-「CSV 入力」-「重要顧客通知」または「重要案件通知」 [参照]: システム設定マニュアル「CSV [入力」](http://ni-consul.jp/ni_us/manual/ge/system/sfa/system_04.pdf)-「重要顧客通知」または「重要案件通知」 一括更新機能を利用して、複数の顧客または案件に対して一括設定することができます。 「参照1:[「共通操作」](http://ni-consul.jp/ni_us/manual/ge/nisfa/user_nisfx_02.pdf)−「一括更新する」

21

#### <span id="page-26-0"></span>1-6-8.重要案件通知とは

重要案件通知とは、状況を常に把握したい案件に対して自分以外の担当者がアプローチした情報や、対応した内容を 自動的に通知する機能です。担当している案件の情報について、部門を越えて効率よく共有できます。 具体的には、その案件に対して他の社員が商談情報を入力すると通知されます。

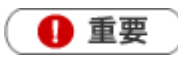

重要案件通知機能を利用するためには、あらかじめ通知先を設定してください。 「参照1:[「通知先を設定する」](#page-25-0) なお、オプション設定またはシステム設定画面より CSV ファイルを利用して通知先を一括登録できます。 オプション設定 または システム設定 > CSV 入力 > 重要案件通知 から登録できます。

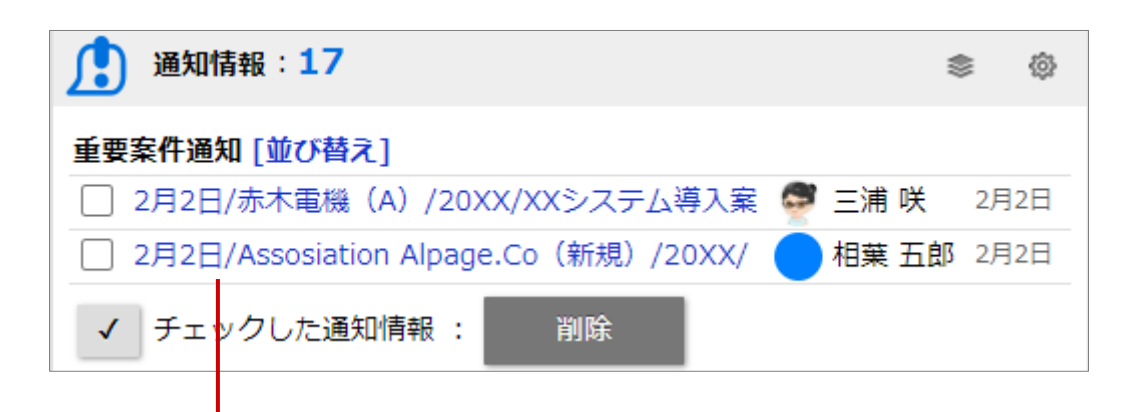

クリックすると、対象の商談情報が表示されます。

◆ 補足

- 通知されている情報を閲覧すると通知一覧から消えます。  $\mathbf{r}$
- 自分が登録した情報は通知対象外です。
- 携帯版を利用している場合、「重要案件通知」として通知されます。
- 商談情報の一括更新、商談情報の一括登録分は通知対象外となります。
- 表示される対象の商談情報は、区分が「実績」のみです。「予定」「中止」は対象外です。

#### <span id="page-27-0"></span>1-6-9.ToDo 通知とは

ToDo 通知とは、自分が「担当者」となった ToDo メモが登録された場合と、他の社員に依頼した ToDo メモが完了し た場合に通知される機能です。ToDo メモを漏れなく確認できます。

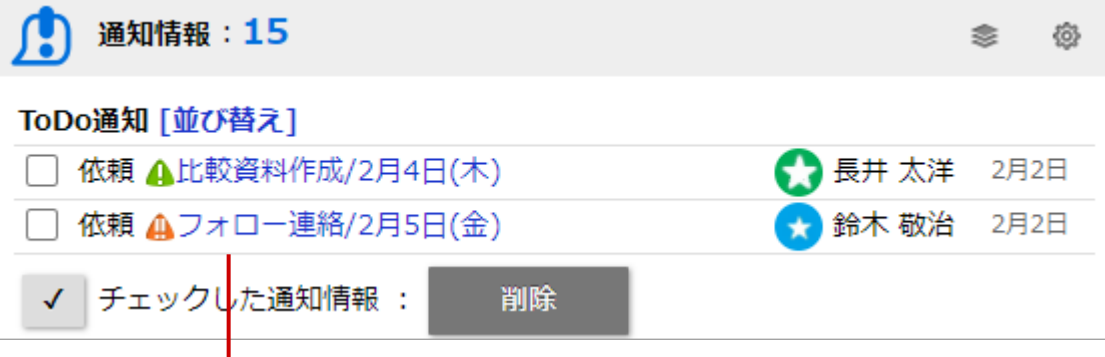

リンククリックすると、対象の ToDo メモが表示されます。

### ◆補足

- 通知を閲覧すると通知一覧から消えます。  $\mathbf{r}$  .
- 自身が登録した ToDo メモは通知されません。  $\mathbf{u}$  .
- ToDo メモの詳細については[「TODO」](http://ni-consul.jp/ni_us/manual/ge/nisfa/user_nisfx_15.pdf)を参照してください。
- ToDo 通知の表示件数は、システム設定画面より設定されています。  $\sim$
- · [優先度]  $\bigoplus$  : 高  $\bigoplus$  : 普通  $\bigoplus$  : 低

#### <span id="page-28-0"></span>1-6-10.顧客の声通知とは

顧客の声通知とは、ある条件を満たす顧客の声が通知される機能です。

$$
(\textcolor{blue}{\bullet\texttt{f}}\textcolor{red}{\texttt{f}}\textcolor{red}{\texttt{f}})
$$

- 本機能は、顧客の声オプションを導入しているユーザー様のみ利用できます。
- 顧客の声通知機能を利用するためには、あらかじめシステム設定画面より表示条件を設定してください。

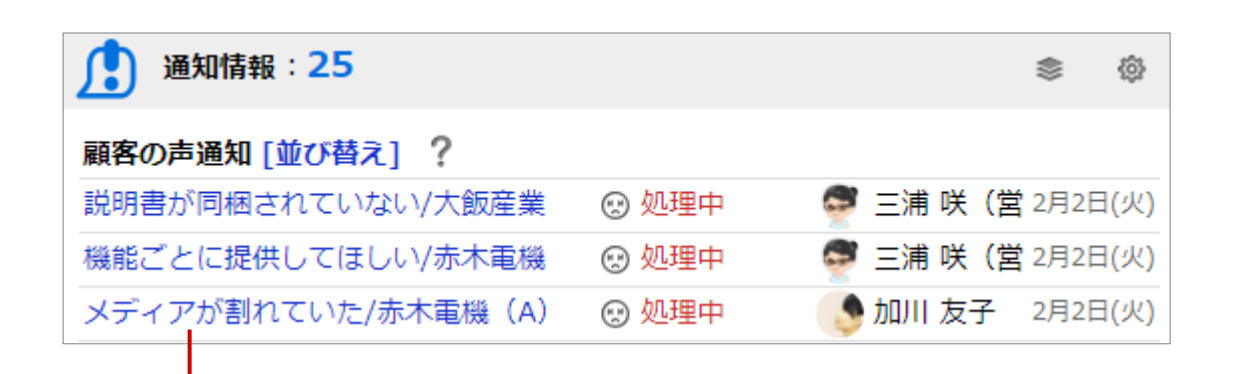

クリックすると、対象の顧客の声が表示されます。

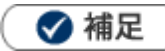

- 通知を消すためには 表示条件の対象から外れた場合に通知が消去します。通知された顧客の声の内容を変更(例えば、処理状況を「未処理」 から「処理済」に変更するなど)してください。
- 顧客の声通知の表示件数は、システム設定画面より設定されています。
- 「処理状況アイコン」 (\*\*):処理中 !:保留 (♡):処理済  $\blacksquare$
- 顧客の声の詳細については、[「顧客の声」](http://ni-consul.jp/ni_us/manual/ge/nisfa/user_nisfx_08.pdf)を参照してください。

#### **顧客の声通知の表示条件を確認する**

設定された表示条件を確認します。

- 1. トップページの「通知情報」一覧から、「顧客の声通知」右側に表示された \*\*\* をクリックします。
- **2.** 「顧客の声通知」画面が表示され、通知条件の「処理状況」「顧客の声分類」が表示されます。

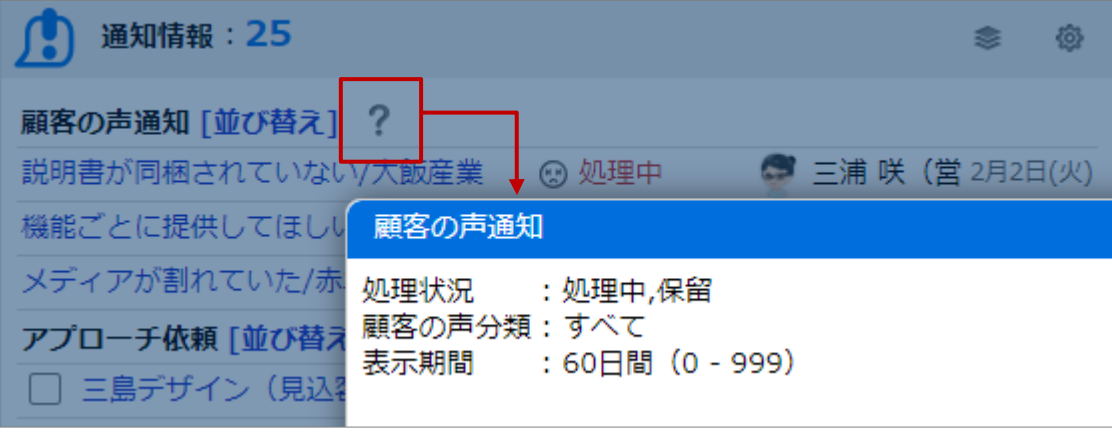

#### <span id="page-30-0"></span>1-6-11.顧客の声対応通知とは

顧客の声対応通知とは、顧客の声の処理状況が処理済になったときや顧客の声に対応履歴が登録されたときに通知され る機能です。関わりのある顧客の声に対して、状況が進展したことを把握できます。

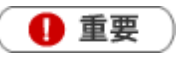

- 本機能は、顧客の声オプションを導入しているユーザー様のみ利用できます。
- 顧客の声対応通知機能を利用するためには、あらかじめシステム設定画面より設定する必要がありま す。以下の画面より設定できます。

システム設定 > Sales Force Assistant シリーズ > 通知情報 > 顧客の声対応通知

詳細は、システム管理者にご確認ください。

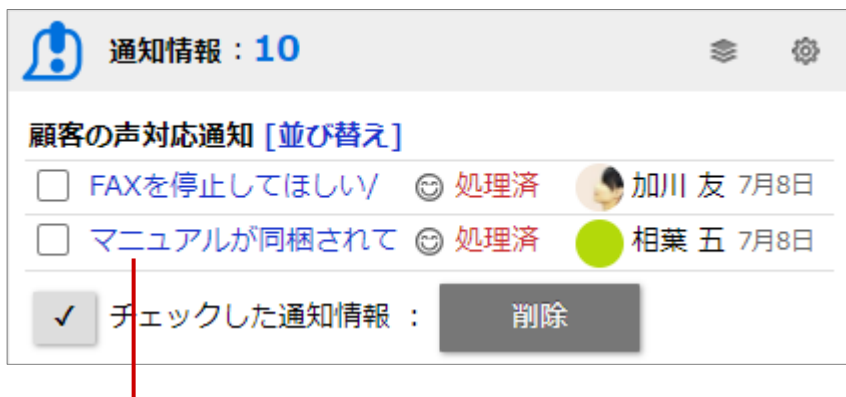

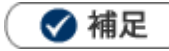

- 通知されている情報を閲覧すると通知一覧から消えます。
- 自分が登録した情報は通知対象外です。 リスト表示画面での簡易編集、一括更新や CSV 入力によって登録した場合も、通知対象外となります。
- [処理状況アイコン] (\*\*):処理中 】:保留 © :処理済

クリックすると、対象の顧客の声が表示されます。

#### <span id="page-31-0"></span>1-6-12.法人番号情報変更通知とは

法人番号情報変更通知とは、自分が「当社担当者」となっている顧客に対して法人番号情報に変更がある場合に通知さ れる機能です。変更点を漏れなく確認できます。

※一度表示した通知は自動的に消えます。

再度確認する場合は、顧客情報>法人番号情報変更通知タブで確認できます。

法人情報変更通知の詳細については、[「顧客・パーソン」](http://ni-consul.jp/ni_us/manual/ge/nisfa/user_nisfx_07.pdf)-「法人番号情報変更通知機能」を参照してください。

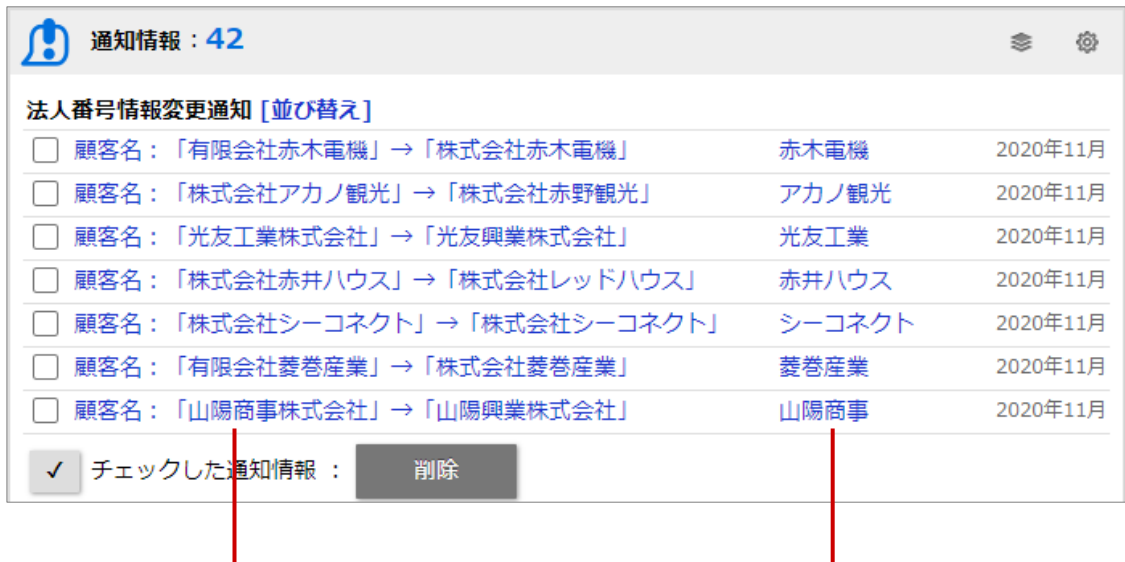

ー<br>*カ*リックすると、 変更詳細ダイアログが表示されます。

クリックすると、 顧客参照画面が表示されます。

#### <span id="page-32-0"></span>1-6-13.商談通知とは

商談通知とは、自分に確認要求のある商談が通知される機能です。 商談の登録時および更新時に、予め登録された社員に通知されます。 通知内容は、トップページの通知情報には表示されません。左メニュー「商談情報」のサブメニュー「商談通知」から 参照できます。

[参照]:[「DMV」](http://ni-consul.jp/ni_us/manual/ge/nisfa/user_nisfx_05.pdf)-「5-6-5.商談を通知する」

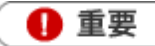

商談通知機能を利用するためには、あらかじめ オプション設定 > 通知 > DMV通知 より通知先を設 定してください。 (商談通知の通知先は、DMV通知の通知先と同一になります。)

[参照]:[「オプション設定」](http://ni-consul.jp/ni_us/manual/ge/nisfa/user_nisfx_03.pdf)-「通知」-「DMV通知」

なお、システム設定画面からも通知先を一括登録できます。

システム設定 > Sales Force Assistant シリーズ > DMV > DMV通知一括設定 から登録できます。

#### <span id="page-33-0"></span>1-6-14.顧客通知とは

顧客情報の CSV 取込が行われた際、エラーが出た場合に通知されます。 また、Approach DAM を導入しているユーザー様は、顧客情報が新規に自動取り込みされた場合やメール取込中に 重複データが見つかった場合に通知されます。

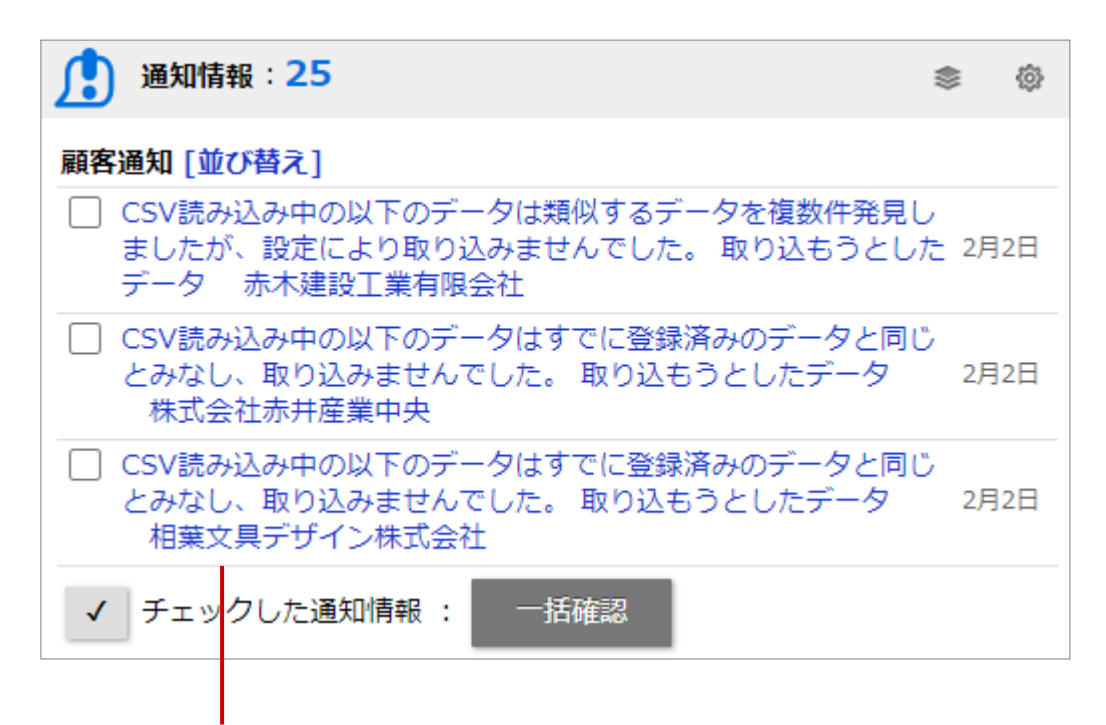

クリックすると、対象の通知情報が表示されます。

# ◆ 補足

通知画面を開き、チェックした情報 <sup>一括確認</sup> ボタンをクリックするか、通知されたジャーナル情報を開き、

```
確認
```
ボタンをクリックすると通知は消えます。

一括確認

# <span id="page-34-0"></span>1-6-15.アプローチ依頼通知とは

アプローチ情報の次回担当としてログインユーザーが登録された場合に通知されます。

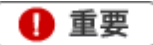

 $\blacksquare$ 

本機能は、Approach DAM を導入しているユーザー様のみ利用できます。

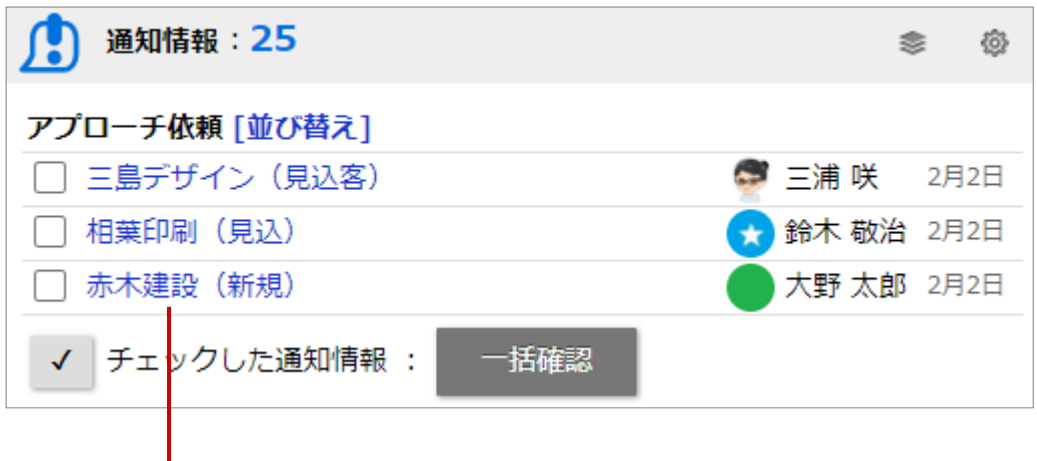

クリックすると、対象のアプローチ情報が表示されます。

### ◆補足

一括確認 通知画面を開き、チェックした情報 ホー括確認 ボタンをクリックするか、通知された情報を開き、  $\blacksquare$ 確認ボタンをクリックすると通知は消えます。

表示される対象の商談情報は、区分が「予定」のみです。「実績」「中止」は対象外です。  $\bullet$ 

#### <span id="page-35-0"></span>1-6-16.アクションルール通知とは

アクションルールが実行され、ジャーナルが作成された場合に通知されます。

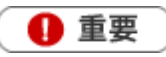

**・ 本機能は、Approach DAM を導入しているユーザー様のみ利用できます。** 

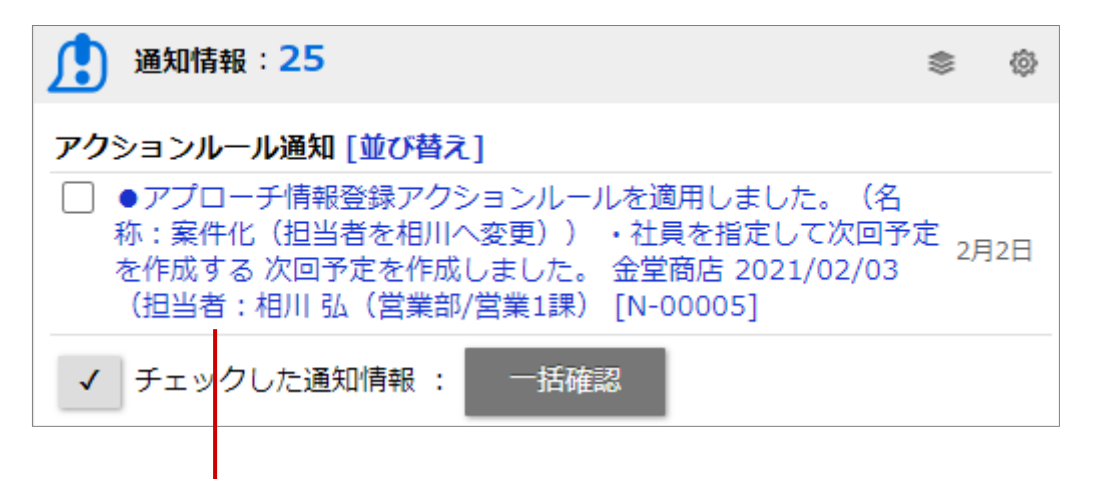

クリックすると、対象のジャーナル情報が表示されます。

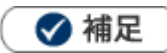

通知画面を開き、チェックした情報 <sup>- 括確認</sup> ボタンをクリックするか、通知されたジャーナル情報を開き、 一括確認

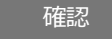

ボタンをクリックすると通知は消えます。
1-6-17.メール取込通知とは

メールの自動取込が行われた場合に通知されます。全社員に通知されます。

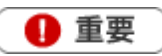

本機能は、Approach DAM を導入しているユーザー様のみ利用できます。

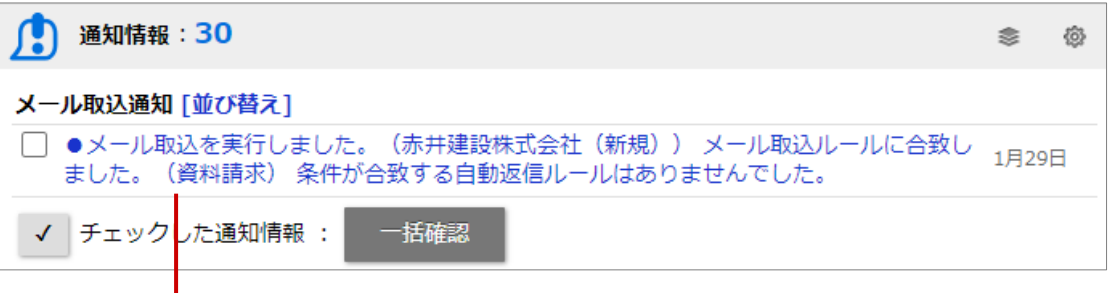

クリックすると、対象のジャーナル情報が表示されます。

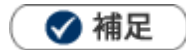

ı

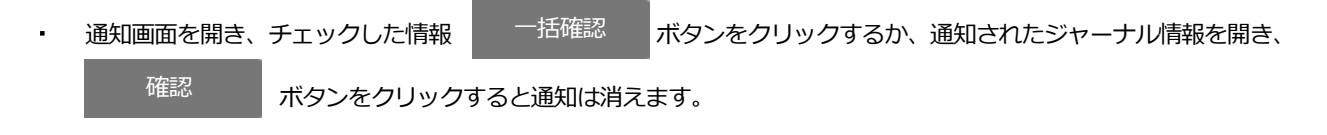

## 1-6-18.配信通知とは

配信情報がある場合に通知されます。全社員に通知されます。

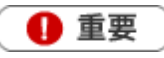

本機能は、Approach DAM を導入しているユーザー様のみ利用できます。

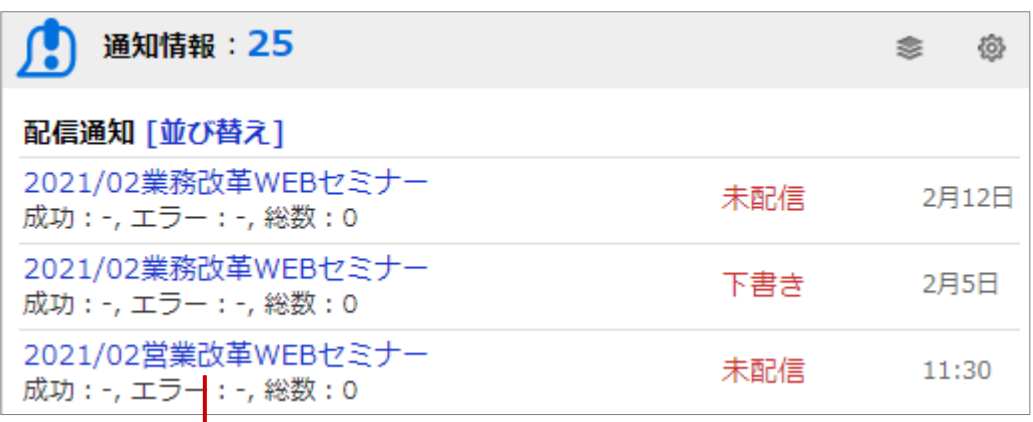

クリックすると、対象の配信情報が表示されます。

### 1-6-19.配信見直し依頼とは

配信情報に無効アドレスとなっている配信先がある場合、担当者と承認者に通知します。

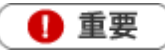

本機能は、Approach DAM を導入しているユーザー様のみ利用できます。

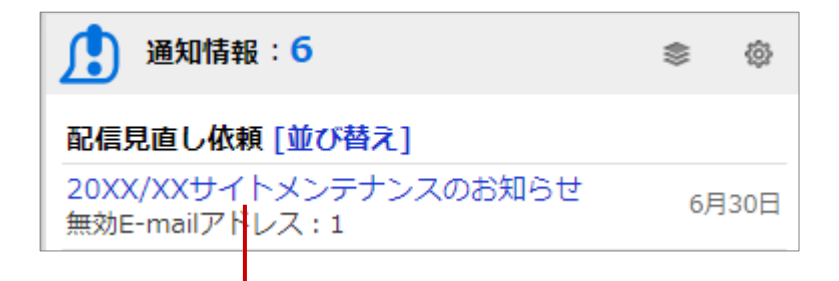

クリックすると、対象の配信情報が表示されます。

## 1-6-20.ステップメールエラー通知とは

ステップメール送信エラー時のジャーナルを予約登録者に通知されます。

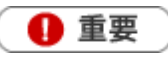

本機能は、Approach DAM を導入しているユーザー様のみ利用できます。

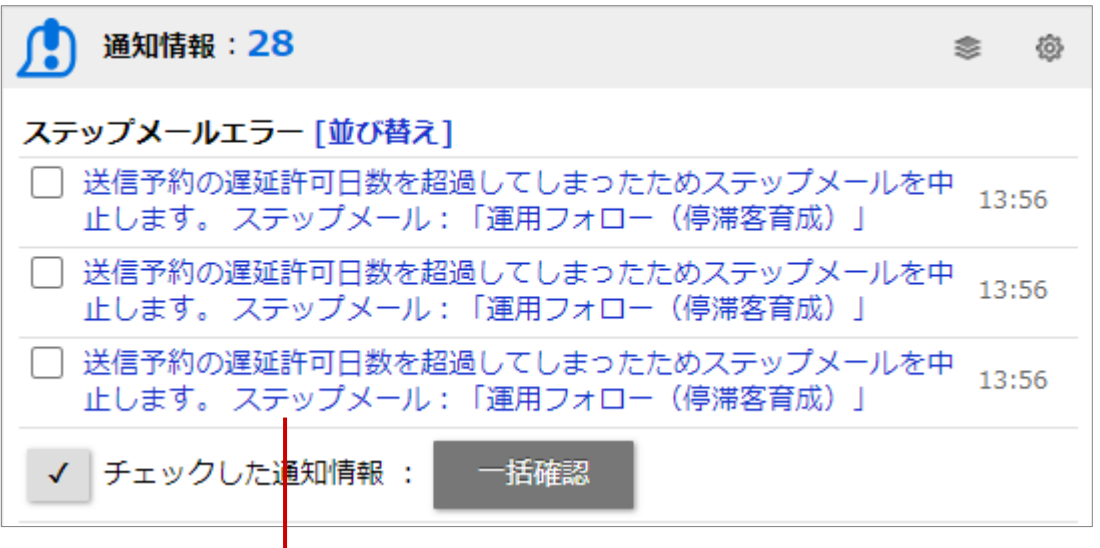

クリックすると、対象のジャーナル情報が表示されます。

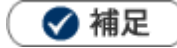

- 配信予定(未来日)の配信情報は無条件で表示されます。  $\mathbf{r}$
- 表示期間を経過すると通知の対象外となります。 l,

#### 1-6-21.担当者アサイン通知とは

商談情報、業務情報、案件情報、納入機器情報、顧客の声の担当者を変更した場合、変更先の社員に通知されます。 商談情報は同行者も含みます。納入機器情報はサービス担当者も含まれます。

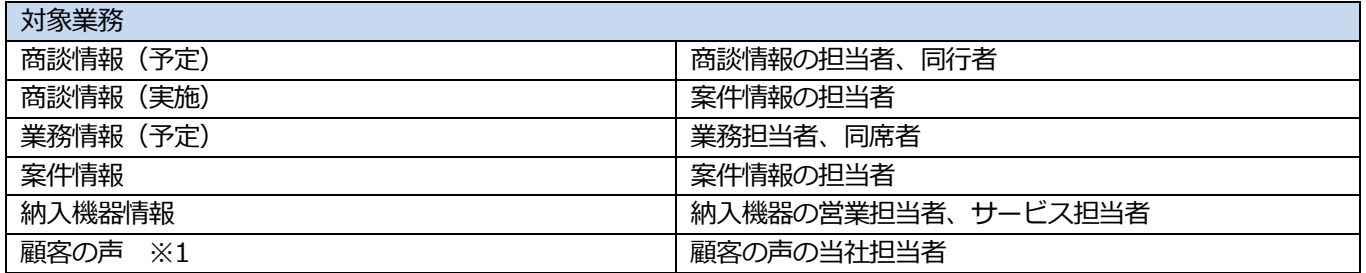

※1:顧客の声オプションを導入している場合のみ

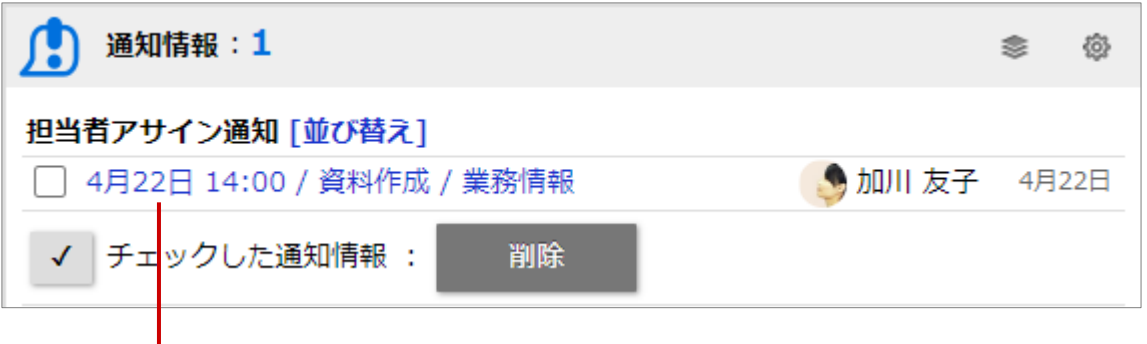

クリックすると、対象の情報が表示されます。

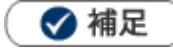

- 以下の場合は、担当者が変更されても通知対象外です。 一括更新、CSV 入力、一括登録、リスト表示からの直接編集、訪問計画から商談情報を登録、納入機器の自動登録、 名刺 Scan から商談情報を登録
- 通知されている情報を閲覧すると、通知情報から消去されます。
- 担当者アサイン通知は携帯版では確認できません。確認する場合は、標準版で確認してください。

#### 1-6-22.タイマー通知とは

タイマー通知は、納入機器に付随するアクションを事前設定に応じてお知らせしてくれる機能です。 あらかじめ納入機器に通知日を登録することで、ヌケ・モレを防止できます。 納入機器ごとに点検日や営業フォローのタイミングを通知したいときなどに活用できます。

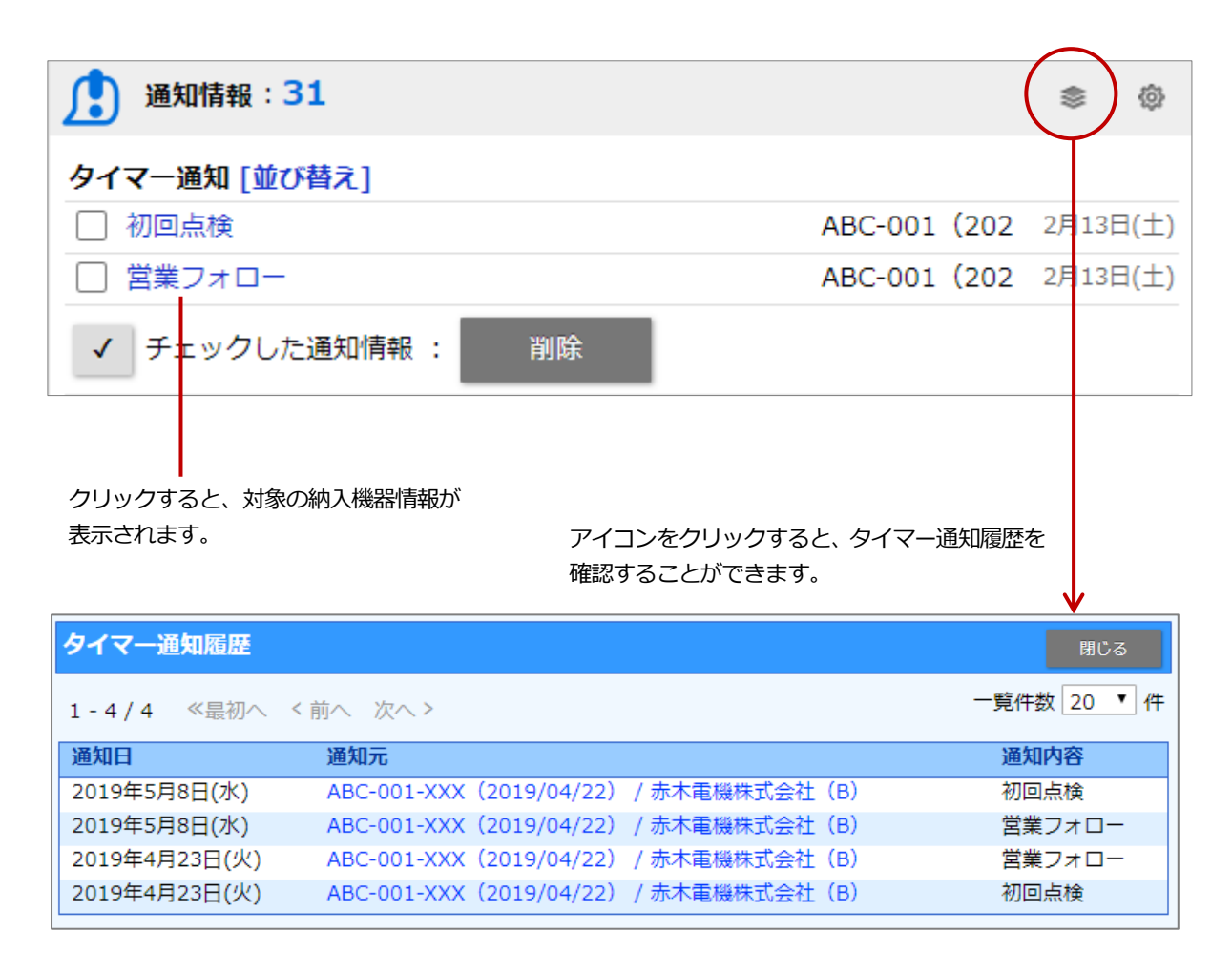

◎ 補足

確認

通知画面を開き、チェックした情報 <sup>- 千括確認</sup> ボタンをクリックするか、通知されたジャーナル情報を開き、 一括確認

ボタンをクリックすると通知は消えます。

タイマー通知は携帯版では確認できません。確認する場合は、標準版で確認してください。

#### 1-6-23.顧客情報自動補完通知とは

メール取込時に法人番号情報や WEB サイトから顧客情報を取得し、顧客の当社担当者へ内容を通知する機能です。 また、取得した情報を顧客情報へ登録できます。

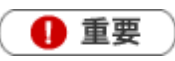

**・ 本機能は、Approach DAM を導入しているユーザー様のみ利用できます。** 

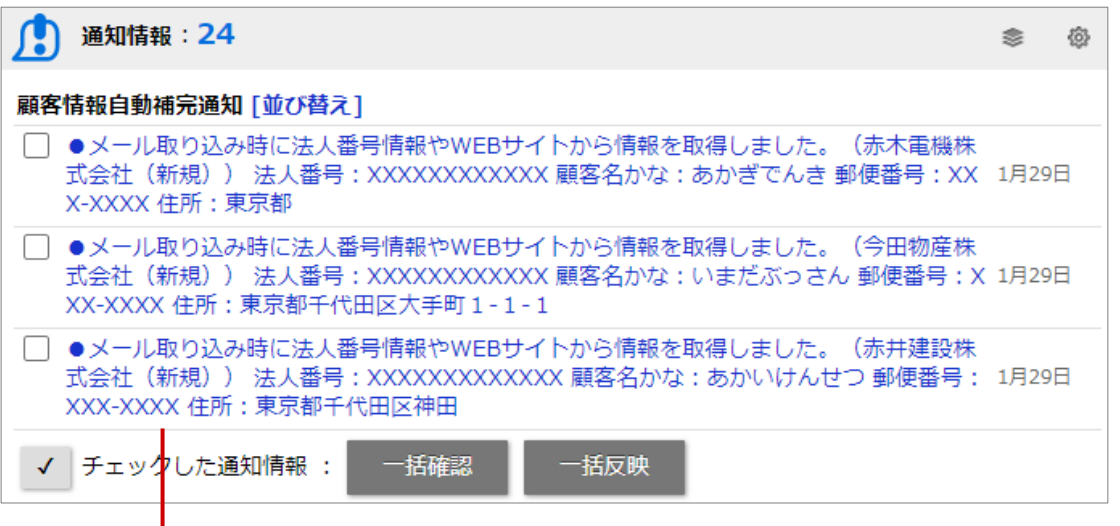

クリックすると、対象のジャーナル情報が表示されます。

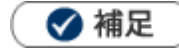

- 通知画面を開き、チェックした情報 <mark>「括確認 ポタンをクリックするか、通知されたジャーナル情報を開き、</mark> ボタンをクリックすると通知は消えます。 一括確認 確認
- ジャーナルの記録内容 (メール取込時に法人番号情報や WEB サイトから取得した情報) を一括で顧客情報へ反映した い場合は、対象にチェックを入れ、 一括反映 ボタンをクリックしてください。 ※反映と同時に通知されたジャーナル情報は『確認済』となり、通知は消えます。 一括反映
- 顧客情報自動補完通知は携帯版では確認できません。確認する場合は、標準版で確認してください。

# 1-7 案件 PICKUP について

## 1-7-1.案件 PICKUP とは

案件 PICKUP とは、新規に登録、あるいは更新される案件情報の動きをピックアップして表示する機能です。

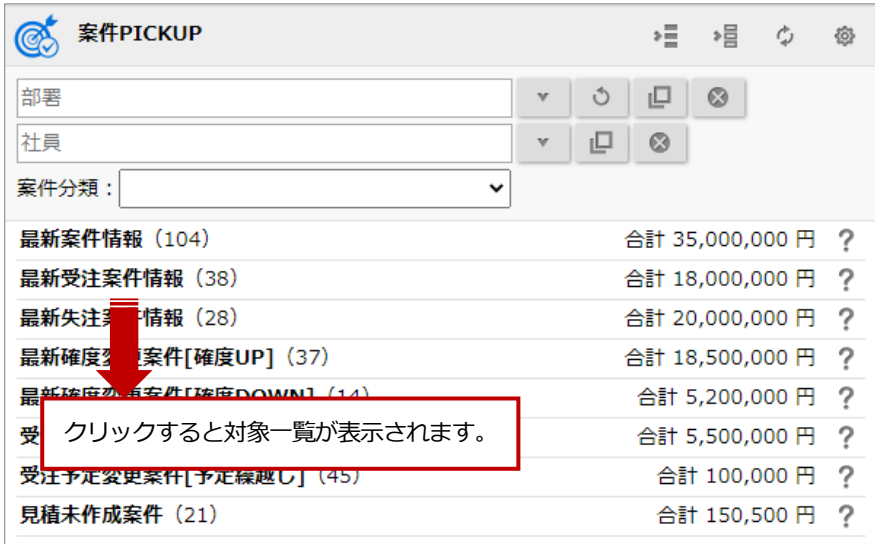

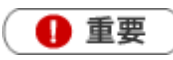

この機能を利用するためには、あらかじめシステム設定画面より通知条件を設定してください。

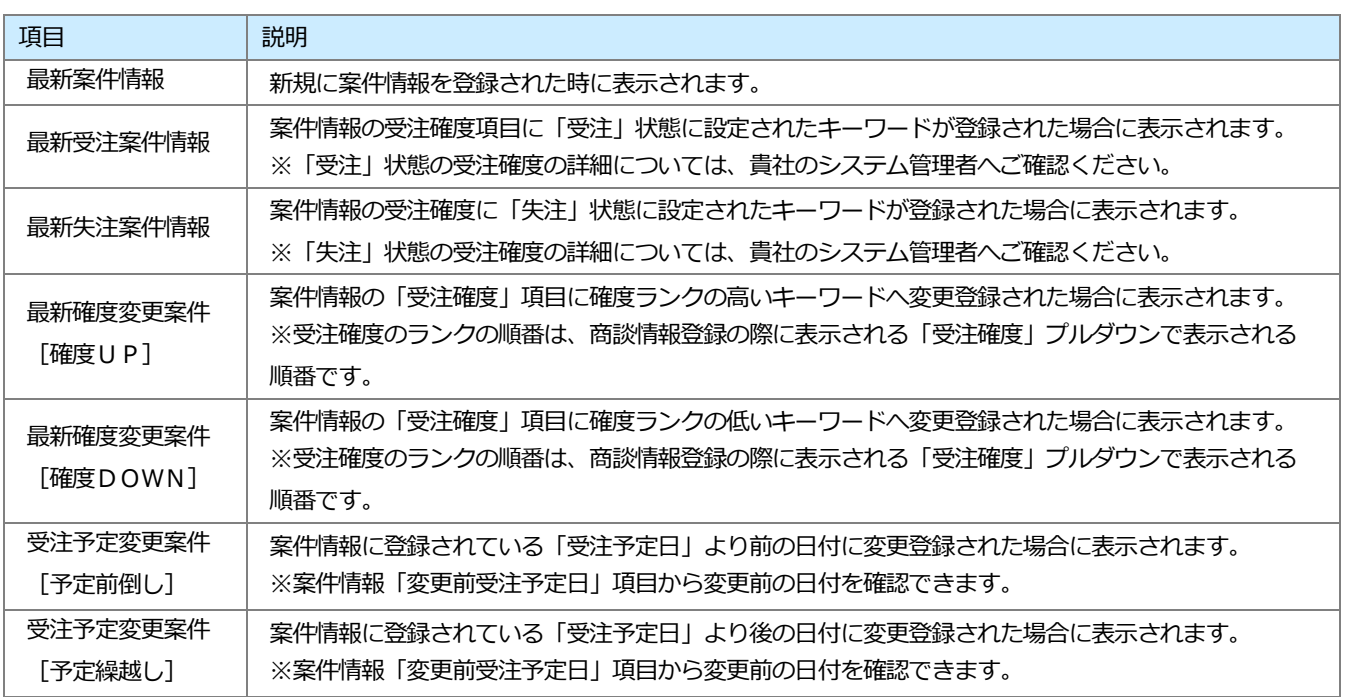

## 1-7-2.案件 PICKUP を更新する

案件 PICKUP の表示内容を更新します。

**1.** トップページの「案件 PICKUP」一覧から、更新アイコンをクリックします。

表示内容が更新されます。

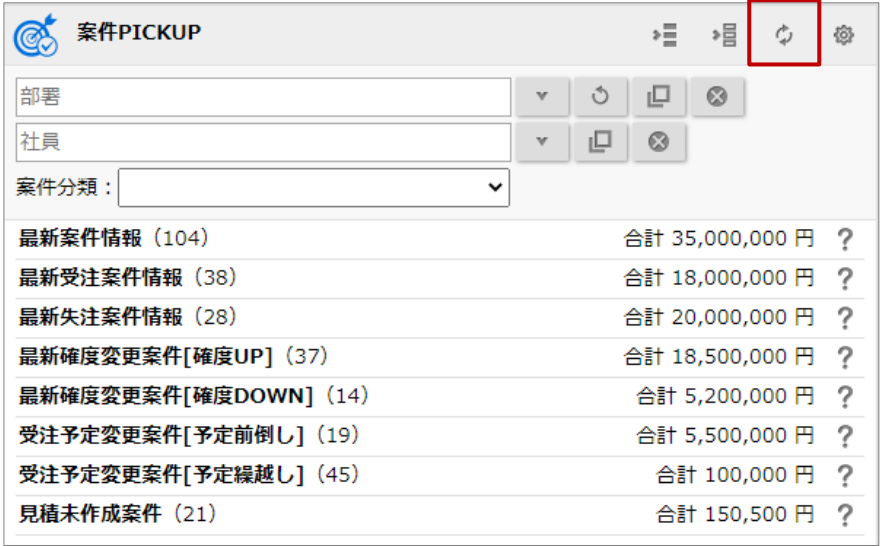

1-7-3.表示条件を確認する

設定された表示条件を確認します。

1. トップページの「案件 PICKUP」一覧から、各項目の右側に表示された ? をクリックします。 表示条件の「案件分類」「集計期間」が表示されます。

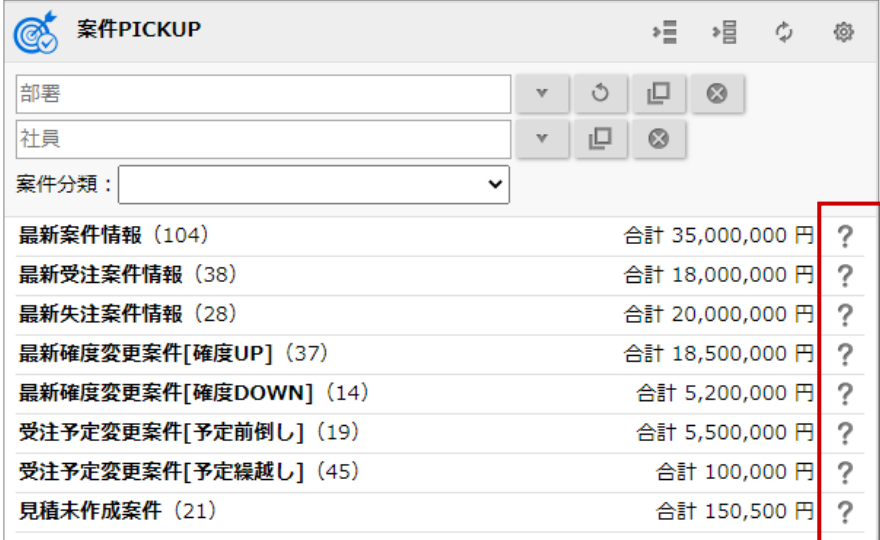

※案件情報の詳細については[「案件管理」](http://ni-consul.jp/ni_us/manual/ge/nisfa/user_nisfx_09.pdf)を参照してください。

## 1-8-1.売上速報とは

売上速報とは売上実績、予算対比における達成率を月度別・年度別に表示する機能です。

初めてご利用になる場合には、ログインユーザーのメイン部署、名前をセットした売上速報のデータが表示されます。 次回より、最後に選択された部署、社員名が自動的に表示されます。

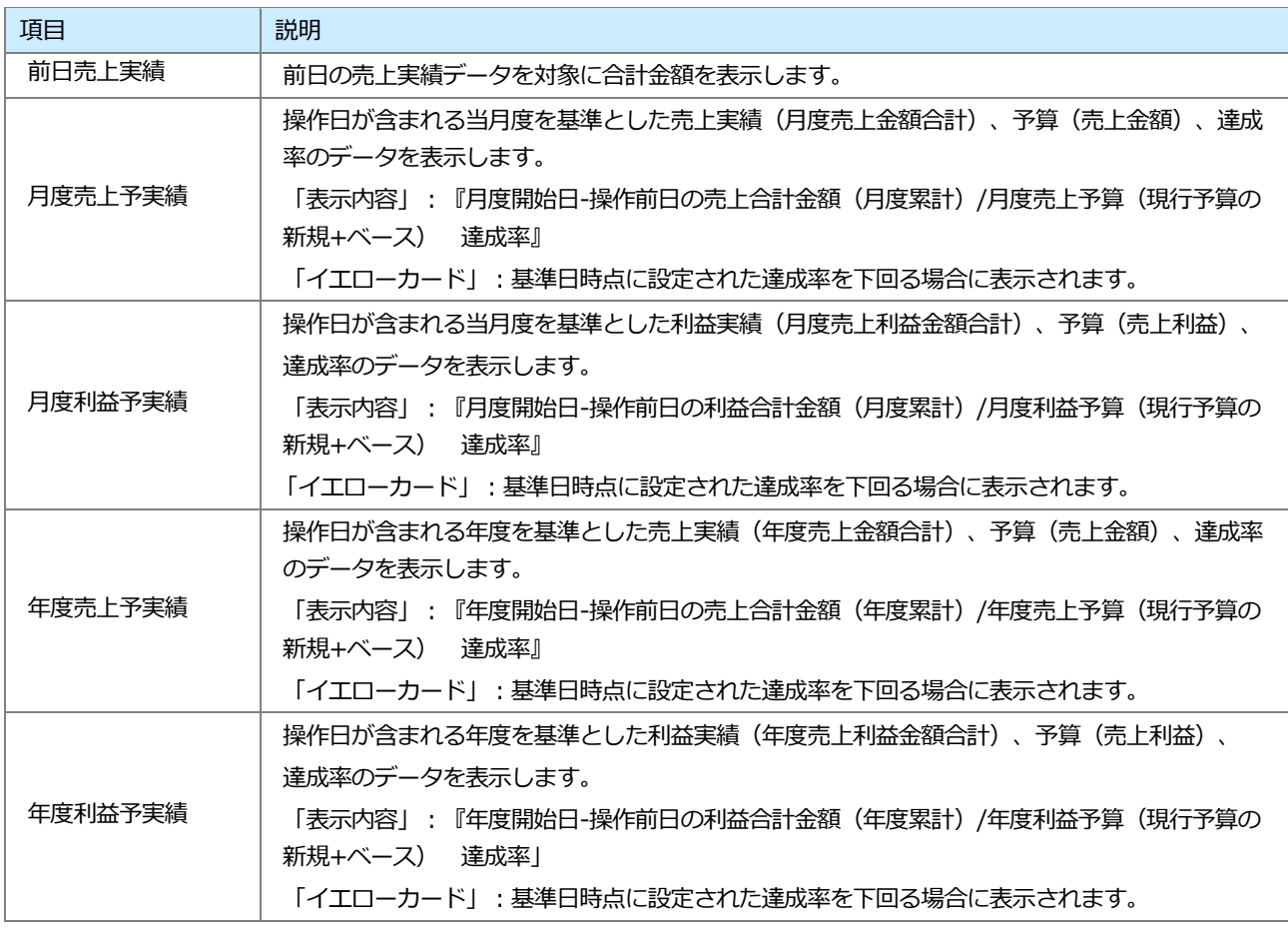

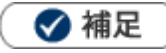

達成率の小数点以下は、小数点第二位を四捨五入して表示されます。

#### 1-8-2.売上速報を更新する

売上速報の表示内容を更新します。

**1.** トップページの「売上速報」一覧から、更新アイコンをクリックします。

表示内容が更新されます。

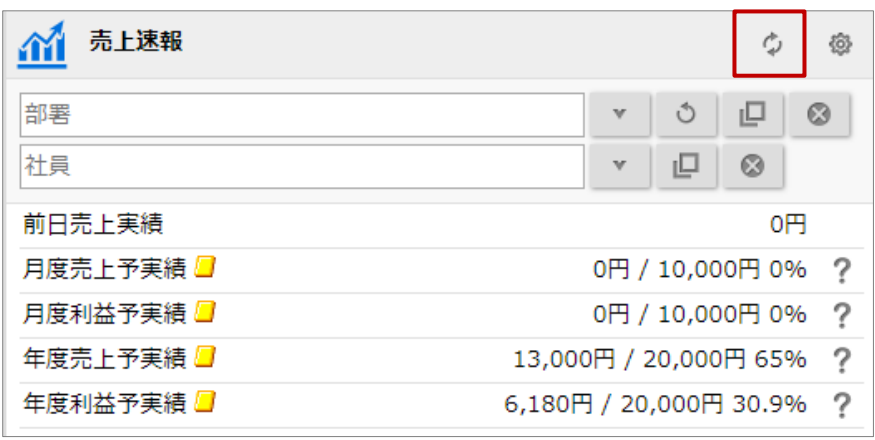

◆補足

毎日定期実行により、集計されます。

1-8-3.表示条件を確認する

設定された表示条件を確認します。

1. トップページの「売上速報」一覧から、各項目の右側に表示された ? をクリックします。 イエローカードの表示条件が表示されます。

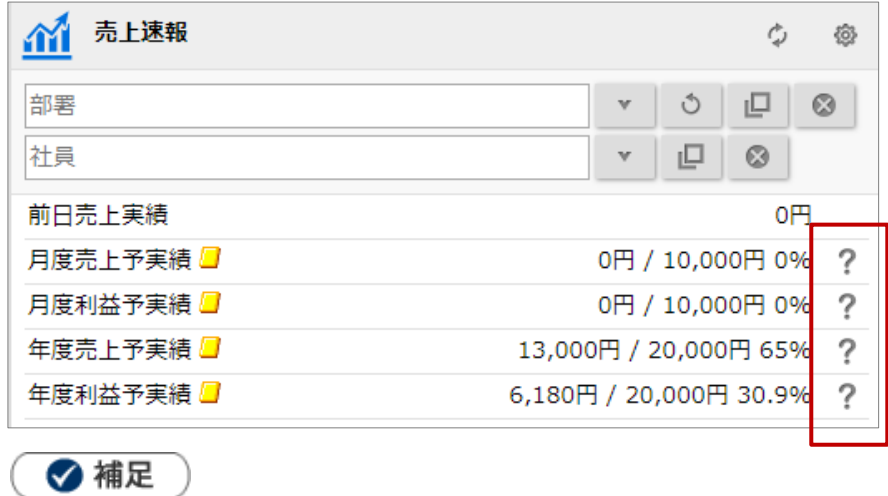

予算・実績の詳細については、[「予算・売上管理」](http://ni-consul.jp/ni_us/manual/ge/nisfa/user_nisfx_11.pdf)を参照してください。

## 1-9-1.イエローカードとは

イエローカード機能とは、日々の業務をする中で予定や予算に対して遅延や超過などの問題となる情報を見つけ出し、 手遅れになる前に各担当者に問題を気づかせる機能です。

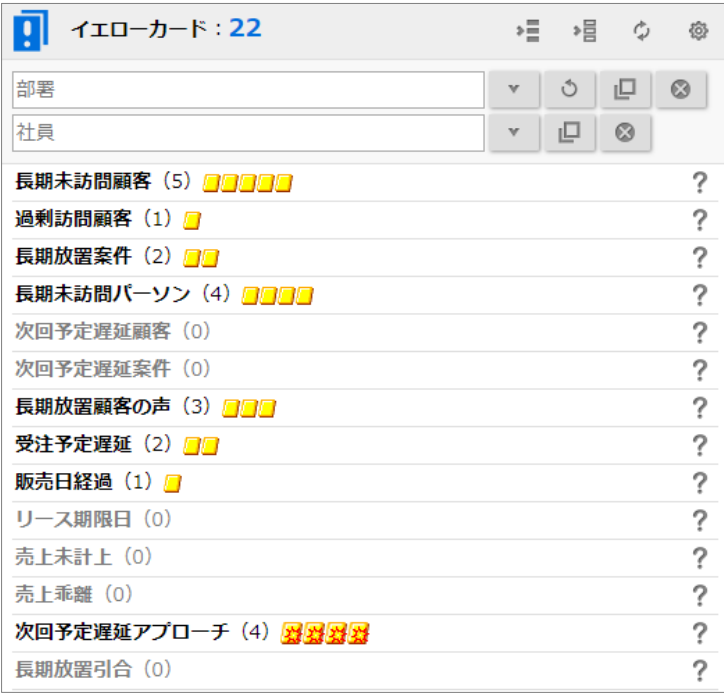

## ❶ 重要

- この機能を利用するためには、あらかじめシステム設定画面より警告対象を設定してください。
- イエローカード情報は定期実行時の集計にてデータが更新されます。

#### ■**カードの種類**

トップページに表示されるイエローカードは以下のとおりです。

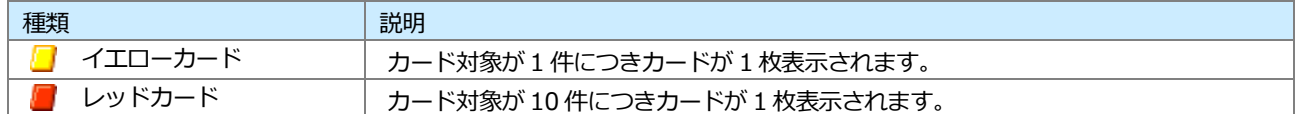

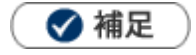

• ■マークはアラート対象となった各情報にも表示されます。

## ■イエローカードの種類

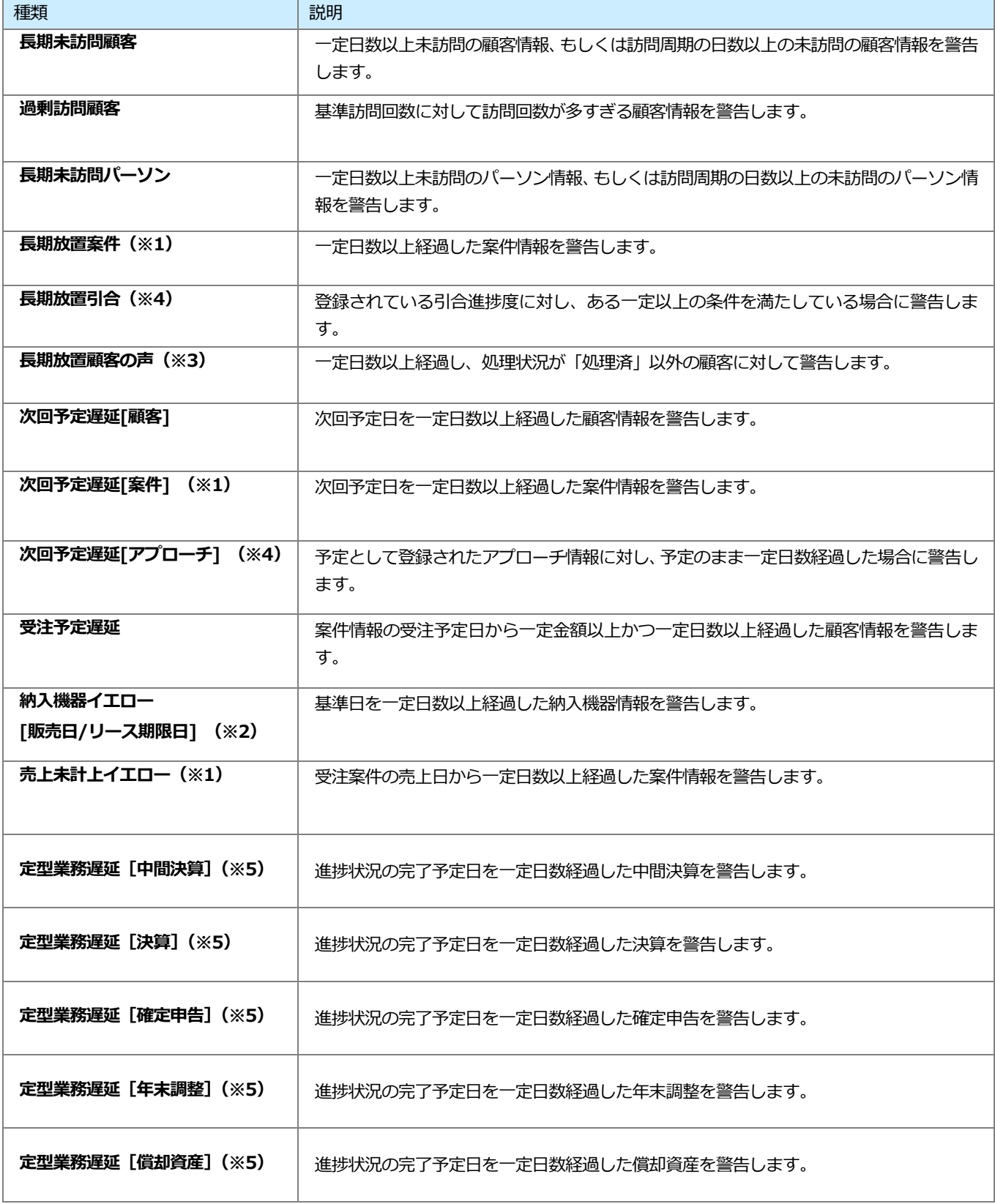

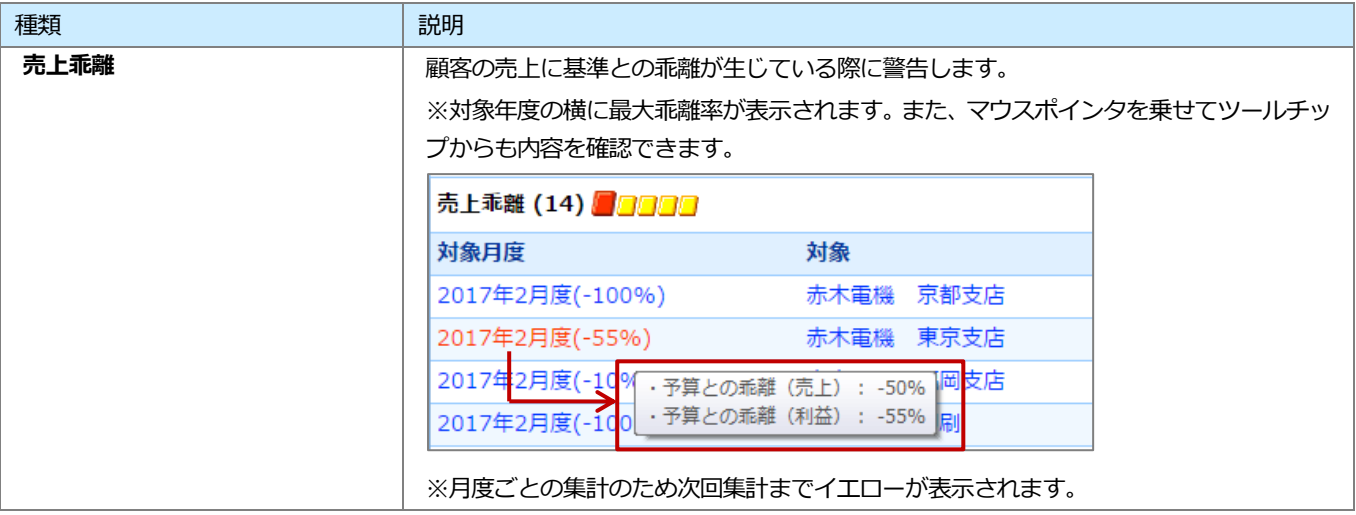

- ※1:Sales Force Assistant 顧客創造、顧客創造(深耕)R、深耕創造を導入している場合のみ
- ※2: Sales Force Assistant 顧客創造 (深耕) R を導入している場合のみ
- ※3:顧客の声オプションを導入している場合のみ
- ※4:Approach DAM を導入している場合のみ
- ※5:Sales Force Assistant 顧客深耕 AO を導入している場合のみ

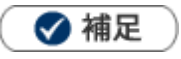

• イエローカードの表示期間について

標準の設定では、イエローカードとして警告対象となり表示されるのは、3 ヶ月以内となります。

<例:長期未訪問イエロー>

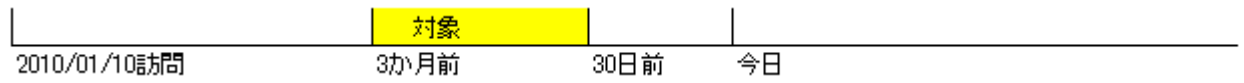

ただし、次回予定遅延についてはイエロー対象期間のスタートが未来日になることがあるので、

本日を起点として、イエローカードの集計がされます。

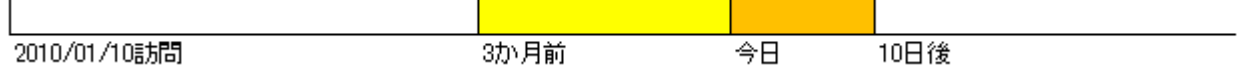

※表示対象となるイエローカードの期間は、システム設定にて変更することができますので、必ずしも上記の 期間の案件が通知されるわけではありません。

1-9-2.イエローカードを参照する

- **1.** トップページの「イエローカード」一覧から参照する部署、担当者を選択します。 対象のイエローカード件数が表示されます。
- **2.** 対象のイエローカードを選択します。

対象となる情報が下方に表示されます。クリックすると詳細情報が表示されます。

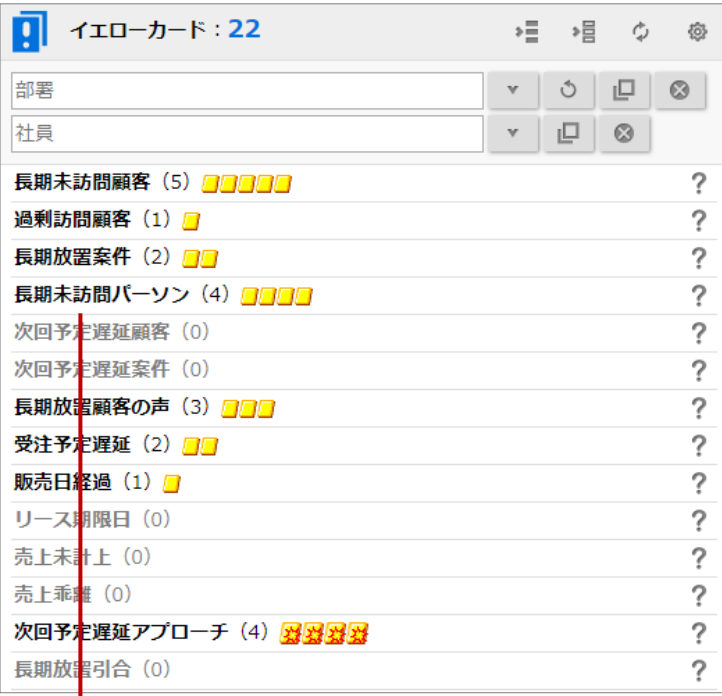

クリックすると、対象の情報が表示されます。

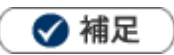

#### **イエローカードを消すためには**  $\blacksquare$

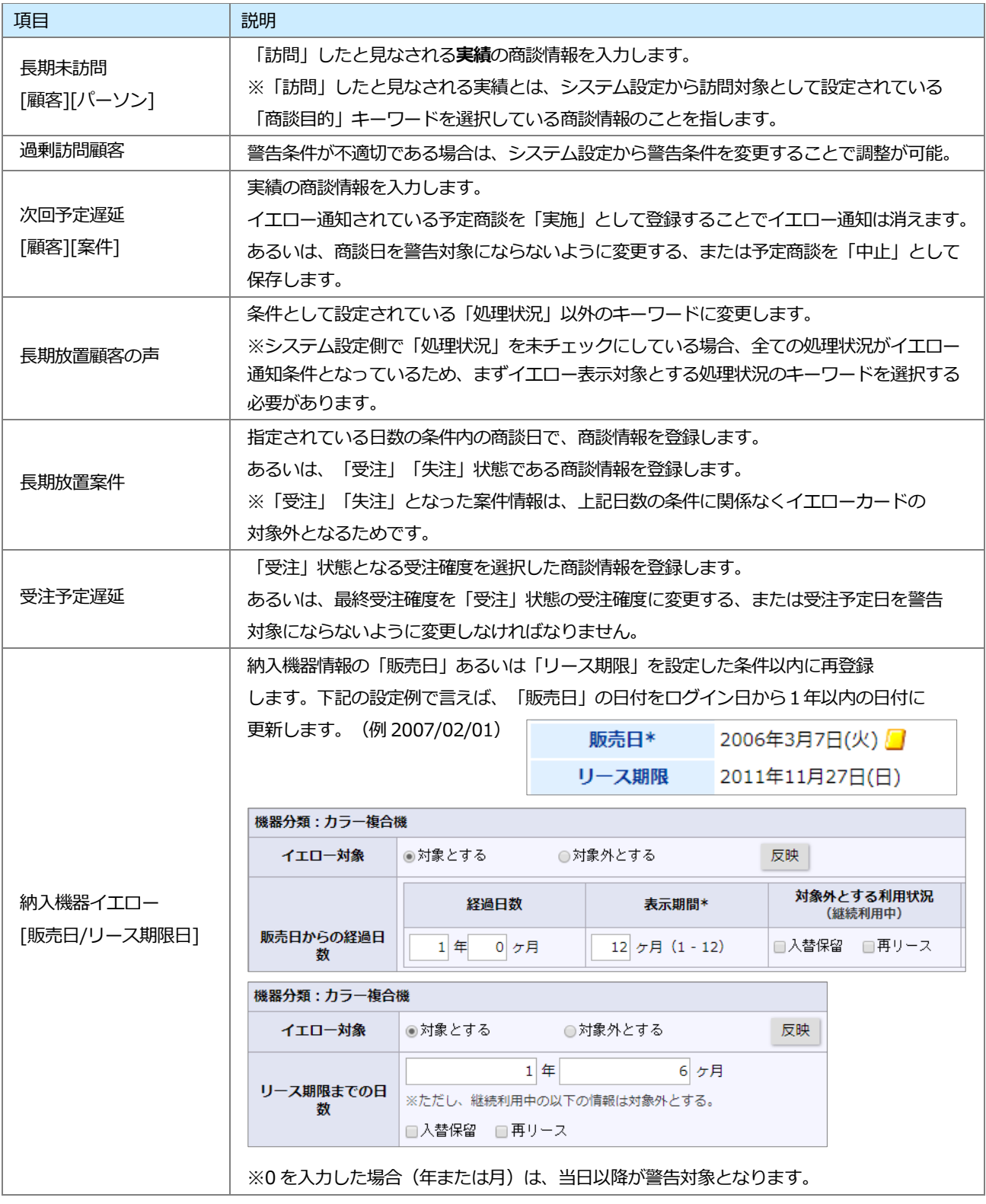

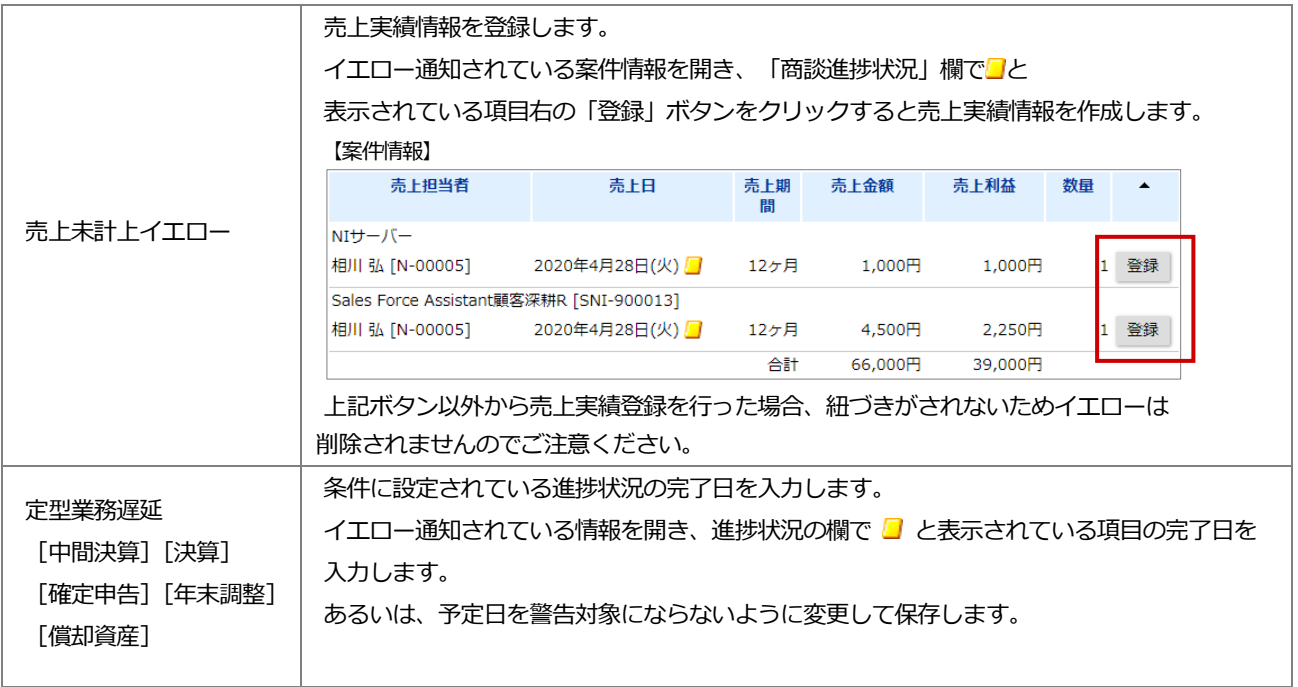

## 1-9-3.イエローカードの警告条件を確認する

設定された表示条件を確認します。

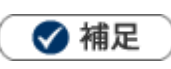

システム設定画面にて、警告条件の表示が設定されている場合のみ表示されます。

1. トップページの「イエローカード」一覧から、確認したいイエローカードの右側に表示された?をクリックします。 イエローカードの警告条件が表示されます。

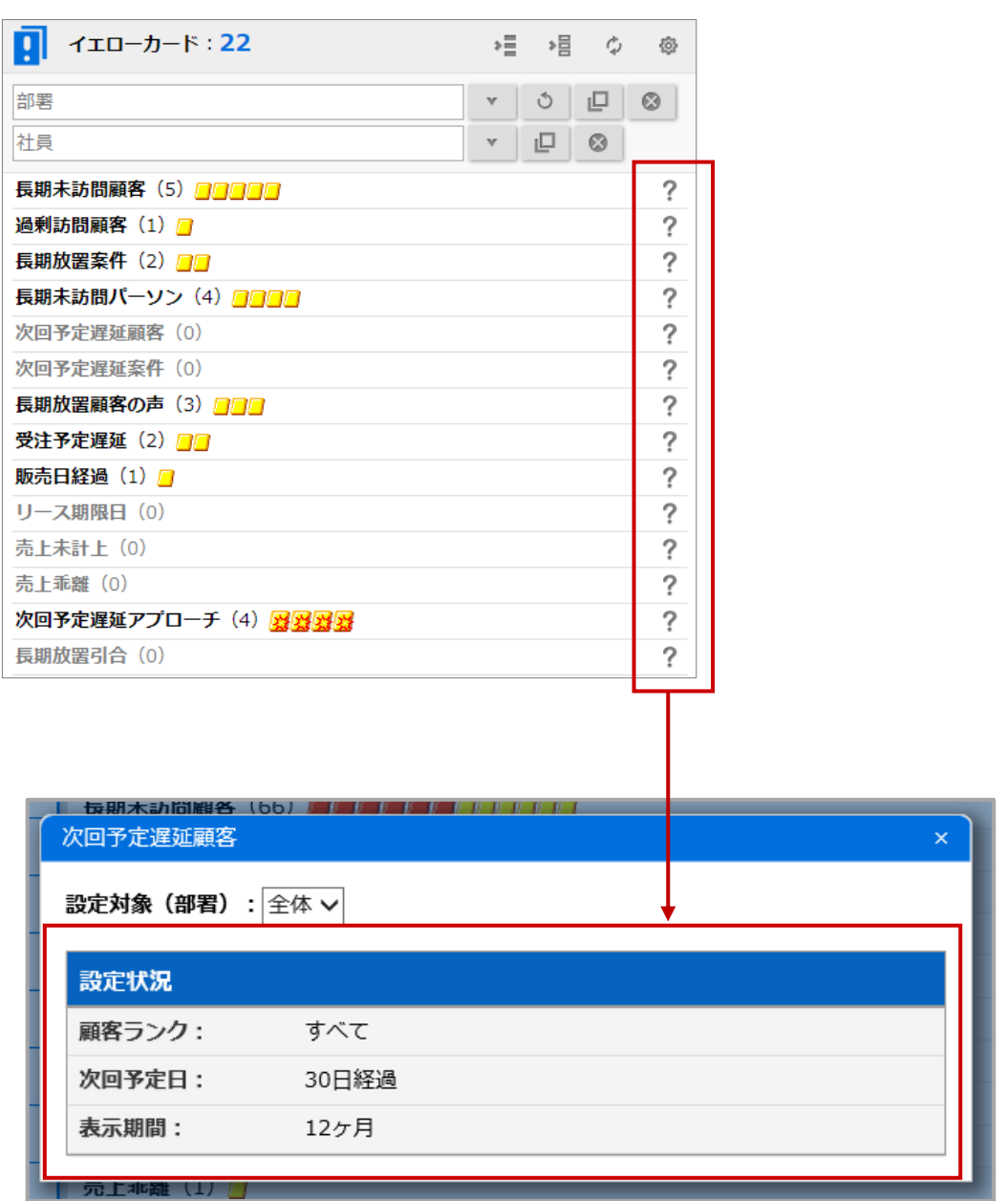

## 1-10-1.グリーンカードとは

グリーンカード機能とは、「新規開拓」、「受注」など組織として有効な活動や重点活動を実施した情報(履歴)をカウ ントして、社員に対して仕事を評価する機能です。

評価を可視化することで、評価した側だけではなく評価される側も現在の状況を把握することができ、社員のモチベー ションや組織の活性化にも効果を発揮します。

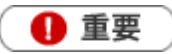

この機能を利用するためには、あらかじめシステム設定画面よりカウント対象を設定してください。

#### **■集計対象**

登録された商談情報の内容によって集計します。

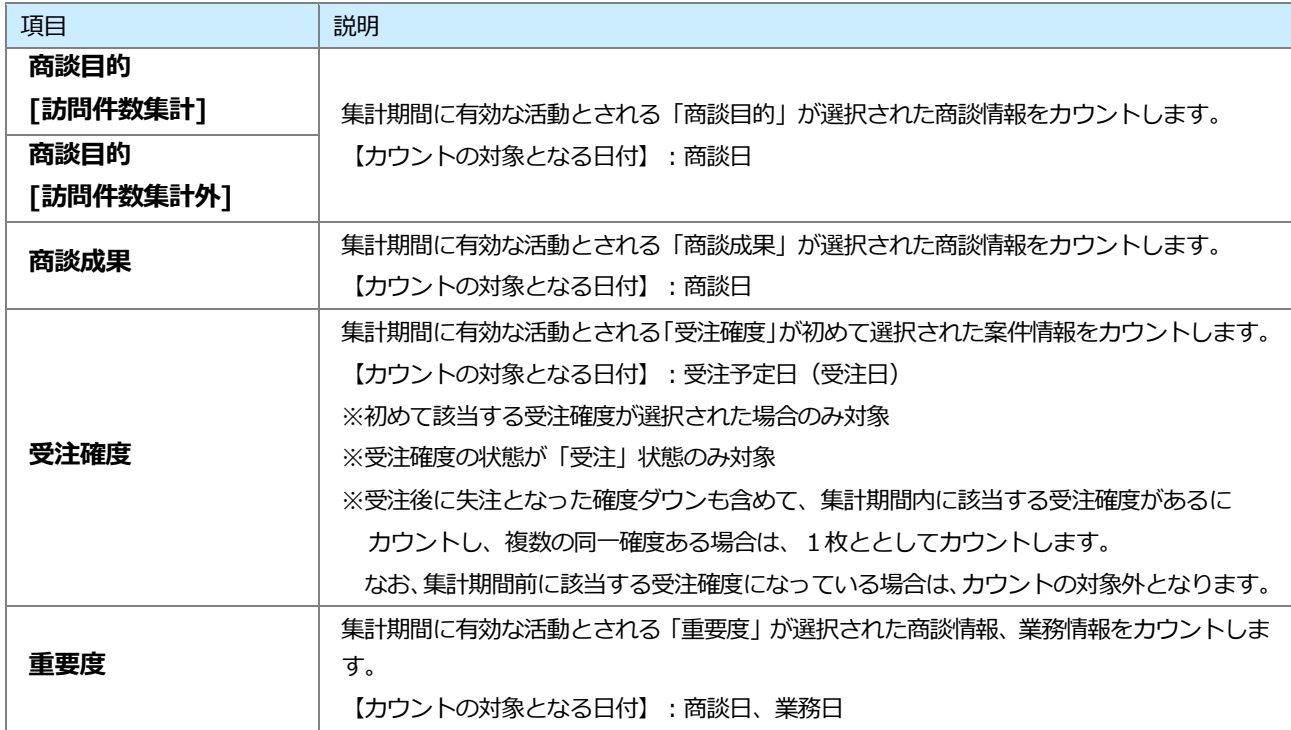

#### ■**カードの種類**

トップページに表示されるグリーンカードは以下のとおりです。

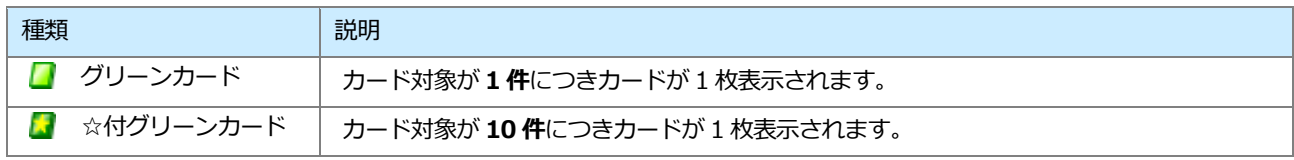

#### 1-10-2.グリーンカードを参照する

グリーンカードを参照します。

#### **グリーンカードを参照する**

- **1.** トップページの「イエローカード」一覧から参照する部署、担当者を選択します。 対象のグリーンカード件数が表示されます。
- **2.** グリーンカードを選択します。

集計別明細が表示されます。

※集計明細の「商談目的」「商談成果」「受注確度」「商談情報/重要度」「業務情報/重要度」クリックすると、集計元の情報を参 照することができます。

※詳細は[「グリーンカードランキング一覧」](#page-58-0)を参照してください。

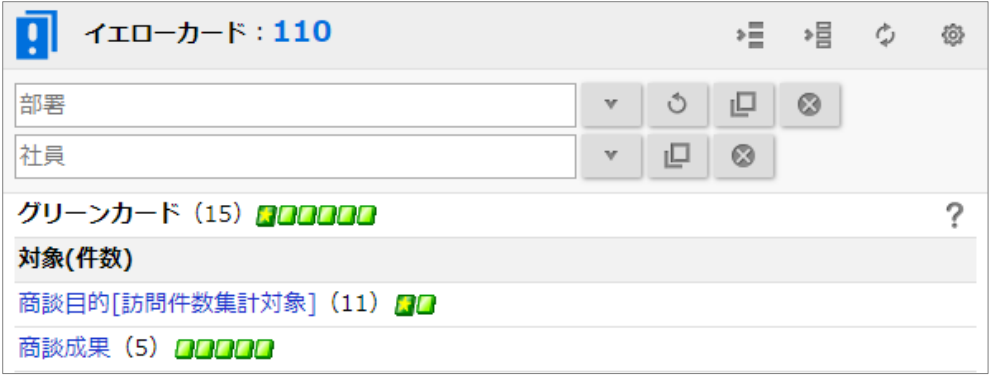

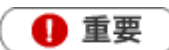

• グリーンカード集計の自動更新タイミングについて トップページに表示されたグリーンカード件数は、システム設定の「定期実行管理」にて設定された時間 に実行されます。 そのため、それ以外の時間に集計対象の情報が登録されても自動的に件数は変更されません。 ただし、画面上の[更新]ボタンをクリックすると、情報を選択した部署、社員の最新の情報を取得して 表示します。

#### **グリーンカードランキングを参照する**

- **1.** 左メニューから「 **ゲーミフィケーション**」を選択します。 「GoodJob!ポイント」画面が表示されます。
- **2.** 「グリーンカードランキング」タブをクリックします。 「グリーンカードランキング」画面が表示されます。
- **3.** 「集計期間」「表示順序」「集計対象」から対象を絞り込み ボタンをクリックします。 対象が一覧表示されます。 ※グラフをクリックすると、集計元の情報を参照できます。 ※画面の詳細は[「グリーンカードランキング一覧」](#page-58-0)を参照してください。 絞り込み

## <span id="page-58-0"></span>**グリーンカードランキング一覧**

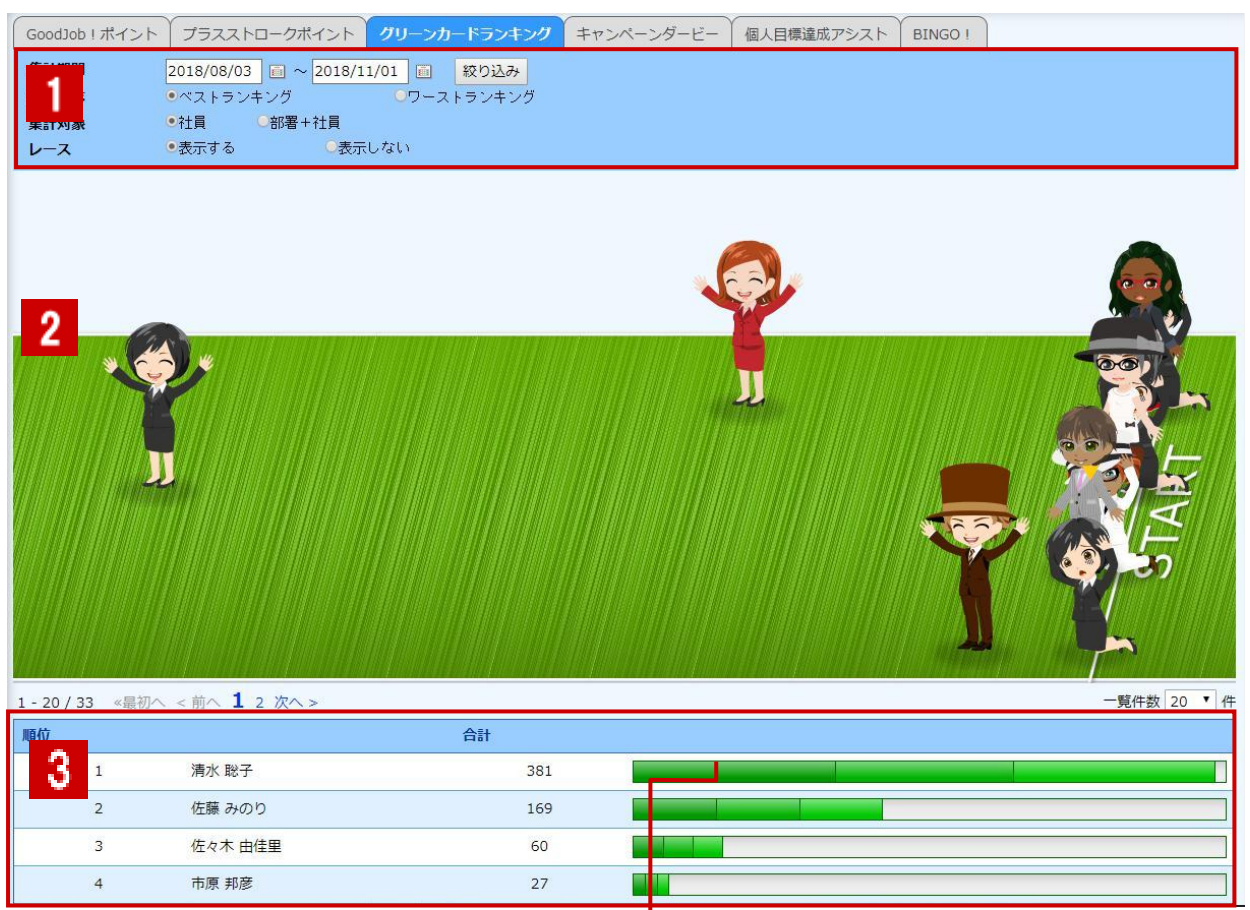

#### クリックすると、対象の商談情報一覧・案件情報一覧 が表示されます。

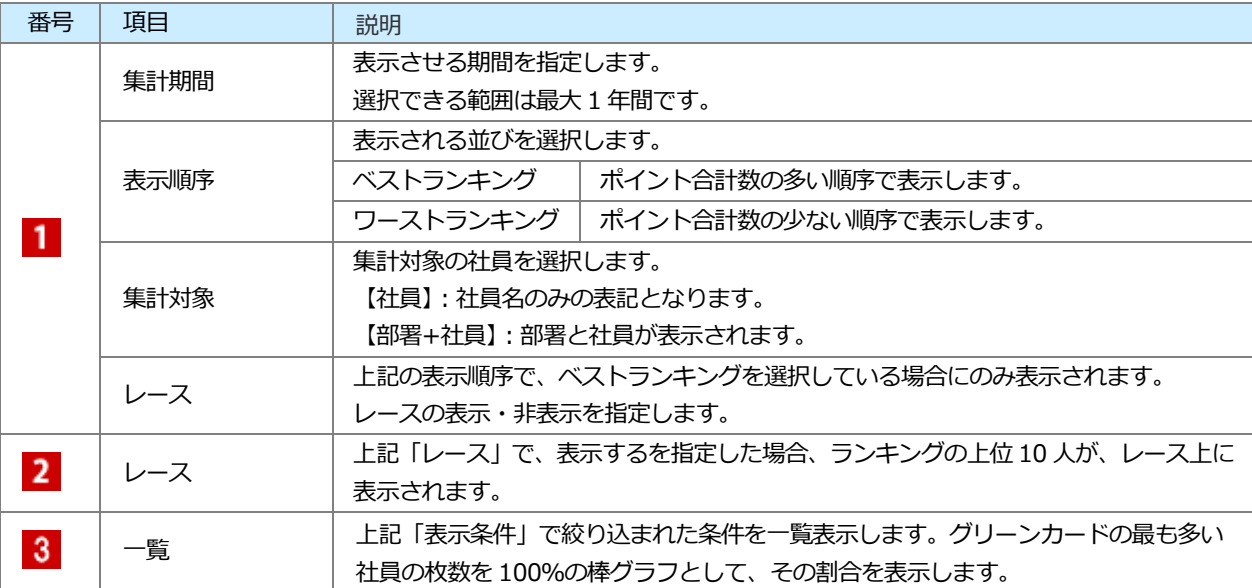

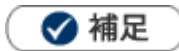

- グリーンカードランキングでは常に最新のポイントが表示されます。
- システム設定画面から入力対象外の社員を設定して、グリーンカードランキングの対象から外せます。
- レースはアシスタントを利用する場合に表示されます。

### 1-10-3.グリーンカードの集計対象を確認する

設定された集計条件を確認します。

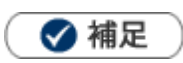

システム設定画面にて、集計条件の表示が設定されている場合のみ表示されます。

1. トップページの「イエローカード」一覧から、確認したいグリーンカード右側に表示された?をクリックします。 グリーンカードの集計条件が表示されます。

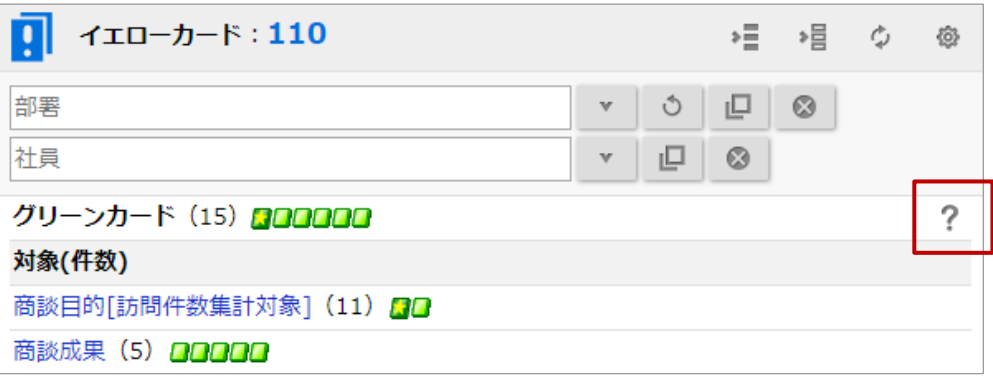

## 1-11.GoodJob!ポイント

## 1-11-1.GoodJob!ポイントとは

GoodJob!ポイント機能とは、良い仕事、正しい仕事に対して、上司が激励や喜びのコメント入れ、そのコメントが ポイントとしてカウントされ、表示される機能です。

ポイントされた社員は、自分の価値が認められたという「心の栄養」を受取ることができ、またそれをゲーム感覚で 体験できますので、日々の仕事を楽しく、前向きに取り組めます。

部下を褒めることが苦手な上司も、簡単操作で部下へプラスのストロークを与えられる機能です。

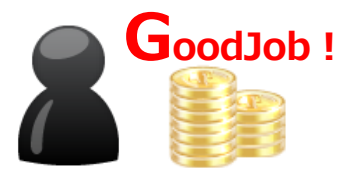

#### 【DMV画面】

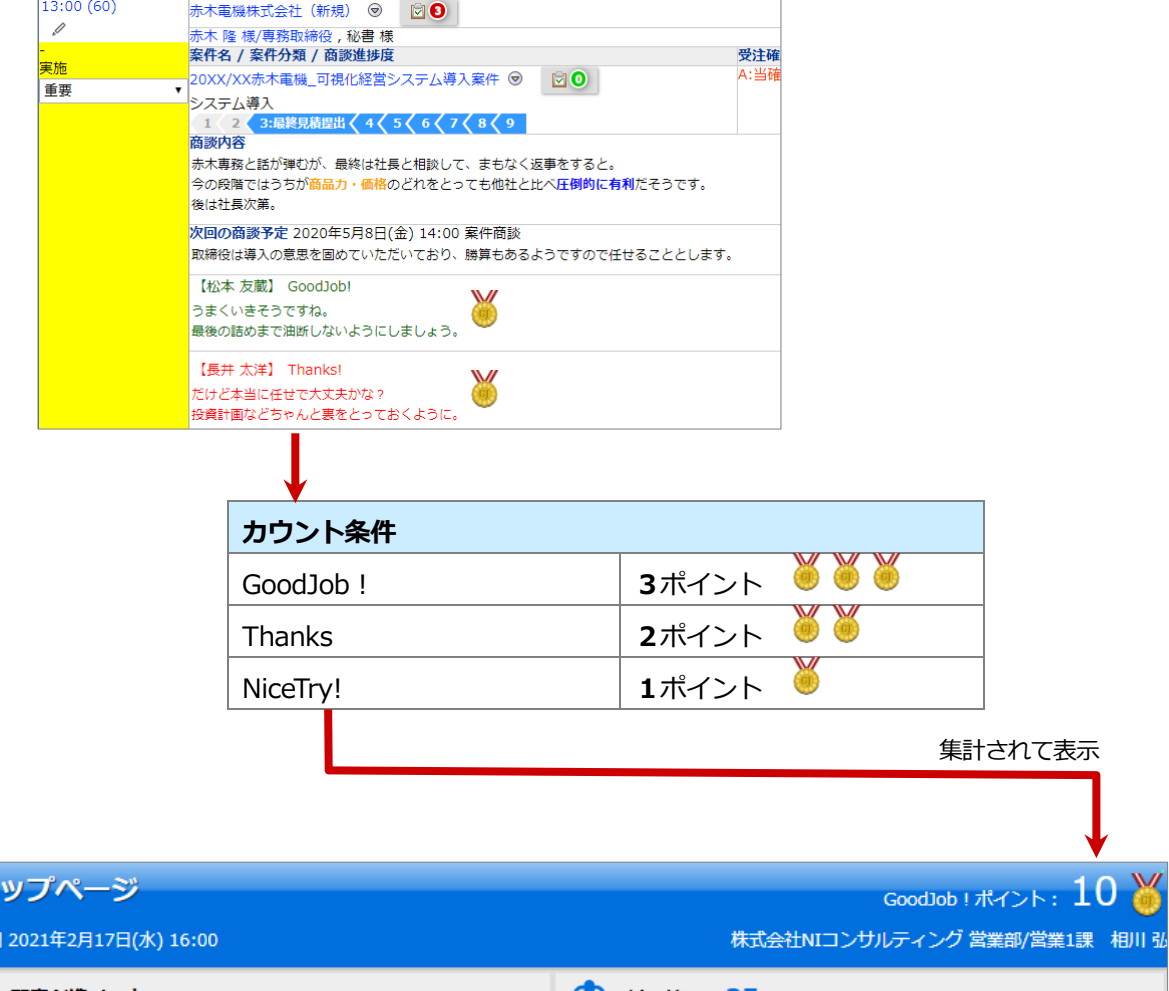

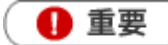

- この機能を利用するためには、あらかじめシステム設定画面より条件を設定してください。
- カウント対象とするコメント分類は、そのキーワードに応じてポイント数が**1~3**ポイントまで設定され  $\blacksquare$ ています。
- 対象となる登録情報の担当者にカウントします。また、集計対象となる日付は、登録情報によって異なり  $\blacksquare$ ます。
- カウント対象となるのは、登録情報に対して直接登録されたコメントのみです。 返信コメントや、第二階層以降のコメントは対象外です。
- カウント対象となる登録情報は以下のとおりです。  $\sim$

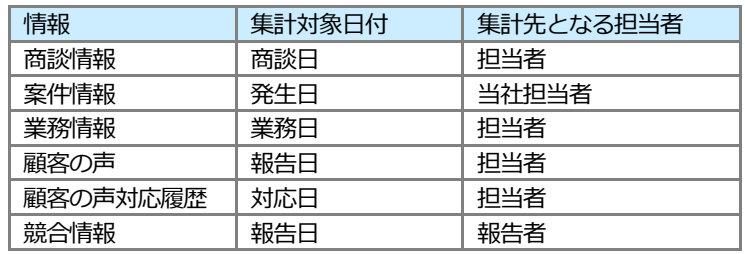

1-11-2.GoodJob!ポイントを参照する

#### **GoodJob!ポイントランキングを参照する**

- **1.** 左メニューから「**ゲーミフィケーション**」を選択します。 「GoodJob!ポイント」画面が表示されます。
- 2. 「集計期間」「表示順序」「集計対象」から対象を絞り込み、 <sup>絞り込み</sup> ボタンをクリックします。 対象が一覧表示されます。 絞り込み

※グラフをクリックすると、ポイント対象のコメントを参照できます。 ※画面の詳細は[「GoodJob!ポイント一覧」](#page-64-0)を参照してください。

### <span id="page-64-0"></span>**GoodJob!ポイント一覧**

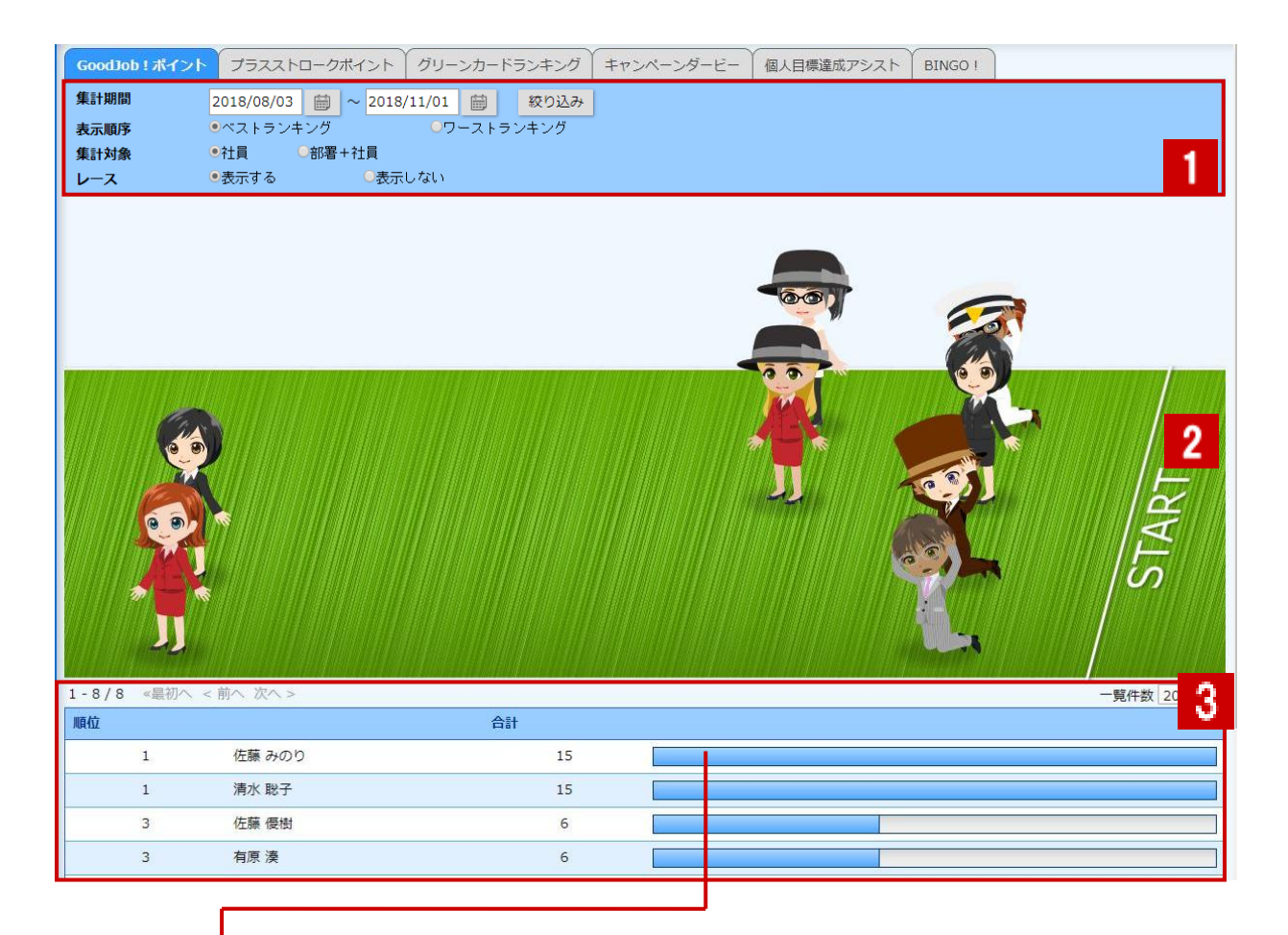

クリックすると、

対象のコメント一覧が表示されます。

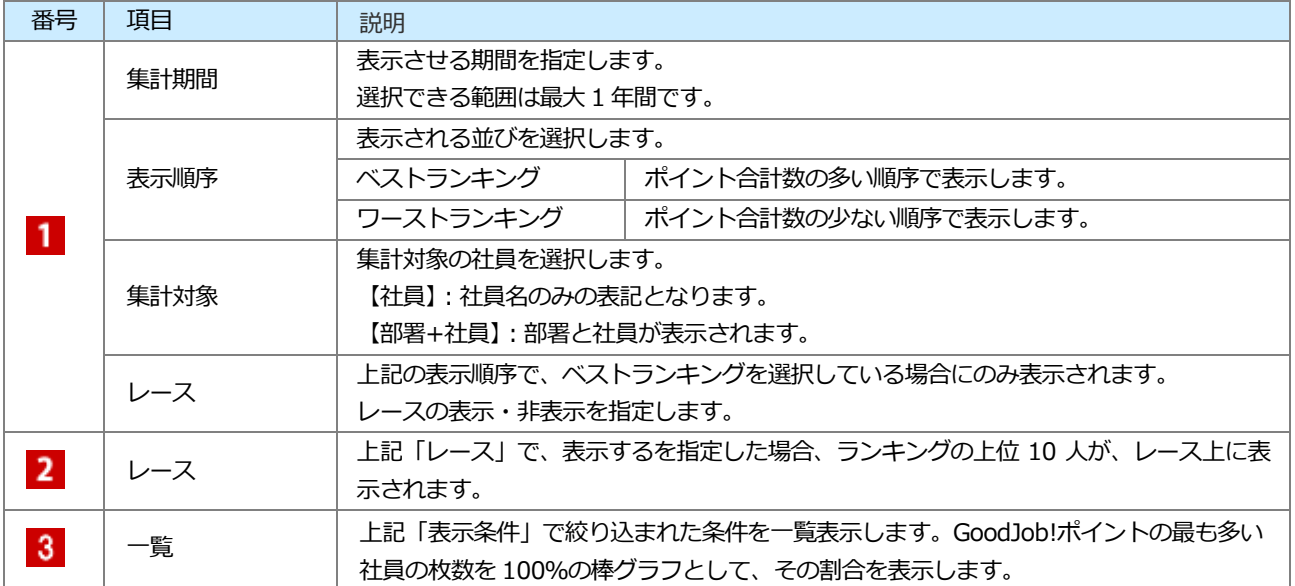

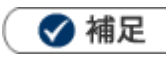

- GoodJob! ポイントランキングでは常に最新のポイントが表示されます。  $\blacksquare$
- レースはアシスタントを利用する場合に表示されます。

### **トップページから GoodJob!ポイントを参照する**

トップページから現在の自分のポイントを確認できます。

**1.** トップページを表示させます。

右上の から GoodJob! ポイントを確認できます。

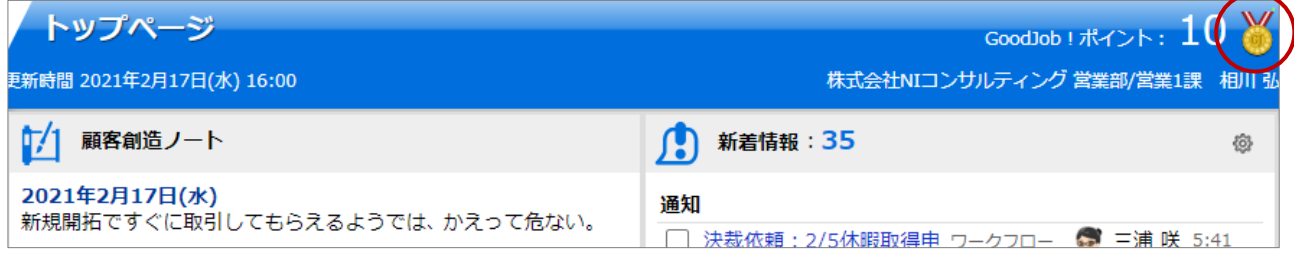

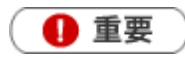

GoodJob! ポイント集計の自動更新タイミングについて トップページに表示された GoodJob! ポイント件数は、毎日、システム設定の「定期実行設定」にて 設定された時間に自動更新されます。 そのため、それ以外の時間にポイント対象のコメントが登録されても自動的に件数は変更されません。 ただし、トップページの「イエローカード」一覧に表示された[更新]ボタンをクリックして、画面を 更新すると、最新の情報を取得して表示されます。

## 1-11-3.GoodJob!ポイントの集計対象を確認する

設定された集計条件を確認します。

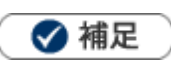

システム設定画面にて、集計条件の表示が設定されている場合のみ表示されます。

1. トップページ右上の ※ をクリックします。

GoodJob!ポイントの集計条件が表示されます。

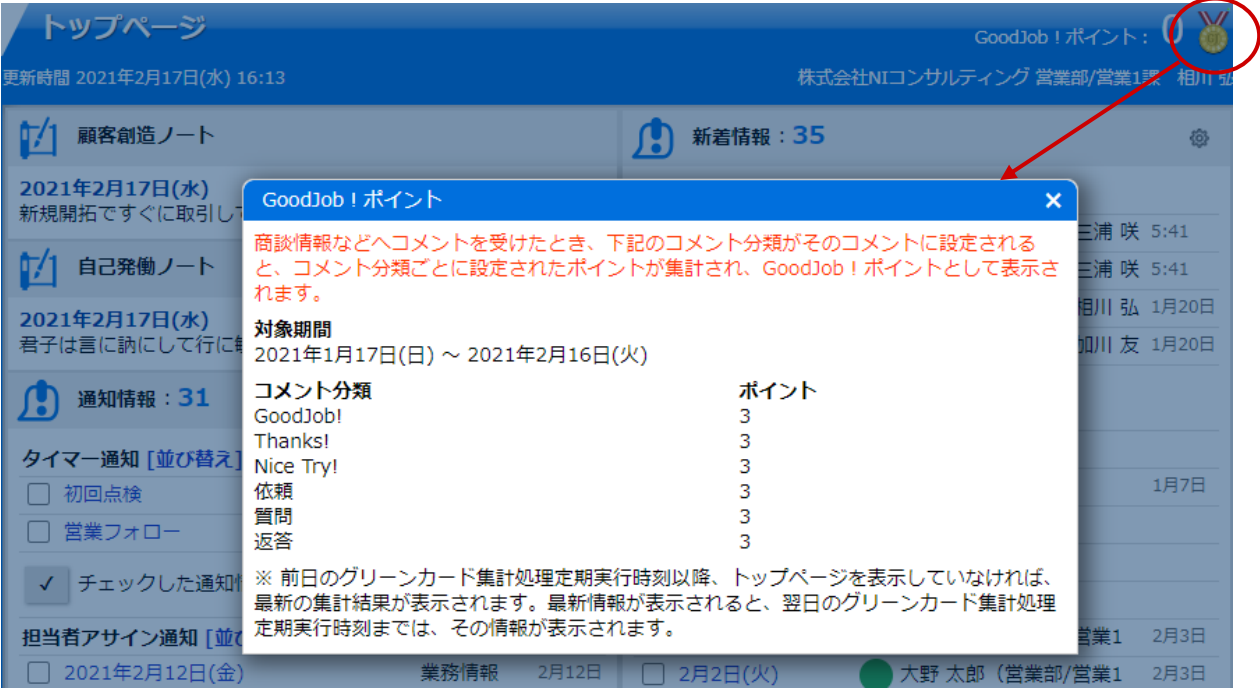

#### 1-12-1.プラスストロークポイントとは?

プラスストロークポイントとは、前項の GoodJob!ポイントの対象者がコメントを受けた社員とは反対に、コメント 入力した社員に対して、入力したコメント件数を集計する機能です。

コメント入力する社員の上役にあたる社員が、部下に対して無関心になっていないか、プラスストロークを与えている か(存在や価値を認めているか)を確認できます。

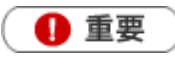

 $\mathbf{r}$ 

プラスストロークポイントは、GoodJob!ポイントに設定されているコメント分類を設定したコメント件数 が集計され、グラフへ反映します。

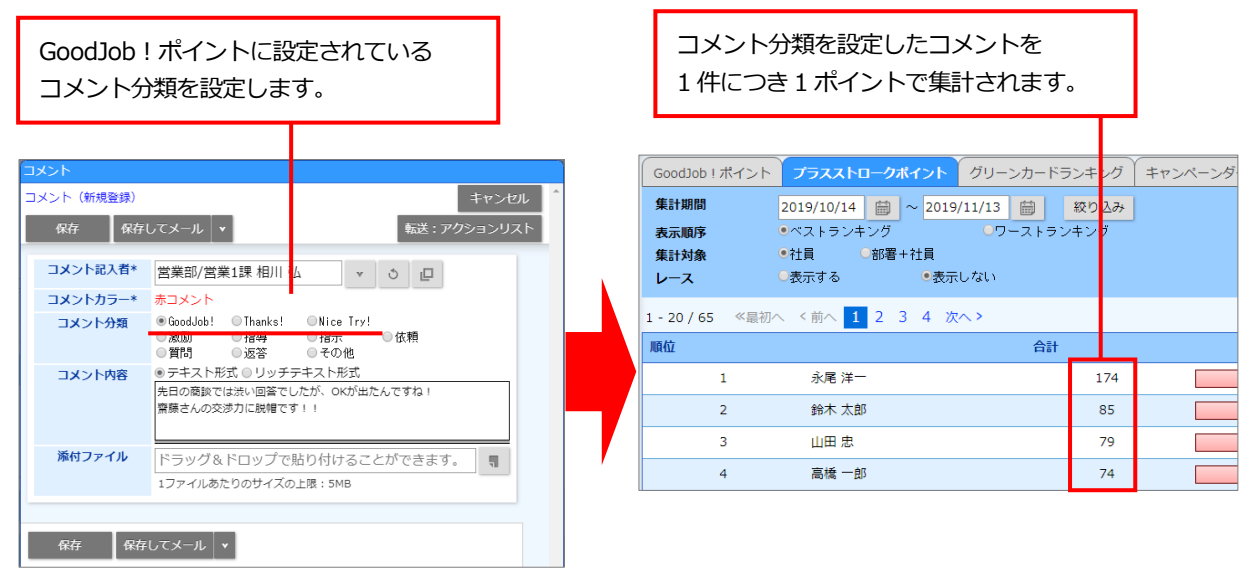

## 1-12-2.プラスストロークポイントランキングを参照する

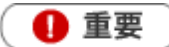

プラスストロークポイントを参照するためには管理者(Administrator)権限が必要です。 また、あらかじめシステム設定画面より表示設定を行ってください。

#### **プラスストロークポイントランキングを参照する**

- **1.** 左メニューから「**ゲーミフィケーション**」を選択します。 「GoodJob!ポイント」画面が表示されます。
- **2.** 「プラスストロークポイント」タブをクリックします。 「プラスストロークポイント」画面が表示されます。
- **3.** 「集計期間」「表示順序」「集計対象」から対象を絞り込みます。 対象が一覧表示されます。

※グラフをクリックすると、ポイント対象のコメントを参照できます。 ※画面の詳細は[「プラスストロークポイント一覧」](#page-70-0)を参照してください。

## <span id="page-70-0"></span>**プラスストロークポイント一覧**

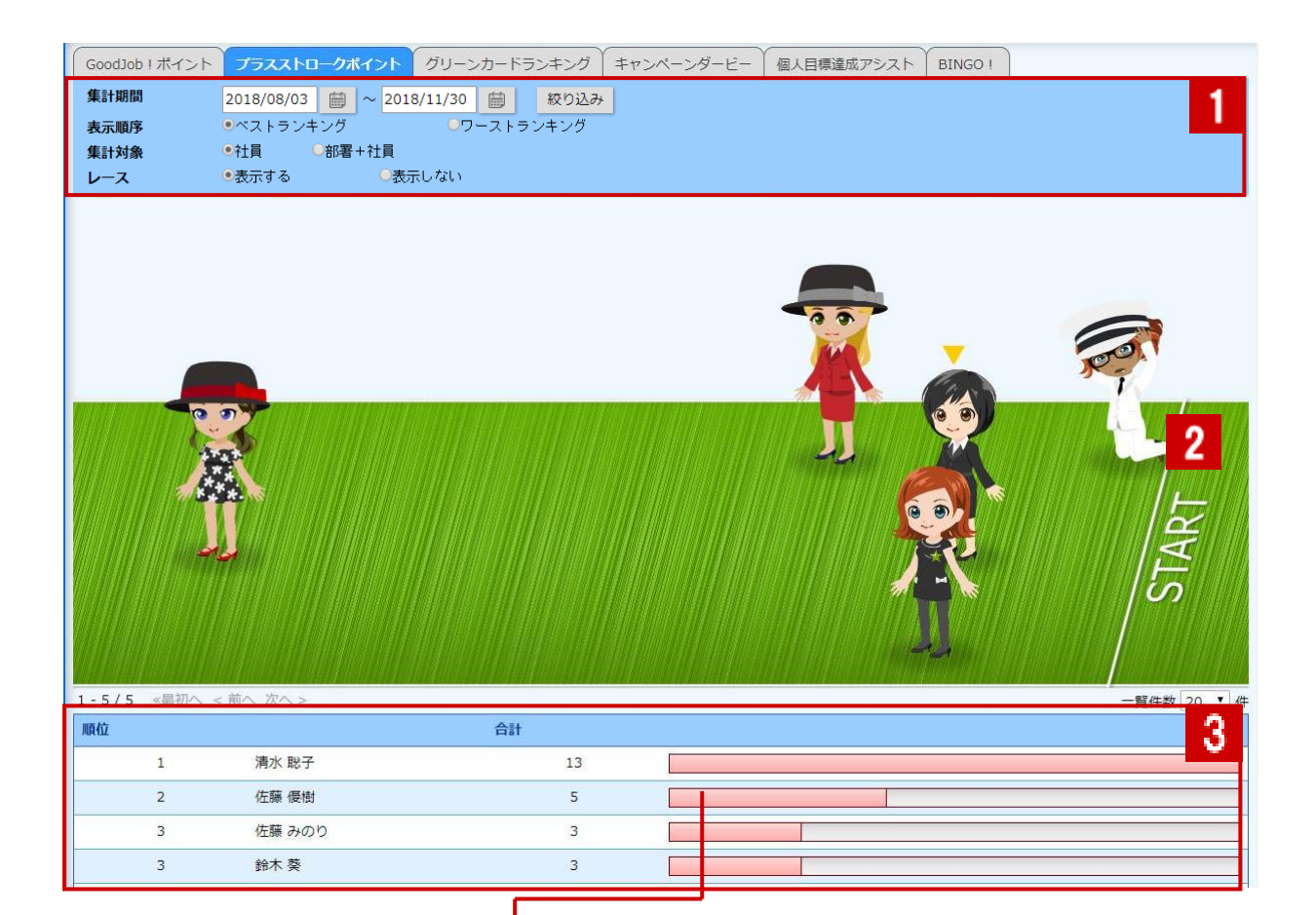

クリックすると、 対象のコメント一覧が表示されます。

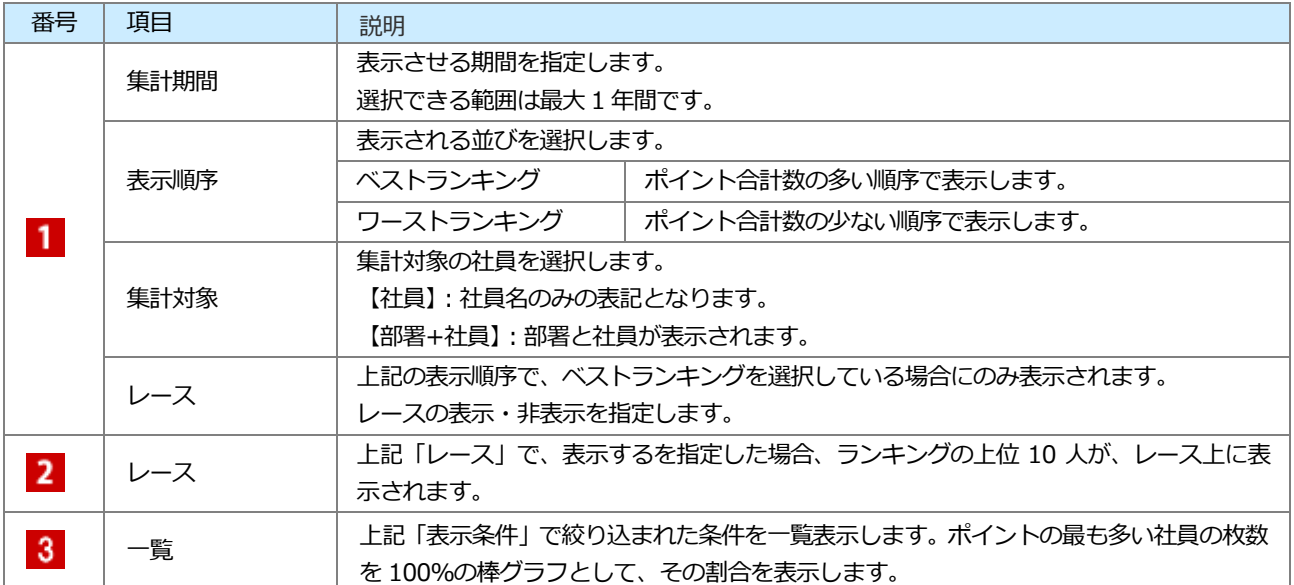

## 1-13.ヘルプを見る

操作していて不明な箇所がある場合、メニューからマニュアルを閲覧できます。

ユーザーサポートHPへアクセスしていただくことで、「製品Q&A」メニューから操作方法やトラブルなどを検索し て疑問・問題を解消できます。是非ご活用ください。

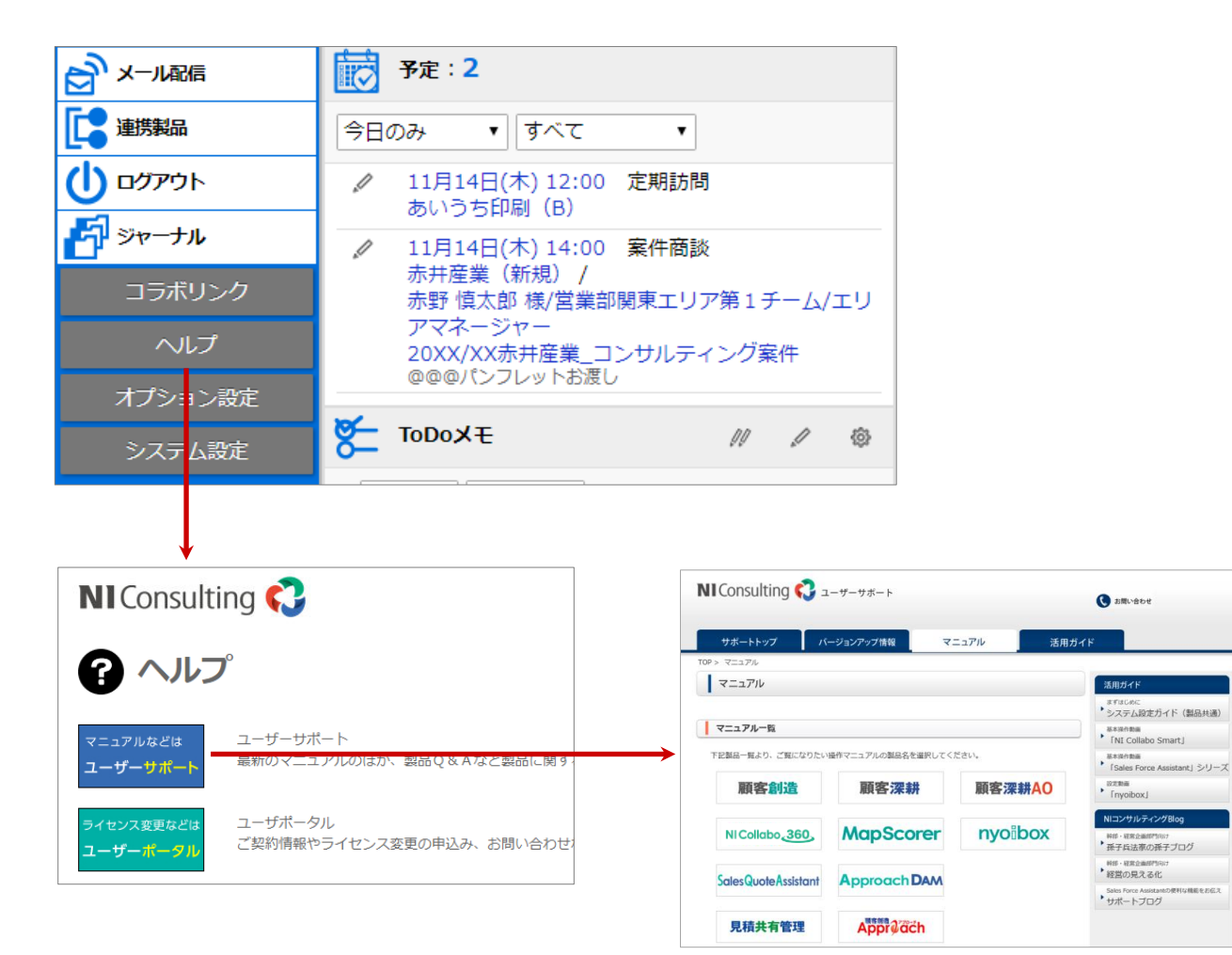

**BEESEX**
## 1-14.クイック検索について

クイック検索とは、登録された顧客情報やパーソン(名刺)情報を、キーワードを入力するだけで簡単に検索できる機 能です。さらに、関連する情報をダイレクトに確認できます。

キーワードを入力すると自動的に検索が実行されます。

検索対象は、**顧客情報・パーソン情報・案件情報・イベント**です。  $\mathbf{I}$ 

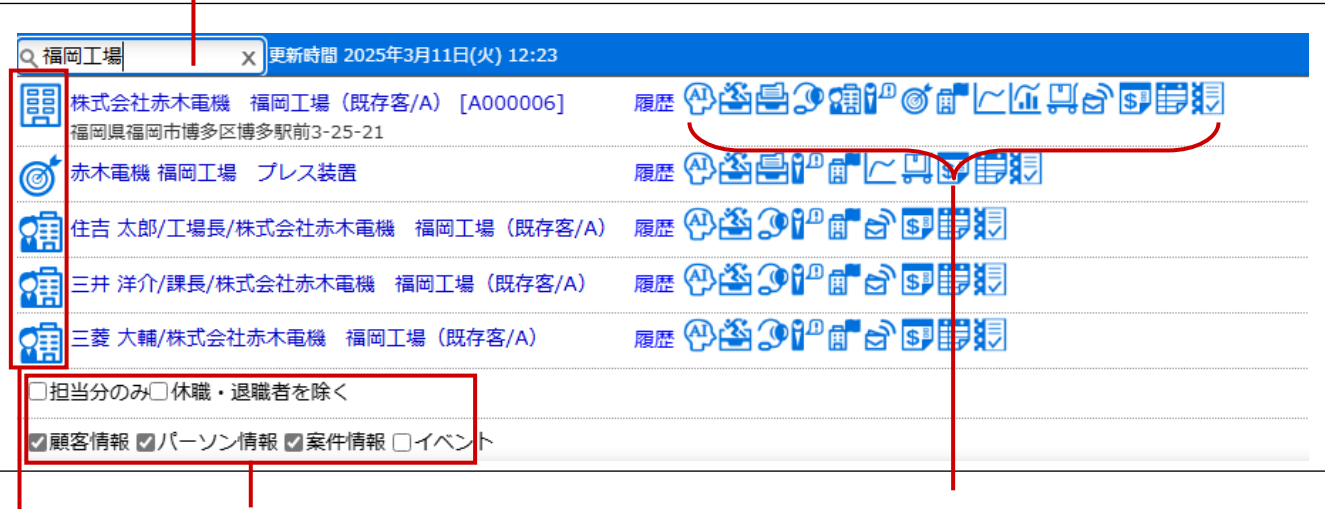

検索結果の表示対象を絞り込めます。

関連する情報をダイレクトに 参照できます。

表示された候補が何の情報であるかアイコンが 表示されます。

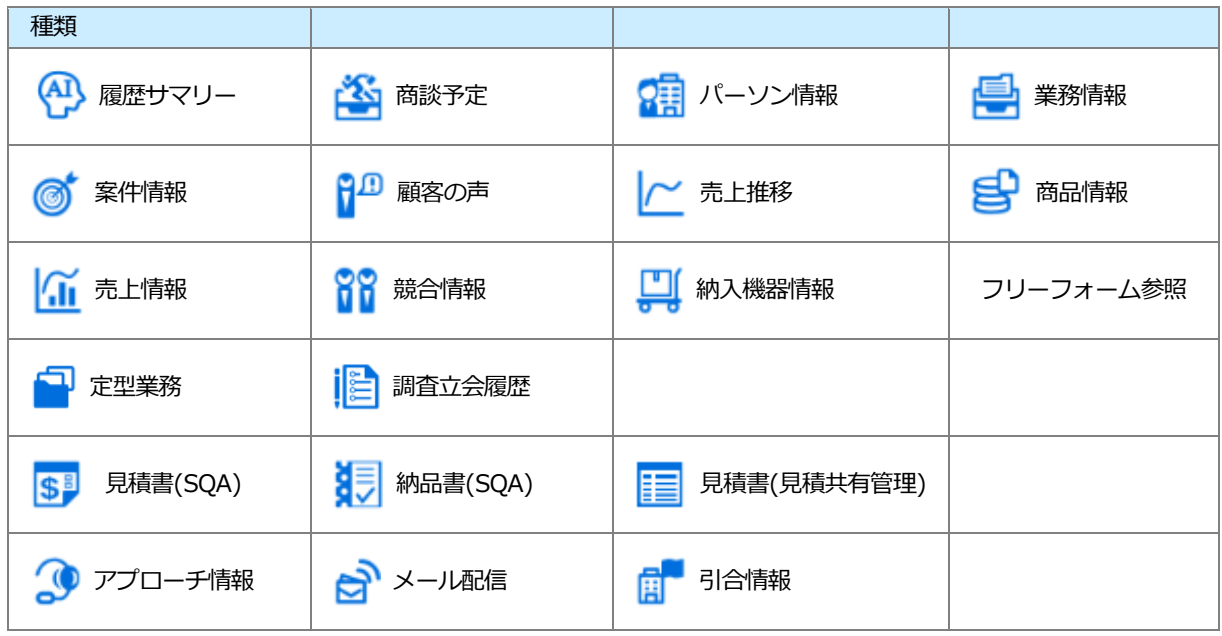

### ◆ 補足

キーワードの検索対象は以下のとおりです。 顧客情報・・・顧客名、顧客名かな、顧客コード、TEL パーソン・・・氏、名、かな、パーソンコード、顧客名、顧客名かな、所属名、役職、TEL、携帯番号、自宅 TEL 案件情報・・・案件名、案件コード イベント・・・イベント名、イベント分類

- キーワードは前方一致または部分一致で検索されます。検索方法の設定についてはシステム管理者にご確認ください。 ただし、顧客コード、パーソンコード、案件コードについては設定に関わらず前方一致で検索されます。
- 対象となる候補は 15 件表示されます。それ以上ある場合、「検索対象が 16 件以上存在します。検索キーワードを 追加してください。」と表示されます。
- 顧客種別項目を表示または個人客レイアウトがある場合、検索対象欄に「顧客情報(法人)」「顧客情報(個人)」のチ ェックボックスが表示されます。顧客種別「法人」「個人」を絞り込んで検索できます。
- 導入した製品によって表示できる内容は異なります。
- 表示する内容は、以下で設定されています。設定については、システム管理者にご確認ください。 システム設定 > Sales Force Assistant シリーズ > フォーム > 情報参照ボタン

# 1-15.キャンペーンダービーについて

設定したキャンペーンダービーをトップページから参照できる機能です。

### 1-15-1.キャンペーンダービー表示する

1. トップページの「キャンペーンダービー」一覧から、 ゆ をクリックします。

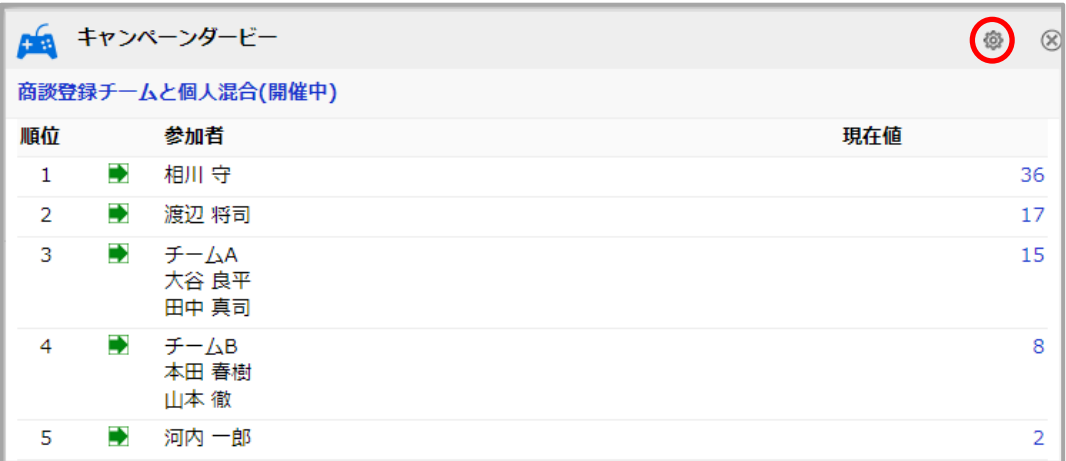

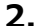

## **▼ | う | ロ** ボタンまたは入力候補から表示したいダービーを選択します。

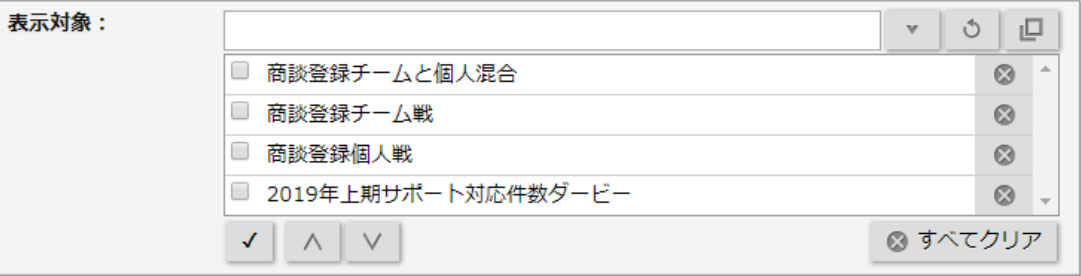

### 1-15-2.キャンペーンダービーの指標を見る

**1.** [現在値]の下にある数値をクリックします。

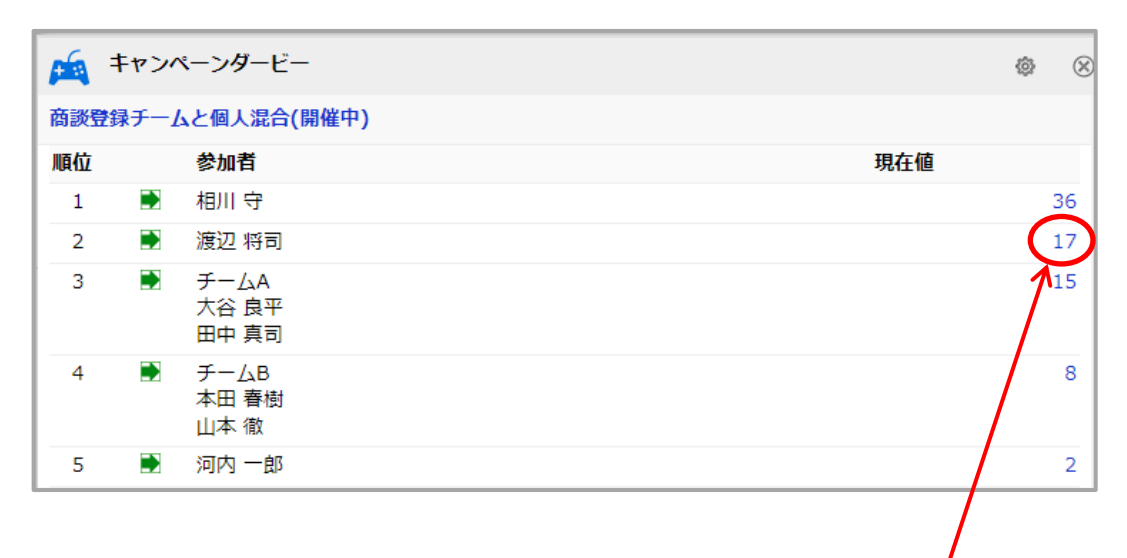

参加者ごとの指標が確認でき ます。

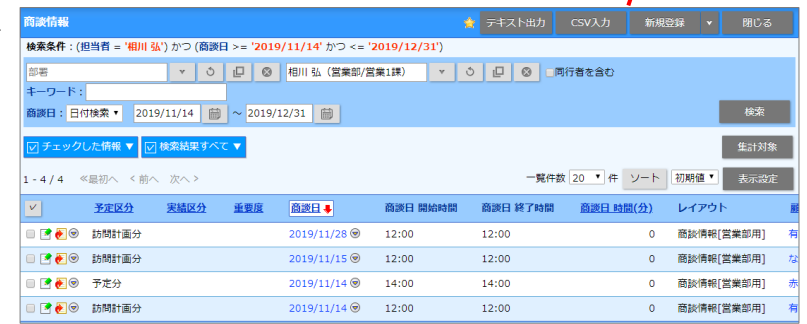

# 1-16.先行管理について

「先行管理」は、案件情報に登録された受注見込金額または売上見込金額のグラフをトップページに表示する機 能です。

1-16-1.先行管理の対象部署・社員、基準月度を選択する

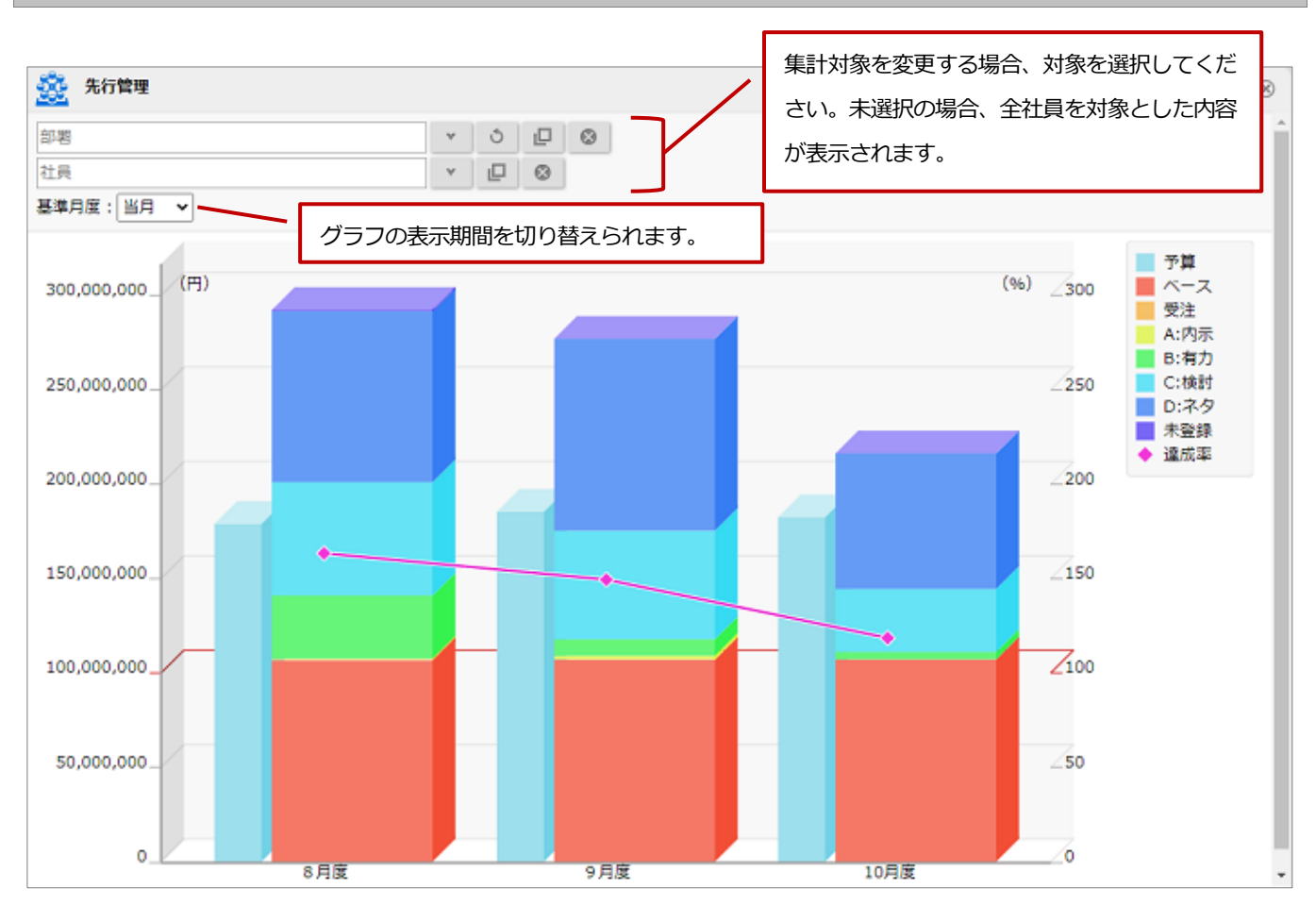

## 1-16-2.グラフの詳細を設定する

1. トップページの「先行管理」一覧から、 @ (オプション設定) をクリックします。

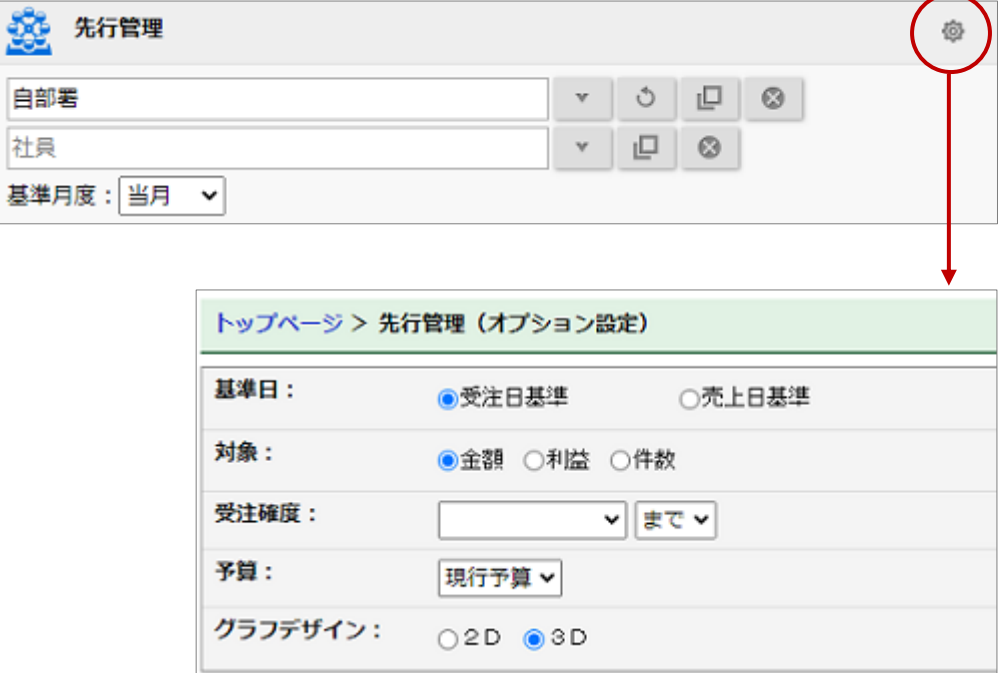

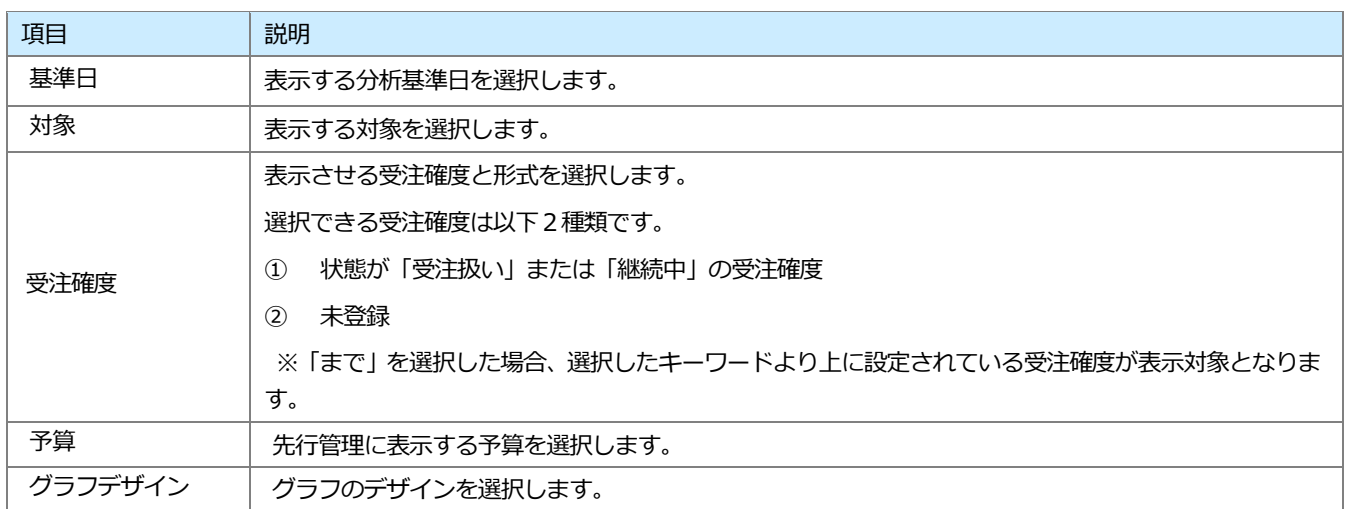

## 1-17.顧客創造ノート・自己発働ノートについて

NI コンサルティング代表取締役:長尾一洋著「顧客創造ノート」より引用した、営業・販売担当者への日替わり メッセージを表示できる機能です。自社に合わせて変更できます。

⋫ 顧客創造ノート 2021年2月17日(水) 新規開拓ですぐに取引してもらえるようでは、かえって危ない。

NI コンサルティング代表取締役:長尾一洋著「自己発働ノート」より引用した、社員への日替わりメッセージ を表示できる機能です。自社に合わせて変更できます。

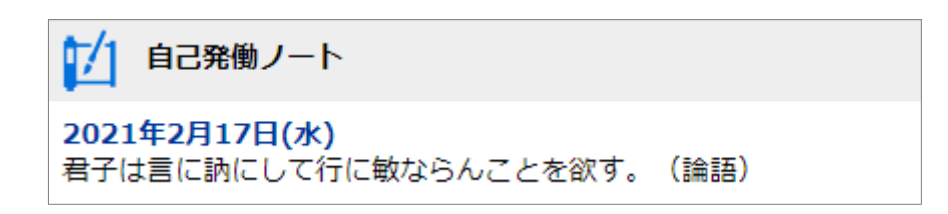

# 1-18.ターゲットリスト検索について

ターゲットリスト検索とは、登録したターゲットリストを検索する機能です。顧客情報やパーソン情報、案件情報など 情報ごとにターゲットリストの検索が可能です。

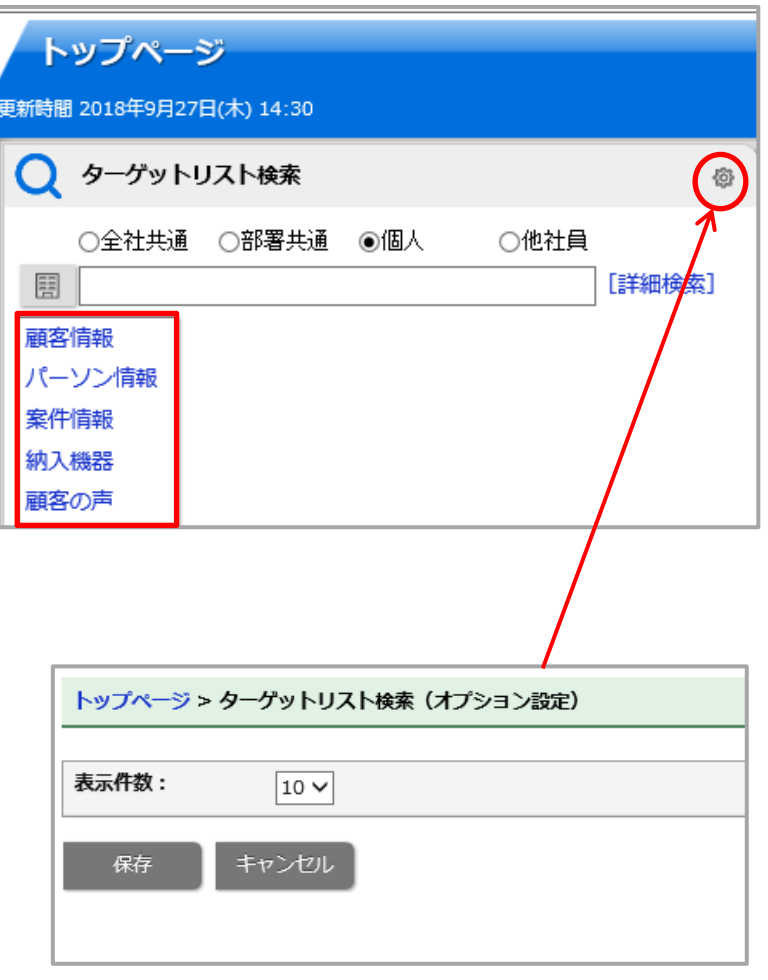

パーツ内に表示させる件数の設定をします。

# 1-19.ToDo メモについて

ToDo メモをトップページに表示させる機能です。

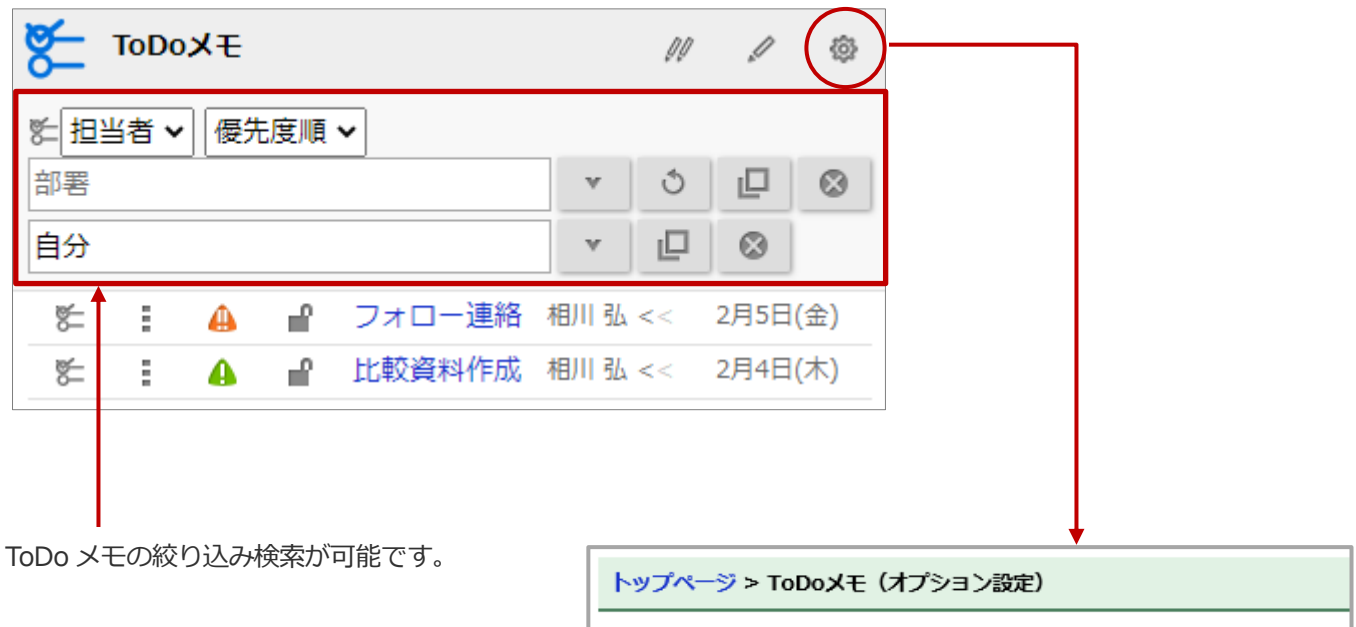

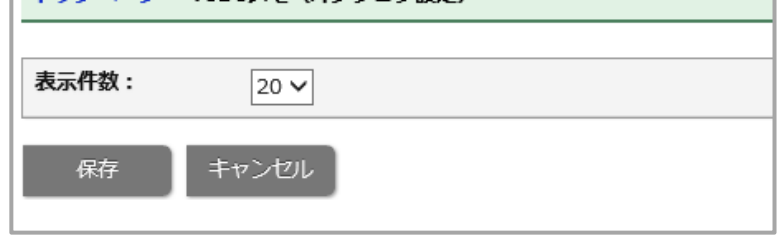

ToDoメモパーツ内に表示させるToDoメモ件数 を設定します。

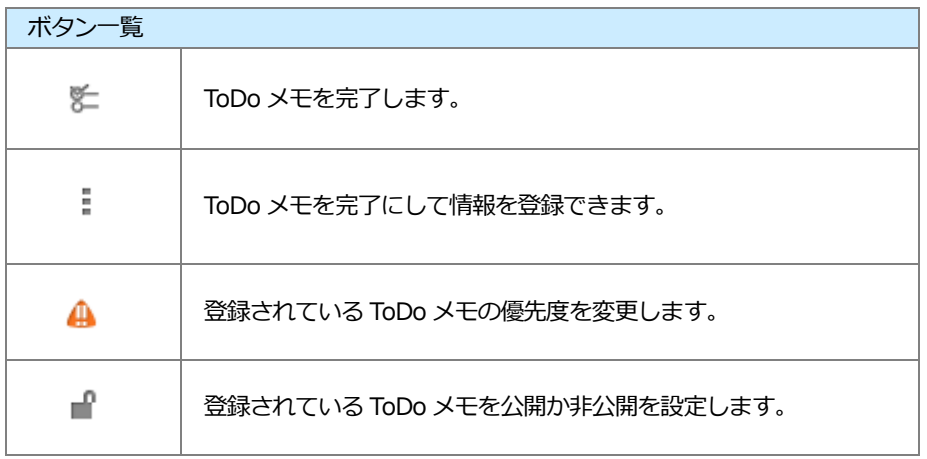

## 1-20.案件スコアリングについて

案件スコアリングは案件情報の HOT 度・見込度・優先度を分かりやすく、営業担当者に対して気付きを与える機能で す。スコアの高い順に表示されます。

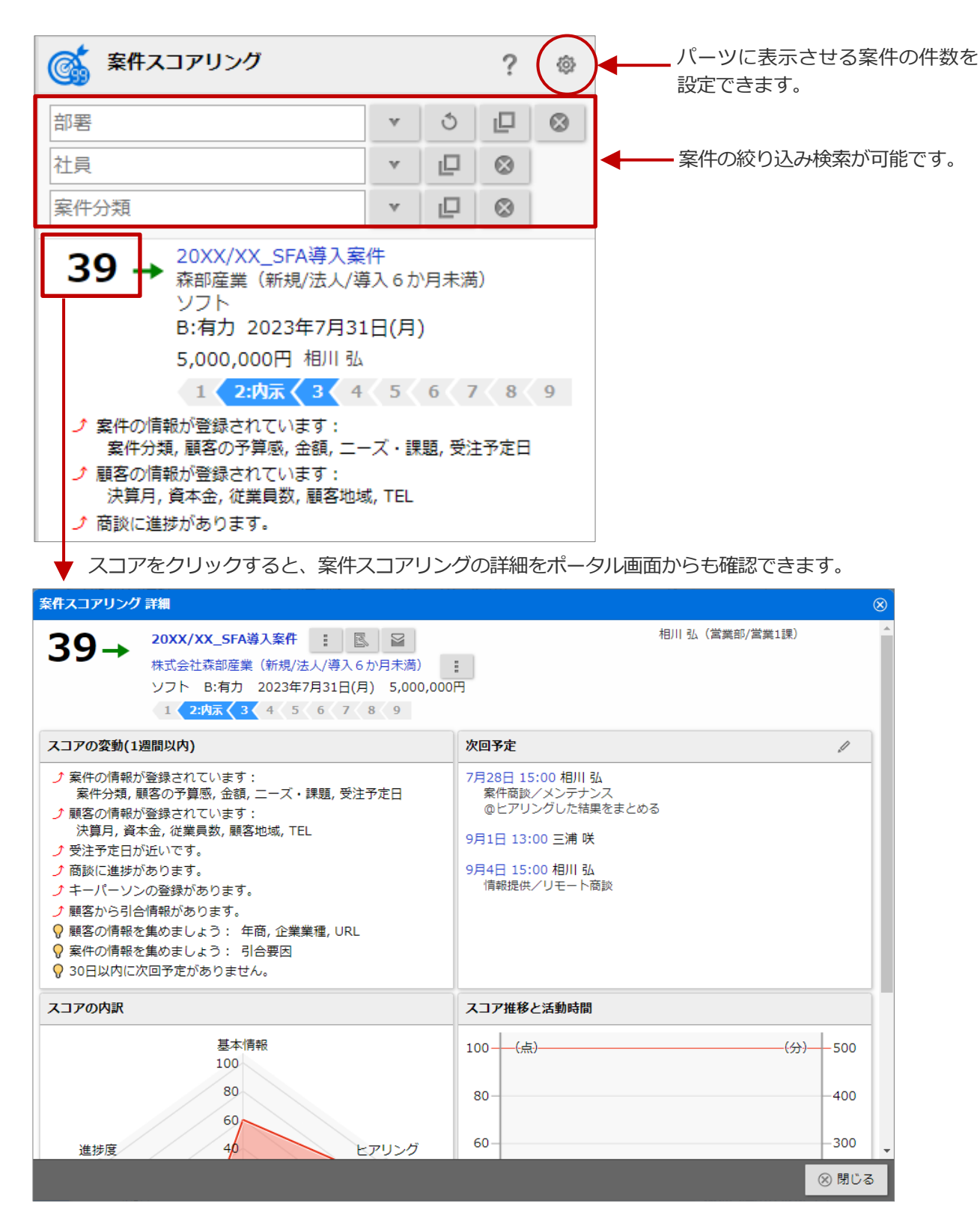

## 1-21.メール配信速報について

メール配信速報はメール配信後、メール配信先のアクション(メール開封、メール内の URL クリック)をお知らせす る機能です。

配信したメール内容に興味がありそうな顧客やパーソンに対して優先的にアプローチする場合などにご活用いただけ ます。

### ← 重要

本機能は、Approach DAM を導入および Approach DAM Sprinkler オプション契約しているユーザー様 のみ利用できます。

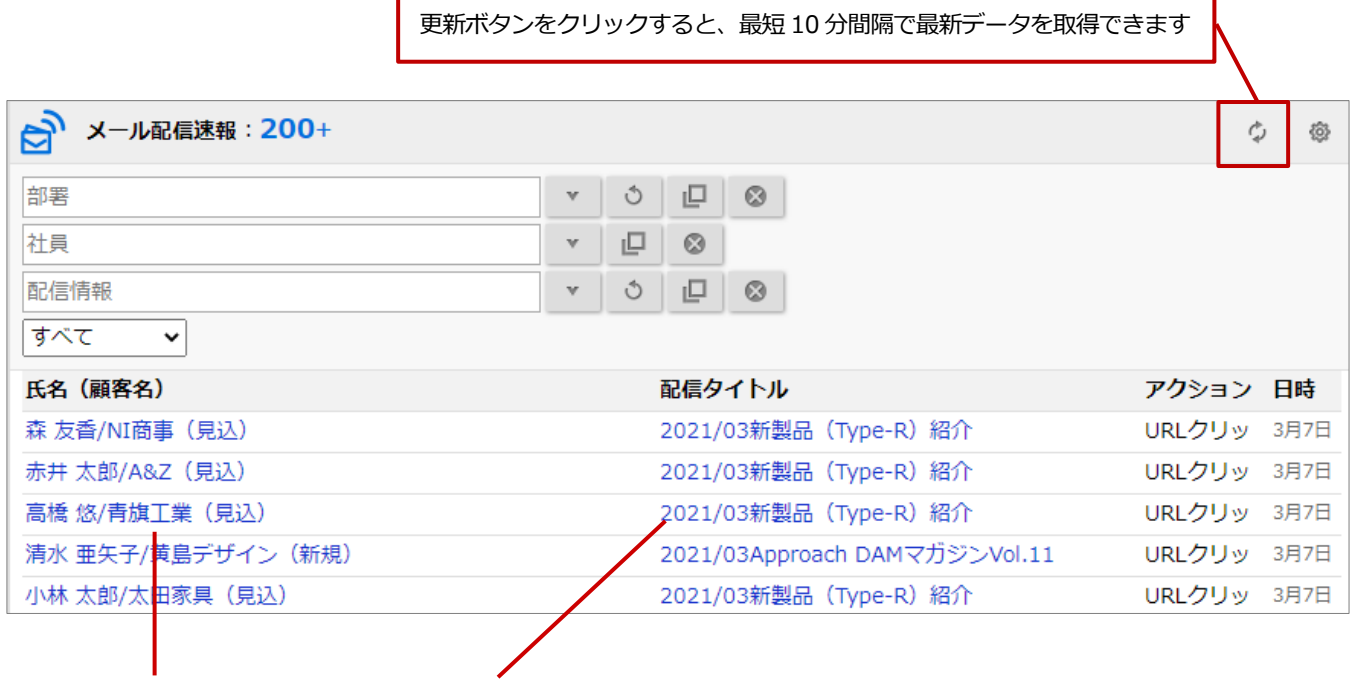

クリックすると、対象の情報が表示されます。

## ◆補足

- 定期実行により、約30分間隔で最新データが反映されます。
- メール配信速報には、過去1ヶ月以内の開封または URL をクリックした情報が表示されます。 1ヶ月以上前のデータは表示対象外となります。

# 1-22.NI Collabo 360 連携について

Sales Force Assistant シリーズと NI Collabo 360 両方をご利用の場合、NI Collabo 360 ポータル画面には以下のよ うな連携機能が追加されます。なお、これらの連携機能が配置された「SFA ポータル」も追加されます。 具体的な操作方法は、NI Collabo 360 の操作マニュアルを参照してください。

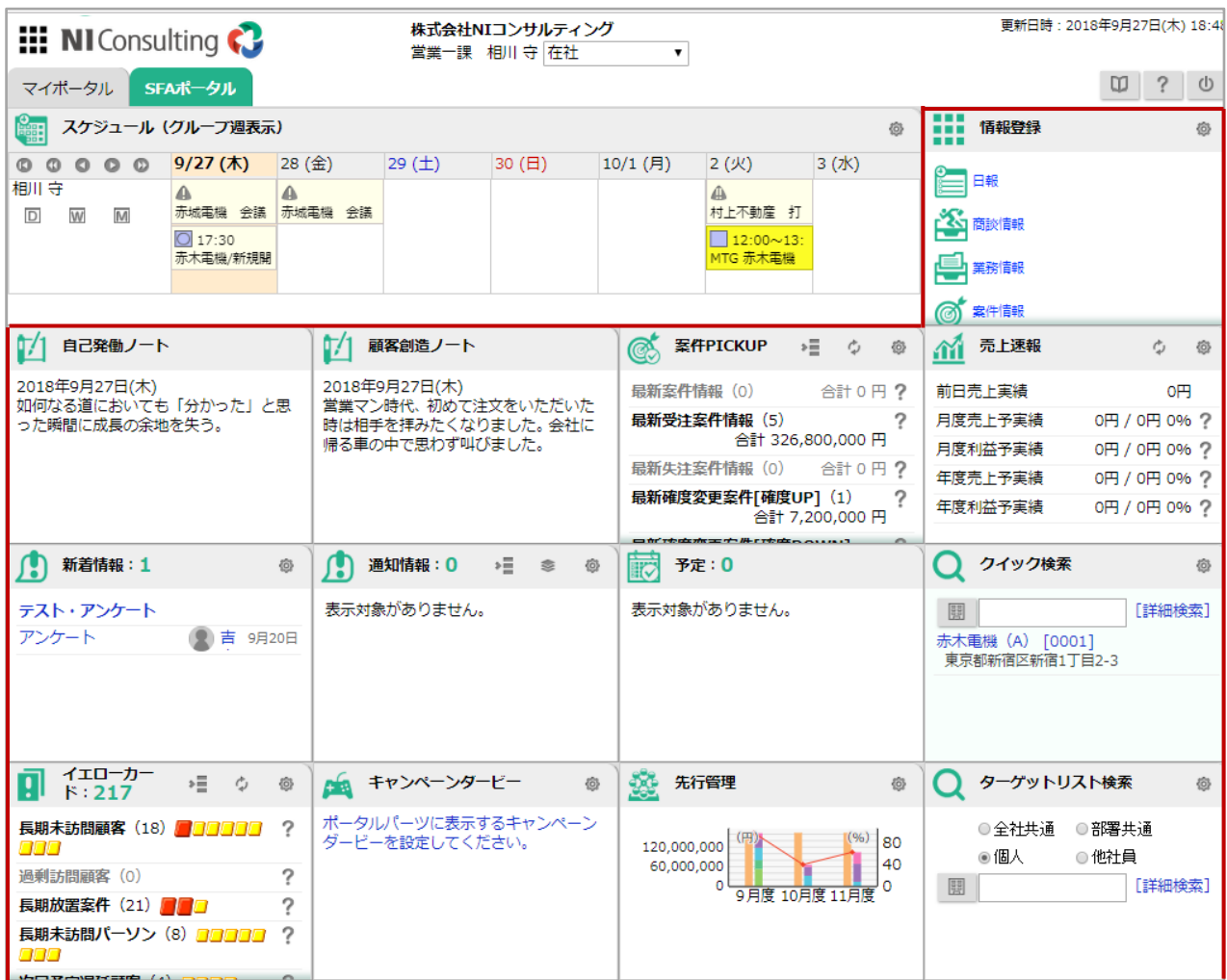

#### **■営業ポータル**

Sales Force Assistant シリーズの検索・通知情報の表示など、第二の SFA の入口として利用できます。

#### **■メニュー連携**

DMV登録や顧客検索などアイコンをクリックするだけで、各種メニューを表示することができます。 ※オプション設定>メニューパレット設定より、メニューアイコンの表示や並び替え、アイコンを追加などできます。

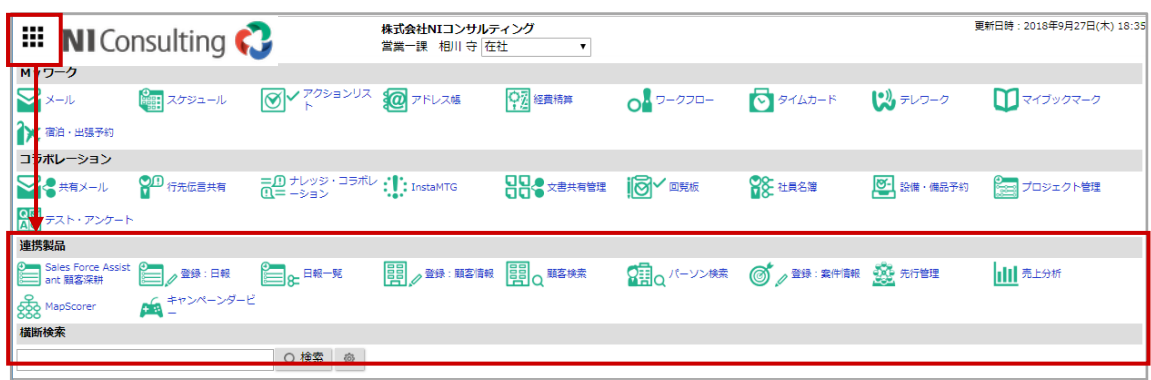

#### **■スケジュール連携**

スケジュール一覧に、商談情報(予定/実績)・商談外情報を表示できます。 NI Collabo 360 を開いたまま登録した予定を確認できます。 ※オプション設定から表示する内容を変更できます。

#### **■通知情報**

各種通知情報のポータルパーツが追加されます。 ※ 感 アイコンをクリックして、通知情報の表示について設定できます。 ※マイポータルにも表示できます。

#### **■イエローカード**

対象イエローカード・グリーンカードを表示できます。 ※ あアイコンをクリックして、検索の表示について設定できます。

#### ■クイック検索

各種情報やリストを簡単に検索し、対象の情報や関連情報(履歴など)を閲覧できます。 アイコンから検索対象の情報を選択します。 テキストボックスに検索対象のキーワードを入力すると、入力候補が表示されます。 入力候補を選択すると対象の情報を閲覧できます。そのほか入力候補から履歴や履歴サマリー、顧客の声も直接閲覧 できます。 ※顧客情報のクイック検索は住所の検索条件が追加となります。 ※パーソン情報はパーソンランクの在職状況が「休職中・退職」の場合、検索結果に表示しません。 ※ 轟アイコンをクリックし、検索の表示について設定することができます。 ※マイポータルにも表示できます。 ※検索方法は入力候補設定が反映します。検索方法の設定についてはシステム管理者にご確認ください。

※履歴サマリーを閲覧するためには、SFA GenAI オプションを導入し、商談情報の参照・一覧、履歴サマリーの権限 が必要です。

※顧客の声を閲覧するためには、顧客の声オプションを導入し、参照権限が必要です。

#### **■ToDo メモ**

登録された ToDo メモをポータルパーツとして表示できます。 ※ 感 アイコンをクリックし、ToDo メモの表示について設定できます。

#### **■顧客創造ノート・自己発働ノート**

NI コンサルティング 代表取締役 長尾 一洋著「顧客創造ノート」「自己発働ノート」をポータルパーツとして表示 できます。

#### **■情報登録**

ポータルパーツから登録フォームを開き、情報を登録できます。 ※ 感 アイコンをクリックし、情報登録の表示について設定できます。

#### **■案件 PICKUP**

新規または更新される案件情報の動きをポータルパーツから参照できます。 ※ セアイコンをクリックして、表示対象について設定できます。

#### ■**案件スコアリング**

HOT 度・見込度・優先度が高い案件をスコアの高い順に表示できます。 ※ 極アイコンをクリックして、表示件数について設定できます。

#### **■キャンペーンダービー**

対象のキャンペーンダービーを表示できます**。** ※ 極アイコンをクリックして、表示対象について設定できます。

#### **■予定**

予定の状態になっている商談情報、業務情報、アプローチ情報を表示します。

#### **■先行管理**

先行管理のグラフを表示できます**。** ※ 極アイコンをクリックして、表示対象について設定できます。

#### **■メッシュランキング**

アプローチの優先度が高い顧客をランキング形式で表示できます。 ※ 極アイコンをクリックして、表示内容について設定できます。

#### **■メール配信速報**

メール配信先のアクション (メール開封、メール内の URL クリック) を一覧で確認できます。 ※ 優アイコンをクリックして、表示件数を設定できます。

# 1-23.コラボリンクについて

訪問できるリンクサイトがある場合、Sales Force Assistant シリーズ・Approach DAM のメニュー一覧にコラボリン クボタンが追加されます。

コラボリンクボタンからリンクサイトへ移動できます。

※コラボリンク機能の詳細は「システム設定マニュアル[コラボリンク]」(PDF)を参照してください。

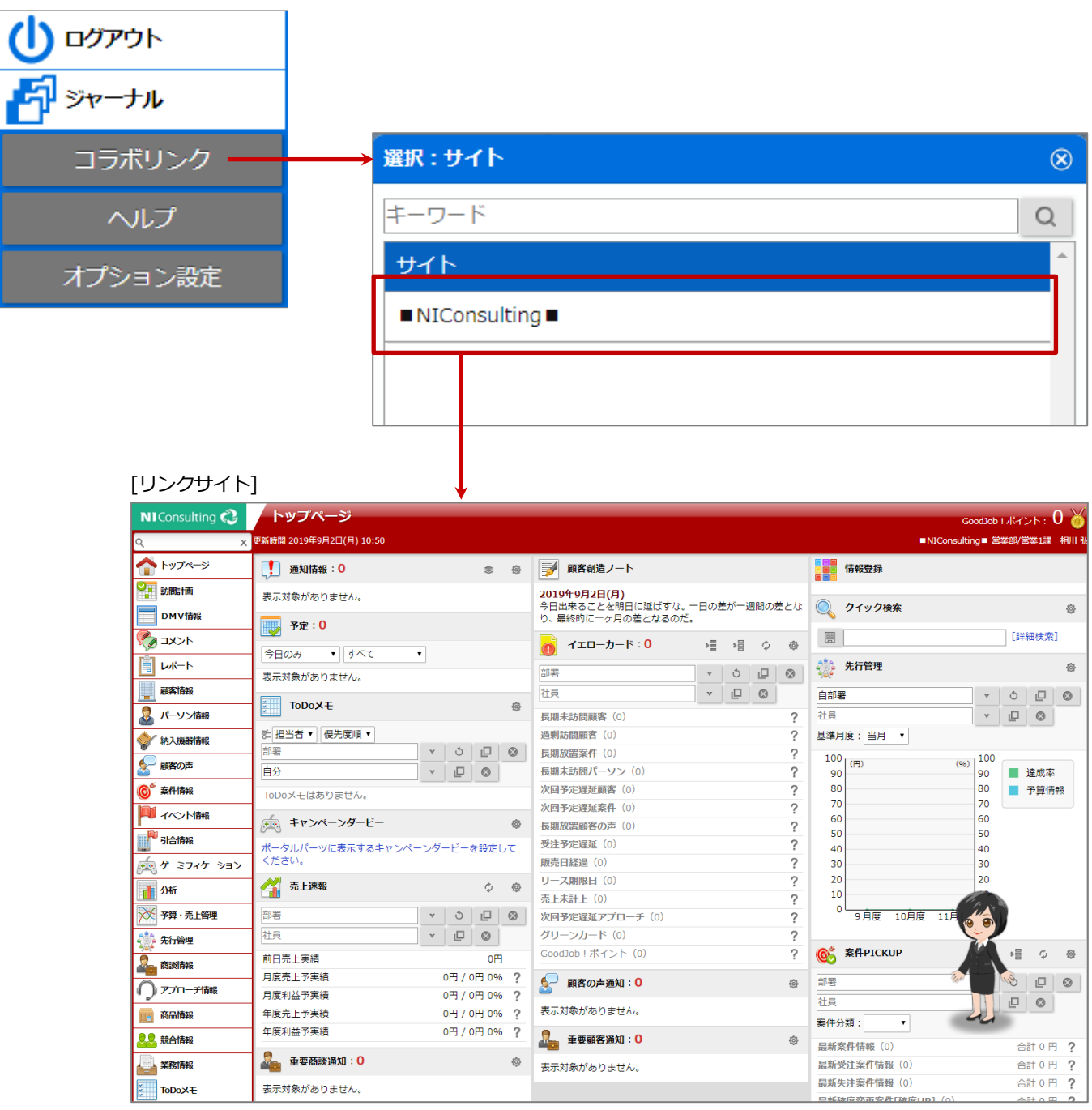

営業時間:月曜日~金曜日 9:00~12:00、13:00~17:00(当社休業日、土・日・祝日を除く)

E-mail[:support@ni](mailto:support@ni-consul.co.jp)-consul.co.jp Fax:082-511-2226

サポートデスク

株式会社 N1コンサルティング

本説明書に掲載されている手順による操作の結果、ハード機器に万一障害などが発生しても、弊社では一切の責任を負いま

せんのであらかじめご了解ください。

○ 発行

**2025 年3月 24 日 第 39 版**

○ 免責

○ 商標

本説明書に登場する会社名、製品名は各社の登録商標、商標です。